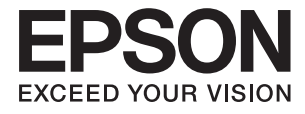

# **DS-310 Benutzerhandbuch**

## <span id="page-1-0"></span>**Copyright**

Kein Teil dieser Veröffentlichung darf ohne die vorherige schriftliche Zustimmung der Seiko Epson Corporation vervielfältigt, in einem Abrufsystem gespeichert oder in jeglicher Form oder durch irgendein Mittel, sei es elektronisch, mechanisch, durch Fotokopieren, Aufzeichnen oder anderweitig, übertragen werden. Bezüglich der Nutzung der hierin enthaltenen Informationen wird keine Patenthaftung übernommen. Auch wird keine Haftung für Schäden übernommen, die sich aus der Nutzung der hierin enthaltenen Informationen ergeben. Die hierin enthaltenen Informationen gelten nur für die Nutzung mit diesem Epson-Produkt. Epson ist nicht für die Nutzung dieser Informationen im Zusammenhang mit anderen Produkten verantwortlich.

Weder die Seiko Epson Corporation noch ihre Tochtergesellschaften haften gegenüber dem Käufer oder dritten Parteien für Schäden, Verlust, Kosten oder Folgekosten infolge von Unfällen, unsachgemäßer Handhabung oder Missbrauch dieses Produkts sowie unautorisierten Änderungen, Reparaturen oder sonstigen Modifikationen an diesem Produkt. Das gilt auch (mit Ausnahme der USA) für die Nichtbefolgung der Bedienungs- und Wartungsanweisungen der Seiko Epson Corporation.

Seiko Epson Corporation und ihre Tochtergesellschaften haften nicht für Schäden oder Probleme durch den Einsatz von Optionen oder Zubehörteilen, die keine Originalprodukte von Epson sind oder keine ausdrückliche Zulassung der Seiko Epson Corporation als "EPSON Approved Product" haben.

Die Seiko Epson Corporation kann nicht haftbar gemacht werden für Schäden aufgrund elektromagnetischer Interferenzen, die aus der Verwendung von Schnittstellenkabeln herrühren, die nicht von der Seiko Epson Corporation als "Epson Approved Products" genehmigt wurden.

© 2021 Seiko Epson Corporation. All rights reserved.

Der Inhalt dieses Handbuchs und die technischen Daten dieses Produkts können sich jederzeit ohne vorherige Ankündigungen ändern.

## <span id="page-2-0"></span>**Marken**

- ❏ EPSON® ist eine eingetragene Marke, EPSON EXCEED YOUR VISION und EXCEED YOUR VISION sind Marken von Seiko Epson Corporation.
- ❏ Microsoft®, Windows®, Windows Server®, and Windows Vista® are either registered trademarks or trademarks of Microsoft Corporation in the United States and/or other countries.
- $\Box$  Apple®, Mac OS®, and OS X<sup>®</sup> are trademarks of Apple Inc., registered in the U.S. and other countries.
- ❏ Adobe®, Adobe Reader®, and Acrobat® are registered trademarks of Adobe Systems Incorporated.
- $\Box$  Intel<sup>®</sup> is a registered trademark of Intel Corporation.
- ❏ The SuperSpeed USB Trident Logo is a registered trademark of USB Implementers Forum, Inc.
- ❏ Epson Scan 2 Software is based in part on the work of the Independent JPEG Group.
- ❏ libtiff

Copyright © 1988-1997 Sam Leffler

Copyright © 1991-1997 Silicon Graphics, Inc.

Permission to use, copy, modify, distribute, and sell this software and its documentation for any purpose is hereby granted without fee, provided that (i) the above copyright notices and this permission notice appear in all copies of the software and related documentation, and (ii) the names of Sam Leffler and Silicon Graphics may not be used in any advertising or publicity relating to the software without the specific, prior written permission of Sam Leffler and Silicon Graphics.

THE SOFTWARE IS PROVIDED "AS-IS" AND WITHOUT WARRANTY OF ANY KIND, EXPRESS, IMPLIED OR OTHERWISE, INCLUDING WITHOUT LIMITATION, ANY WARRANTY OF MERCHANTABILITY OR FITNESS FOR A PARTICULAR PURPOSE.

IN NO EVENT SHALL SAM LEFFLER OR SILICON GRAPHICS BE LIABLE FOR ANY SPECIAL, INCIDENTAL, INDIRECT OR CONSEQUENTIAL DAMAGES OF ANY KIND, OR ANY DAMAGES WHATSOEVER RESULTING FROM LOSS OF USE, DATA OR PROFITS, WHETHER OR NOT ADVISED OF THE POSSIBILITY OF DAMAGE, AND ON ANY THEORY OF LIABILITY, ARISING OUT OF OR IN CONNECTION WITH THE USE OR PERFORMANCE OF THIS SOFTWARE.

❏ Allgemeiner Hinweis: Andere hierin verwendete Produktbezeichnungen dienen ausschließlich zu Informationszwecken und können Marken ihrer jeweiligen Inhaber sein. Epson erhebt keinerlei Ansprüche auf solche Marken ab.

## *Inhalt*

## *[Copyright](#page-1-0)*

### *[Marken](#page-2-0)*

## *[Über diese Anleitung](#page-5-0)*

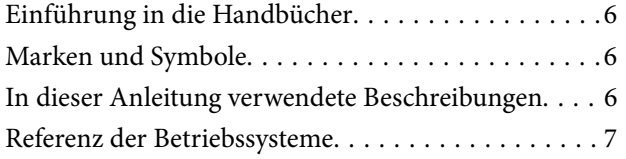

## *[Wichtige Hinweise](#page-7-0)*

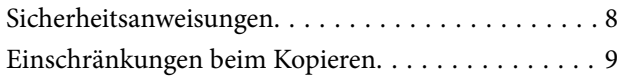

## *[Scanner – Grundlagen](#page-9-0)*

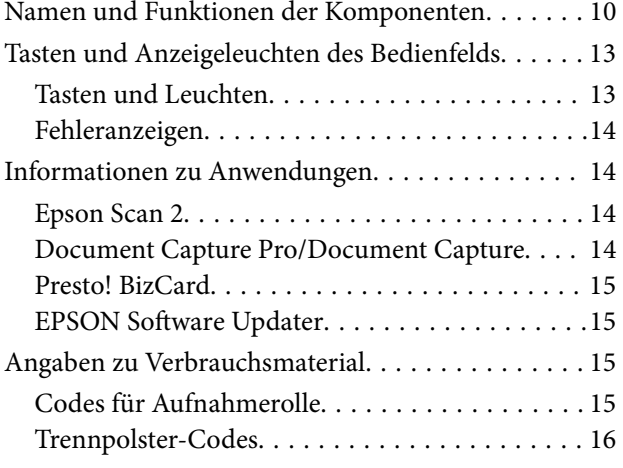

## *[Angaben zu Originalen und Auflegen](#page-16-0)  [von Originalen](#page-16-0)*

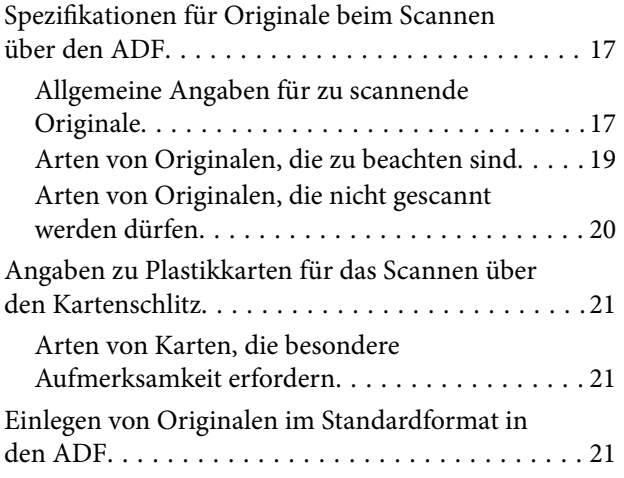

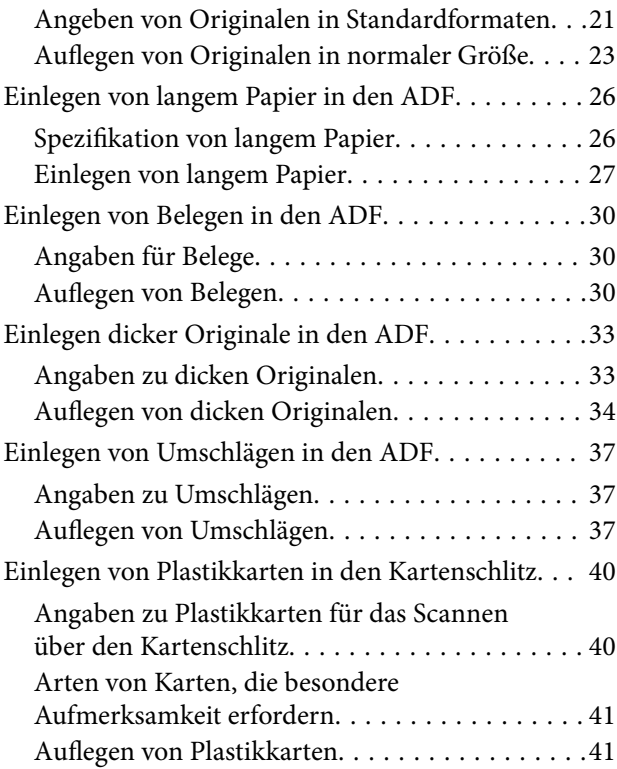

### *[Einfaches Scannen](#page-43-0)*

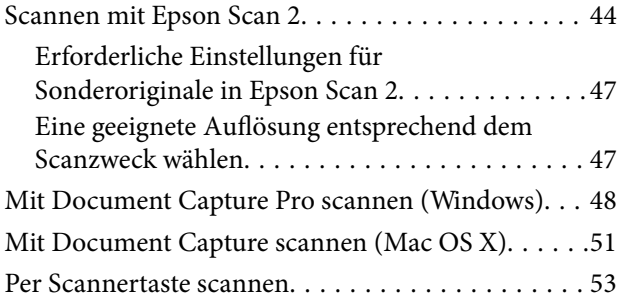

### *[Erweitertes Scannen](#page-54-0)*

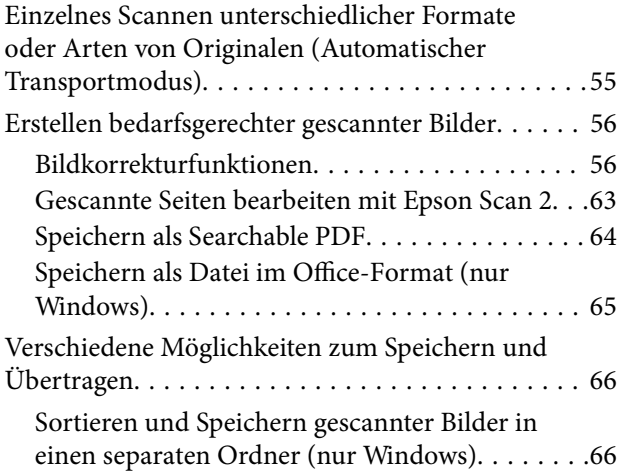

### **Inhalt**

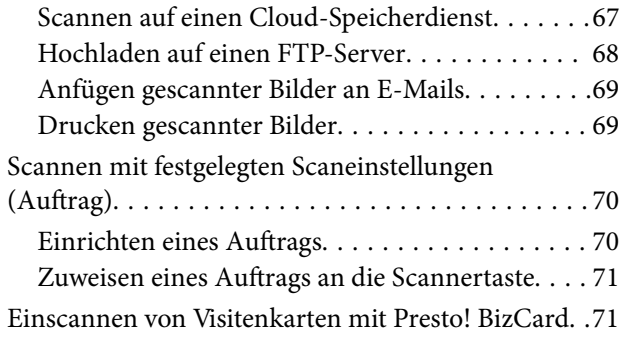

### *[Wartung](#page-72-0)*

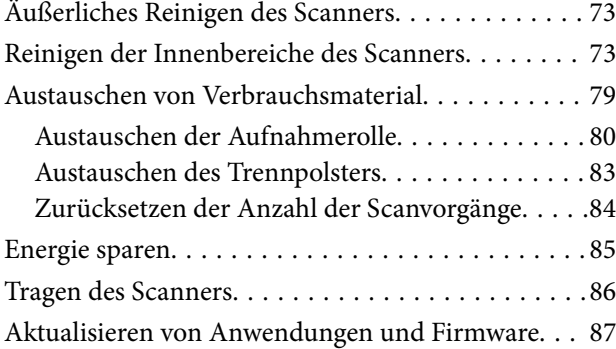

## *[Probleme lösen](#page-88-0)*

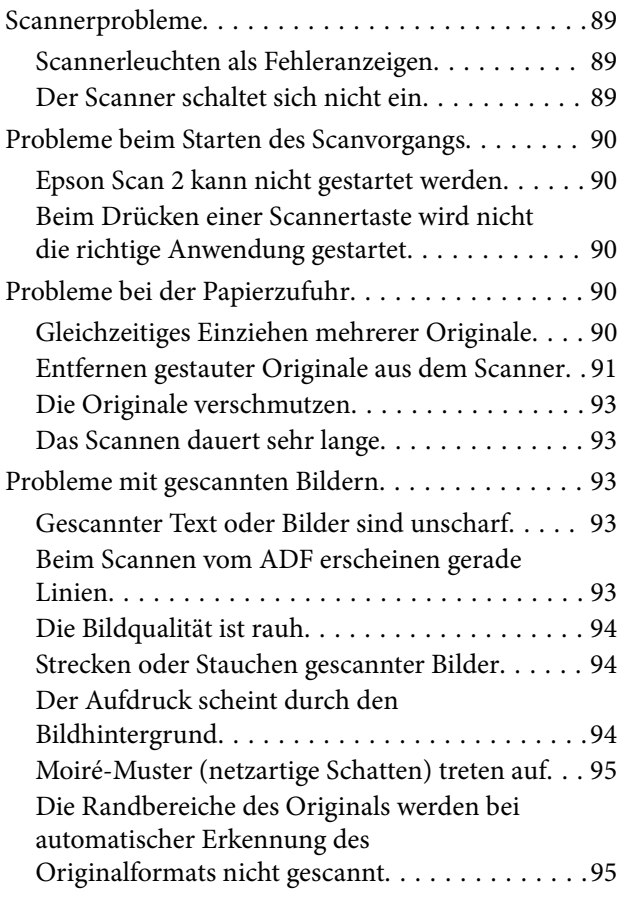

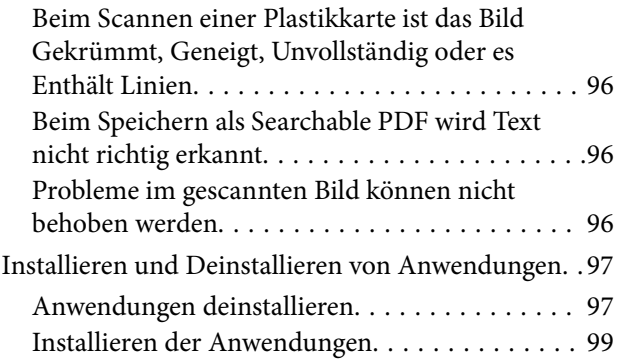

## *[Technische Daten](#page-99-0)*

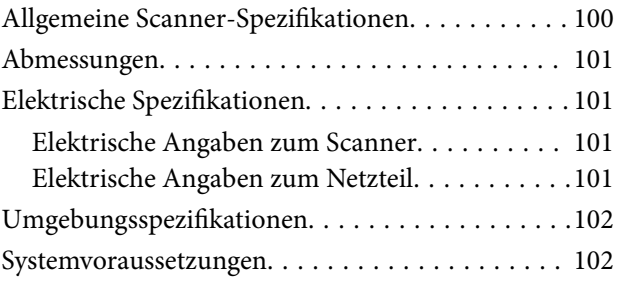

### *[Normen und Richtlinien](#page-102-0)*

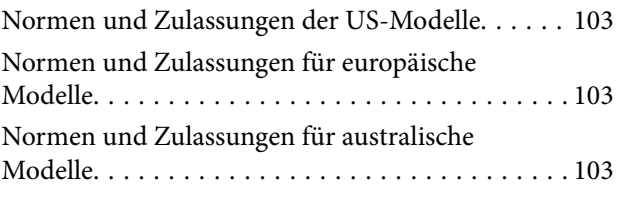

## *[Weitere Unterstützung](#page-103-0)*

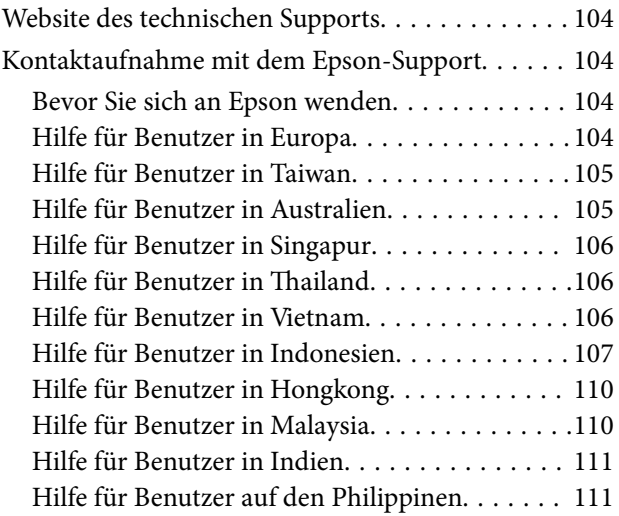

## <span id="page-5-0"></span>**Über diese Anleitung**

## **Einführung in die Handbücher**

Die neuesten Versionen der folgenden Handbücher finden Sie auf der Support-Website von Epson.

<http://www.epson.eu/support> (Europa)

<http://support.epson.net/> (außerhalb Europas)

- ❏ Installationshandbuch (Handbuch in Papierform) Informiert Sie über die Einrichtung des Gerätes und die Installation der Anwendung.
- ❏ Benutzerhandbuch (digitales Handbuch)

Informiert Sie über den Einsatz des Gerätes, seine Wartung und über Möglichkeiten zur Problemlösung.

Nutzen Sie neben den oben erwähnten Anleitungen auch die Hilfen in den verschiedenen Epson-Anwendungen.

## **Marken und Symbole**

!*Achtung:*

Anweisungen, die sorgfältig befolgt werden müssen, um Verletzungen zu vermeiden.

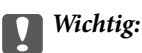

Anweisungen, die befolgt werden müssen, um Geräteschäden zu vermeiden.

#### *Hinweis:*

Bietet zusätzliche Informationen als Referenz.

### **Zugehörige Informationen**

& Verweist auf zugehörige Abschnitte.

## **In dieser Anleitung verwendete Beschreibungen**

- ❏ Bildschirmabbildungen der Anwendungen wurden unter Windows 10 oder Mac OS X v10.10.x erstellt. Die Bildschirminhalte variieren je nach Modell und Situation.
- ❏ Sämtliche Illustrationen in dieser Anleitung dienen lediglich zur Orientierung. Obwohl die Darstellungen leicht vom tatsächlichen Aussehen des Produkts abweichen können, ändert sich nichts an der Bedienung.

## <span id="page-6-0"></span>**Referenz der Betriebssysteme**

### **Windows**

In diesem Handbuch beziehen sich Angaben wie eispielsweise "Windows 10", "Windows 8.1", "Windows 8", "Windows 7", "Windows Vista", "Windows XP", "Windows Server 2012 R2", "Windows Server 2012", "Windows Server 2008 R2", "Windows Server 2008", "Windows Server 2003 R2", und "Windows Server 2003" auf folgende Betriebssysteme. Zudem bezieht sich die Angabe "Windows" auf alle Versionen.

❏ Microsoft® Windows® 10- Betriebssystem

❏ Microsoft® Windows® 8.1- Betriebssystem

- ❏ Microsoft® Windows® 8- Betriebssystem
- ❏ Microsoft® Windows® 7- Betriebssystem
- ❏ Microsoft® Windows Vista®- Betriebssystem
- $\hfill\Box$  Microsoft<br>® Windows<br>® XP-Betriebssystem Service Pack 3
- ❏ Microsoft® Windows® XP Professional x64 Edition-Betriebssystem Service Pack 2
- ❏ Microsoft® Windows Server® 2012 R2- Betriebssystem
- ❏ Microsoft® Windows Server® 2012- Betriebssystem
- ❏ Microsoft® Windows Server® 2008 R2- Betriebssystem
- ❏ Microsoft® Windows Server® 2008- Betriebssystem
- ❏ Microsoft® Windows Server® 2003 R2- Betriebssystem
- ❏ Microsoft® Windows Server® 2003-Betriebssystem Service Pack 2

#### **Mac OS X**

In diesem Handbuch bezieht sich "Mac OS X v10.11.x" auf OS X El Capitan, "Mac OS X v10.10.x" auf OS X Yosemite, "Mac OS X v10.9.x" auf OS X Mavericks und "Mac OS X v10.8.x" auf OS X Mountain Lion. Zudem bezieht sich "Mac OS X" auf "Mac OS X v10.11.x", "Mac OS X v10.10.x", "Mac OS X v10.9.x", "Mac OS X v10.8.x", "Mac OS X v10.7.x" und auf "Mac OS X v10.6.8".

## <span id="page-7-0"></span>**Wichtige Hinweise**

## **Sicherheitsanweisungen**

Lesen und befolgen Sie diese Anleitung, um den sicheren Gebrauch des Produkts zu gewährleisten. Achten Sie darauf, dieses Handbuch für den künftigen Gebrauch aufzubewahren. Beachten Sie unbedingt sämtliche Warnungen und Anweisungen am Gerät.

❏ Einige der auf dem Produkt angebrachten Symbole dienen dazu, die Sicherheit und die ordnungsgemäße Nutzung des Produkts sicherzustellen. Besuchen Sie die folgende Website, um die Bedeutung der Symbole in Erfahrung zu bringen.

<http://support.epson.net/symbols>

- ❏ Stellen Sie das Gerät auf eine flache, stabile Unterlage, die größer als die Grundfläche des Gerätes ist. Wenn Sie das Gerät an einer Wand aufstellen, lassen Sie zwischen der Rückseite des Gerätes und der Wand mindestens 10 cm Platz.
- ❏ Stellen Sie das Gerät in der Nähe des Computers auf, damit Schnittstellenkabel jederzeit gut erreicht werden kann. Lagern und nutzen Sie das Gerät und sein Netzteil nicht im Freien, nicht an schmutzigen oder staubigen Stellen, nicht in der Nähe von Wasser, Wärmequellen und nicht an Stellen, an denen das Gerät Erschütterungen, Vibrationen, hohen Temperaturen, hoher Luftfeuchtigkeit, direkter Sonneneinstrahlung, starken Lichtquellen oder plötzlichen Temperatur- oder Feuchtigkeitsschwankungen ausgesetzt werden könnte.
- ❏ Bedienen Sie das Gerät nicht mit feuchten oder gar nassen Händen.
- ❏ Stellen Sie das Gerät in der Nähe einer Steckdose auf, damit das Netzteil problemlos von der Steckdose getrennt werden kann.
- ❏ Verlegen Sie das Netzteilkabel so, dass es gegen Abrieb, Beschädigungen, Durchscheuern, Verformung und Knicken geschützt ist. Stellen Sie nichts auf dem Kabel ab und achten Sie darauf, dass nicht auf Netzteil und Kabel getreten oder gerollt werden kann. Achten Sie besonders darauf, dass das Kabel an seinem Ende gerade verläuft.
- ❏ Verwenden Sie nur das mit dem Produkt gelieferte Netzkabel und verwenden Sie das Kabel nicht mit anderen Geräten. Die Verwendung anderer Kabel mit diesem Produkt oder die Nutzung des mitgelieferten Kabels mit anderen Geräten kann zu Brandentwicklung oder elektrischen Schlägen führen.
- ❏ Verwenden Sie ausschließlich das mit Ihrem Produkt gelieferte Netzteil und USB-Kabel. Der Einsatz anderer Netzteile oder USB-Kabel kann zu Bränden, Stromschlägen und Verletzungen führen.
- ❏ Das Netzteil wurde speziell auf das Gerät abgestimmt, mit dem es geliefert wurde. Versuchen Sie niemals, das Netzteil an andere elektronische Geräte anzuschließen, sofern nicht ausdrücklich empfohlen.
- ❏ Nutzen Sie ausschließlich die auf dem Typenschild des Netzteils angegebene Stromversorgung; schließen Sie das Netzteil stets direkt an eine reguläre Haushaltssteckdose an, die örtlich gültigen Sicherheitsvorgaben genügt.
- ❏ Achten Sie beim Anschluss des Gerätes an Computer oder andere Geräte darauf, den Stecker richtig herum einzustecken. Die Stecker lassen sich nur richtig herum gewaltfrei einstecken. Falls Stecker falsch herum eingesteckt werden, können beide über das Kabel verbundenen Geräte beschädigt werden.
- ❏ Nutzen Sie keine Steckdosen, an die bereits Kopiergeräte oder Klimaanlagen angeschlossen wurden, die sich häufig ein- und ausschalten.
- ❏ Falls Sie das Gerät über ein Verlängerungskabel anschließen, achten Sie darauf, dass die Gesamtleistungsaufnahme der angeschlossenen Geräte die maximale Nennbelastbarkeit des Kabels nicht überschreitet. Achten Sie zusätzlich darauf, dass die Gesamtleistungsaufnahme der an die Steckdose angeschlossenen Geräte die zulässige elektrische Maximalbelastung der Steckdose nicht überschreitet.
- <span id="page-8-0"></span>❏ Versuchen Sie nie, Netzteil oder Gerät zu zerlegen, zu verändern oder zu reparieren, sofern solche Schritte nicht ausdrücklich in der jeweiligen Anleitung erläutert werden.
- ❏ Stecken Sie keine Fremdkörper in die Öffnungen; Fremdkörper können spannungsführende Teile im Inneren berühren und/oder Kurzschlüsse auslösen. Unterschätzen Sie die Gefahren elektrischen Stroms nicht.
- ❏ Falls der Stecker beschädigt werden sollte, tauschen Sie den gesamten Kabelsatz aus oder wenden sich an einen qualifizierten Elektriker. Falls der Stecker mit einer Sicherung versehen ist, muss diese durch eine Sicherung der richtigen Größe und Dimensionierung ersetzt werden.
- ❏ Unter folgenden Bedingungen trennen Sie sämtliche Verbindungen des Gerätes sowie das Netzteil und bitten qualifizierte Fachleute um Unterstützung: Das Netzteil oder der Stecker ist beschädigt. Flüssigkeiten sind in das Gerät oder das Netzteil eingedrungen; das Gerät oder das Netzteil wurde fallen gelassen oder das Gehäuse des Gerätes wurde beschädigt; das Gerät oder das Netzteil funktioniert nicht wie gewohnt oder zeigt deutliche Leistungsveränderungen. (Nehmen Sie keine Einstellungen vor, die nicht in der Bedienungsanleitung beschrieben werden.)
- ❏ Trennen Sie das Gerät und das Netzteil vor dem Reinigen von der Stromversorgung. Verwenden Sie ausschließlich ein feuchtes Tuch zur Reinigung. Verwenden Sie keine Flüssigkeiten oder Aerosolreiniger, außer falls ausdrücklich in der Anleitung des Geräts genannt.
- ❏ Trennen Sie das Netzteil von der Steckdose, wenn Sie das Gerät längere Zeit nicht benutzen.
- ❏ Entsorgen Sie Verschleißteile nach dem Austausch gemäß örtlichen Vorgaben. Versuchen Sie nicht, Komponenten zu zerlegen.

## **Einschränkungen beim Kopieren**

Beachten Sie folgende Einschränkungen zum verantwortungsbewussten und gesetzeskonformen Einsatz Ihres Gerätes.

Das Kopieren der folgenden Objekte ist gesetzlich verboten:

- ❏ Banknoten, Münzen, staatliche Wertpapiere, staatliche Schuldverschreibungen und Kommunalanleihen
- ❏ Unbenutzte Briefmarken, vorfrankierte Postkarten und andere offizielle Postsachen mit gültiger Freimachung
- ❏ Staatliche Steuerzeichen und nach einem gesetzlichen Verfahren ausgegebene Wertpapiere

Beim Kopieren der folgenden Dokumente ist Vorsicht angebracht:

- ❏ Private Wertpapiere (Börsenzertifikate, übertragbare Schuldverschreibungen, Schecks usw.), Monatskarten, Konzessionen usw.
- ❏ Pässe, Führerscheine, Garantieurkunden, Straßenbenutzungsausweise, Nahrungsmittelkarten, Fahrkarten usw.

#### *Hinweis:*

Das Kopieren dieser Dokumente kann gesetzlich verboten sein.

Verantwortungsbewusster Umgang mit urheberrechtlich geschützten Materialien:

Ein Missbrauch des Produkts liegt vor, wenn urheberrechtlich geschütztes Material widerrechtlich kopiert wird. Sofern Sie nicht auf Empfehlung eines sachkundigen Anwalts handeln, sollten Sie die Genehmigung des Inhabers der Urheberrechte einholen, bevor Sie veröffentlichtes Material kopieren.

## <span id="page-9-0"></span>**Scanner – Grundlagen**

## **Namen und Funktionen der Komponenten**

**Vorderseite**

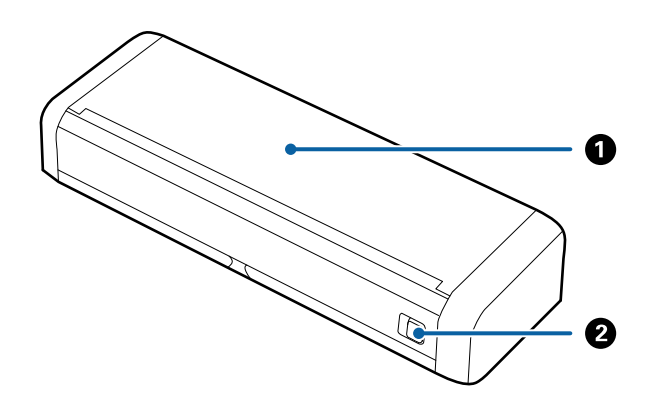

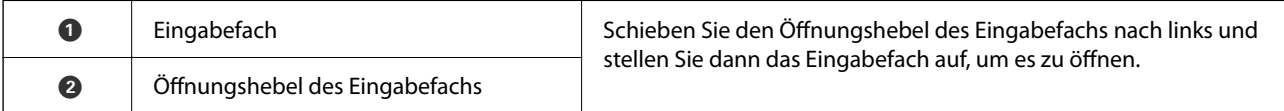

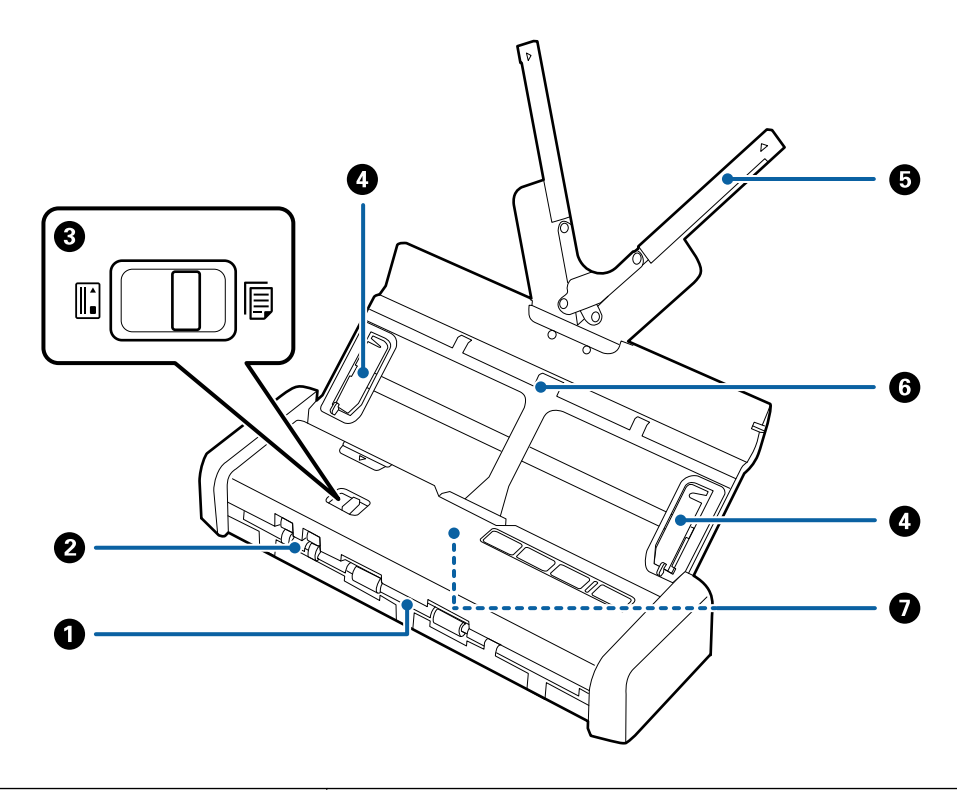

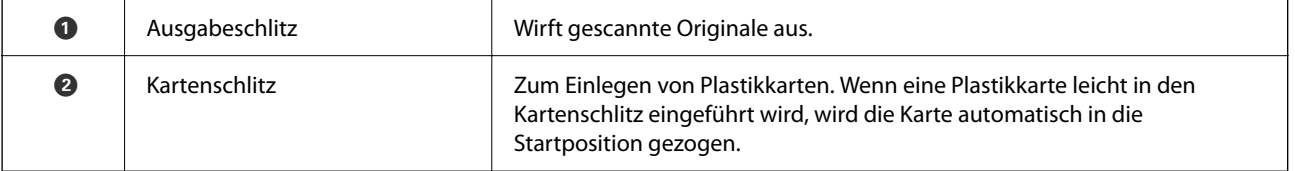

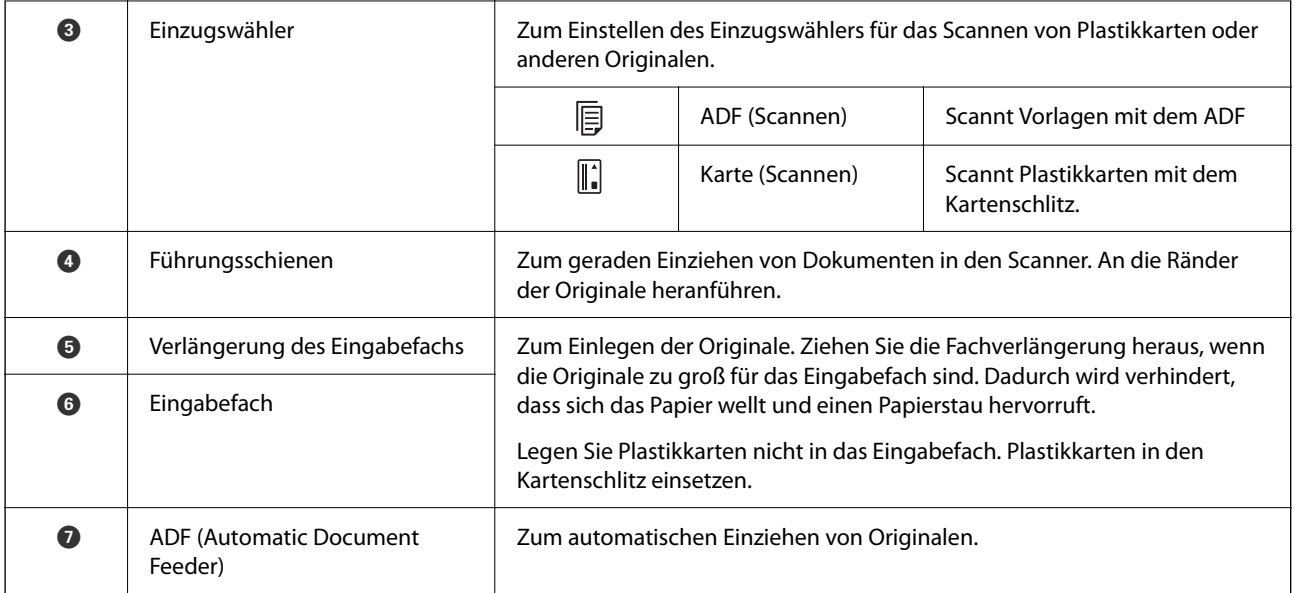

### **Rückseite**

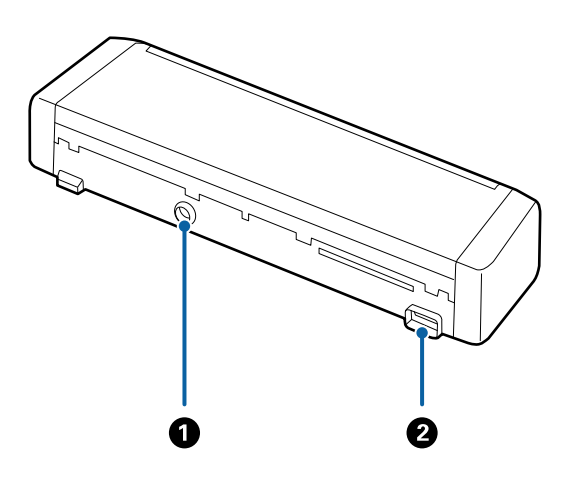

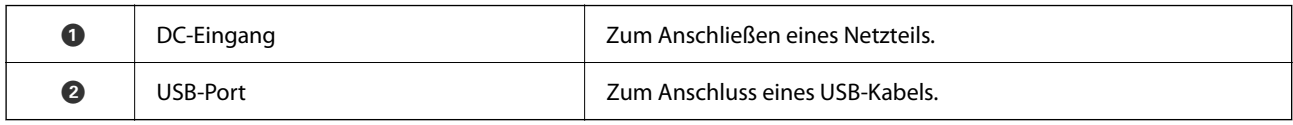

### **Innenseite**

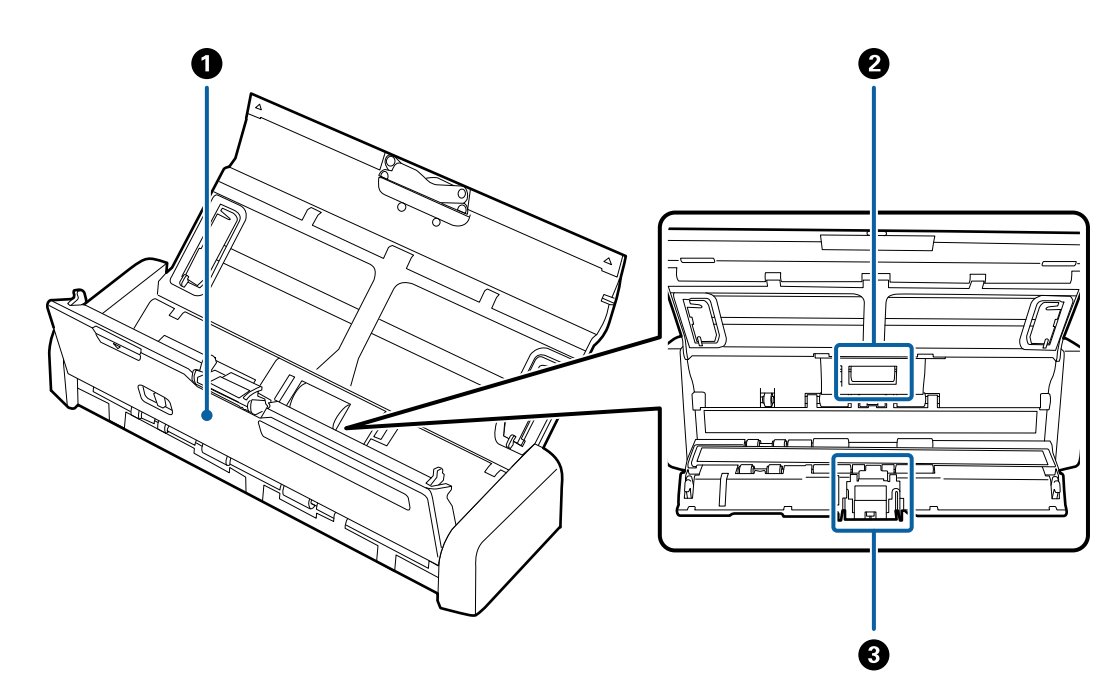

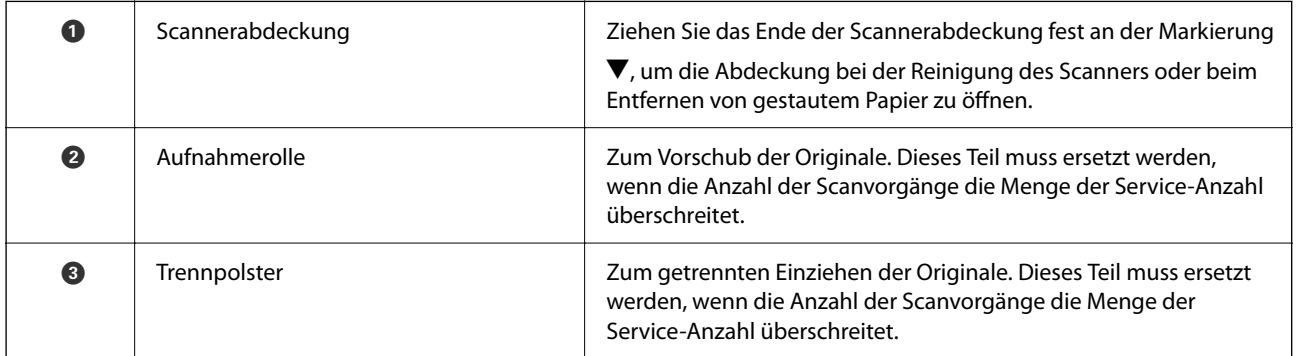

### **Zugehörige Informationen**

& ["Reinigen der Innenbereiche des Scanners" auf Seite 73](#page-72-0)

## <span id="page-12-0"></span>**Tasten und Anzeigeleuchten des Bedienfelds**

## **Tasten und Leuchten**

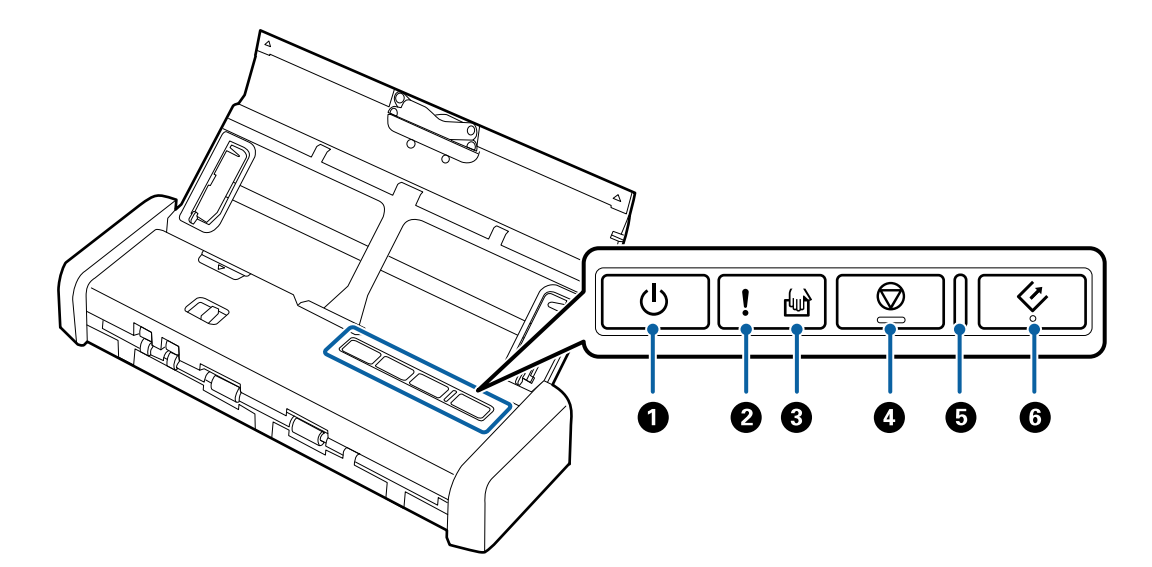

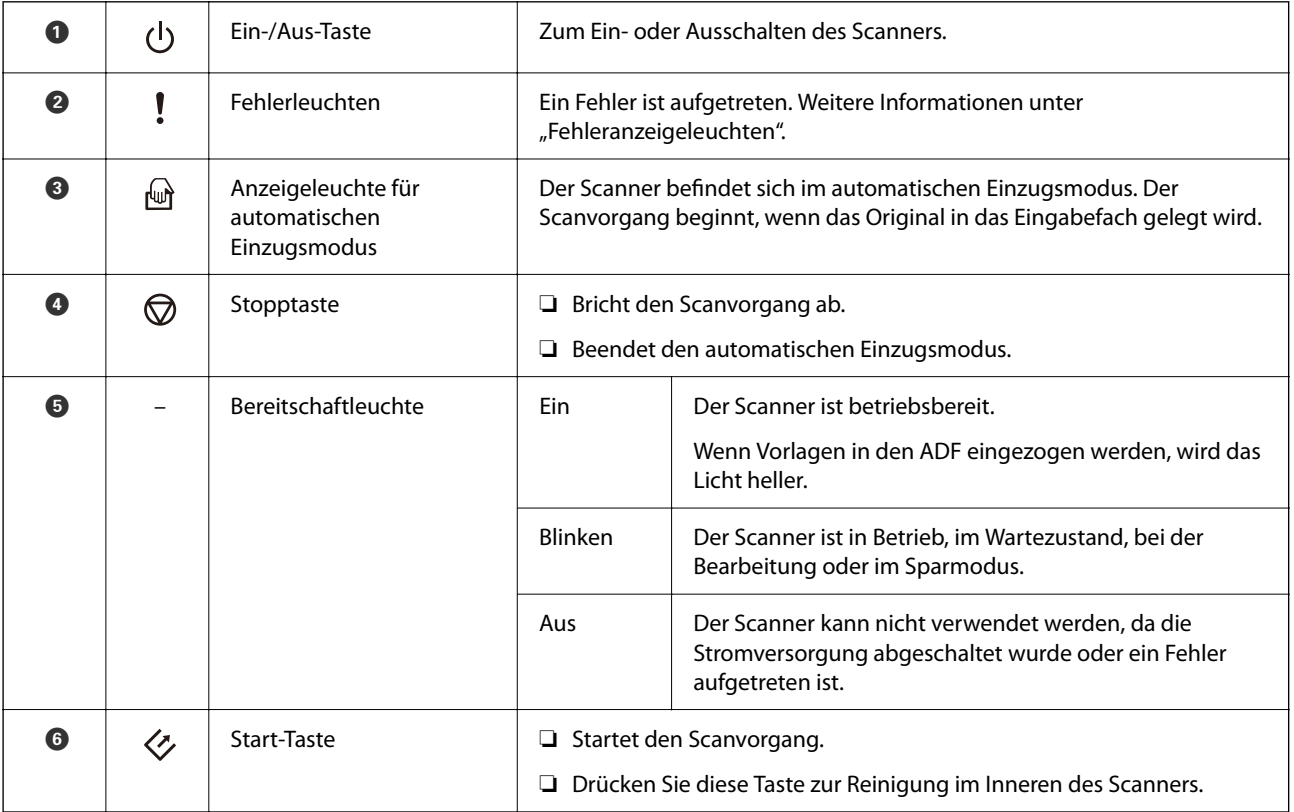

#### **Zugehörige Informationen**

- & ["Auflegen von Plastikkarten" auf Seite 41](#page-40-0)
- & ["Reinigen der Innenbereiche des Scanners" auf Seite 73](#page-72-0)
- & ["Fehleranzeigen" auf Seite 14](#page-13-0)

### <span id="page-13-0"></span>**Fehleranzeigen**

#### **Scannerfehler**

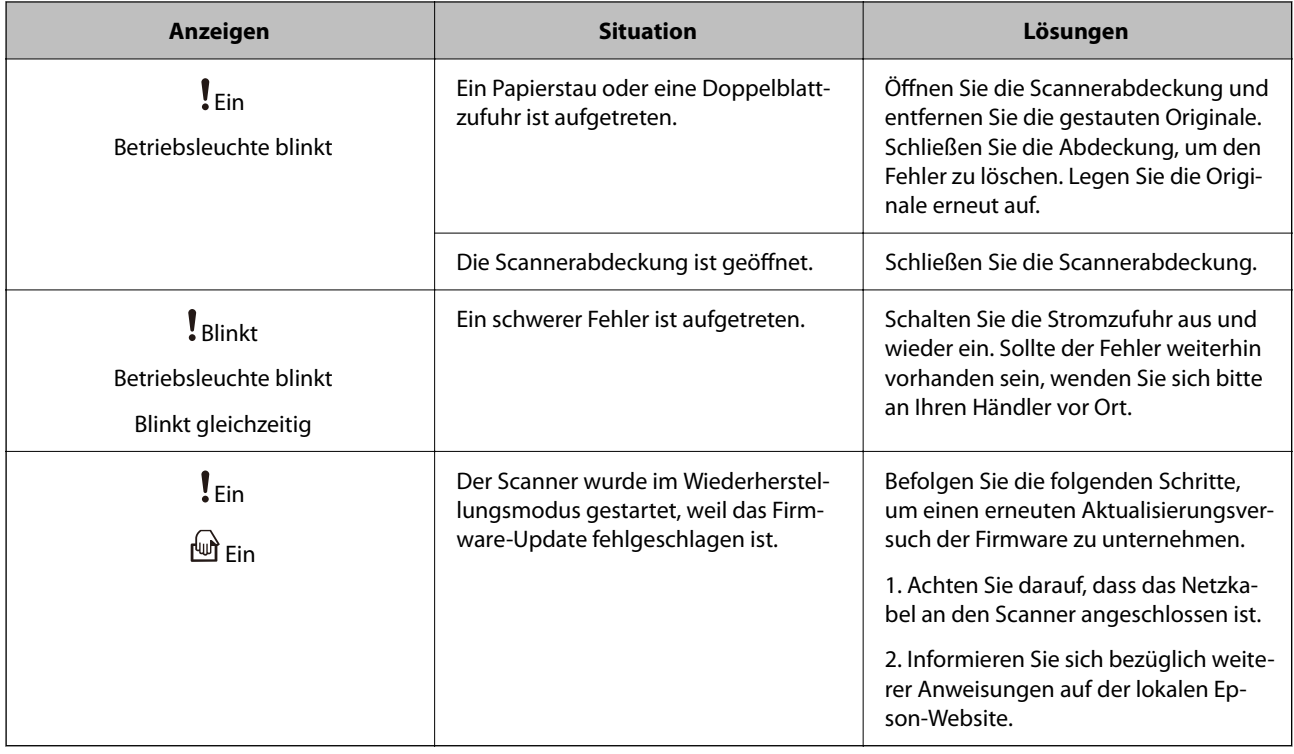

### **Zugehörige Informationen**

& ["Entfernen gestauter Originale aus dem Scanner" auf Seite 91](#page-90-0)

## **Informationen zu Anwendungen**

Dieser Abschnitt stellt die für Ihren Scanner verfügbaren Software-Produkte vor. Die neueste Software zur Installation finden Sie auf der Epson-Website.

## **Epson Scan 2**

Epson Scan 2 ist ein Treiber zur Steuerung des Scanners, der eine Vielzahl von Scaneinstellungen ermöglicht. Diese Software kann entweder als Standalone-Anwendung gestartet werden, oder über ein TWAIN-kompatibles Anwendungsprogramm.

In der Epson Scan 2-Hilfe finden Sie Details zum Einsatz der Anwendung.

## **Document Capture Pro/Document Capture**

Mit dieser Anwendung können Sie Seiten neu arrangieren oder Bilder drehen und anschließend speichern, per E-Mail versenden, zu einem Server übertragen oder an einen Cloud-Dienst senden. Durch Registrieren eines Namens für häufig genutzte Scaneinstellungen, beispielsweise "Auftrag", können Sie einfach durch Auswahl von "Auftrag" scannen.

<span id="page-14-0"></span>Document Capture Pro steht nur für Windows zur Verfügung. Verwenden Sie für Mac OS X Document Capture. In der Document Capture Pro-Hilfe finden Sie Details zum Einsatz der Anwendung.

## **Presto! BizCard**

Presto! BizCard von NewSoft bietet umfassende Funktionen für das Kontaktmanagement zum Hinzufügen von Visitenkarten ohne Tipparbeit. Nutzen Sie das BizCard-Erkennungssystem, um Visitenkarten zu scannen, zu bearbeiten, und die erfassten Daten mit den am häufigsten verwendeten Datenbanken zu synchronisieren. So können Sie Kontaktdaten einfach speichern und verwalten.

## **EPSON Software Updater**

EPSON Software Updater ist eine Anwendung, die regelmäßig nach neuen oder aktualisierten Anwendungen im Internet sucht und diese installiert.

Auch die elektronische Anleitung Ihres Scanners lässt sich auf diese Weise auf den neuesten Stand bringen.

#### *Hinweis:*

Windows Server-Betriebssysteme werden nicht unterstützt.

## **Angaben zu Verbrauchsmaterial**

## **Codes für Aufnahmerolle**

Die Teile sollten ersetzt werden, wenn die Anzahl der Scanvorgänge die Menge der Service-Anzahl überschreitet. Die aktuelle Anzahl durchgeführter Scans lässt sich in Epson Scan 2 Utility überprüfen.

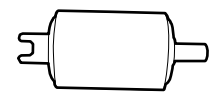

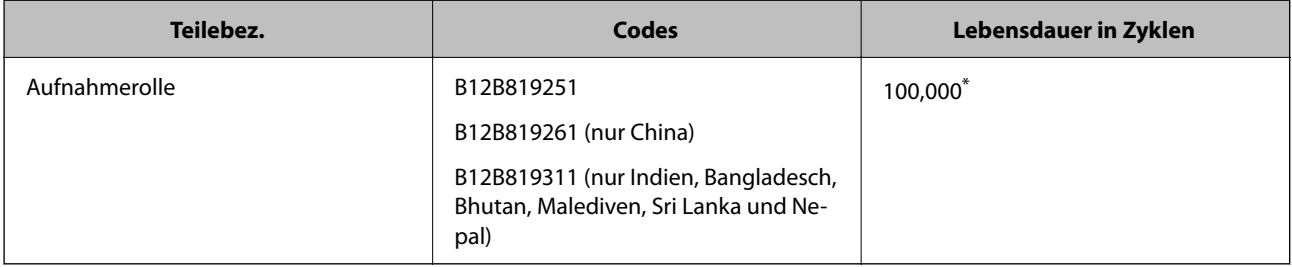

\* Diese Zahl wurde durch fortlaufendes Scannen von Epson-Testseiten ermittelt, und dient als Anhaltspunkt für den Austauschzeitpunkt. Der Austauschzyklus kann von den verschiedenen Papiersorten abhängen, beispielsweise bei Papier, das viel Abrieb erzeugt, oder durch raue Oberflächenstruktur die Nutzungsdauer herabsetzt.

#### **Zugehörige Informationen**

- & ["Austauschen der Aufnahmerolle" auf Seite 80](#page-79-0)
- & ["Zurücksetzen der Anzahl der Scanvorgänge" auf Seite 84](#page-83-0)

## <span id="page-15-0"></span>**Trennpolster-Codes**

Die Teile sollten ersetzt werden, wenn die Anzahl der Scanvorgänge die Menge der Service-Anzahl überschreitet. Die aktuelle Anzahl durchgeführter Scans lässt sich in Epson Scan 2 Utility überprüfen.

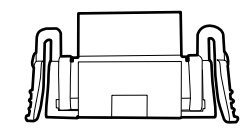

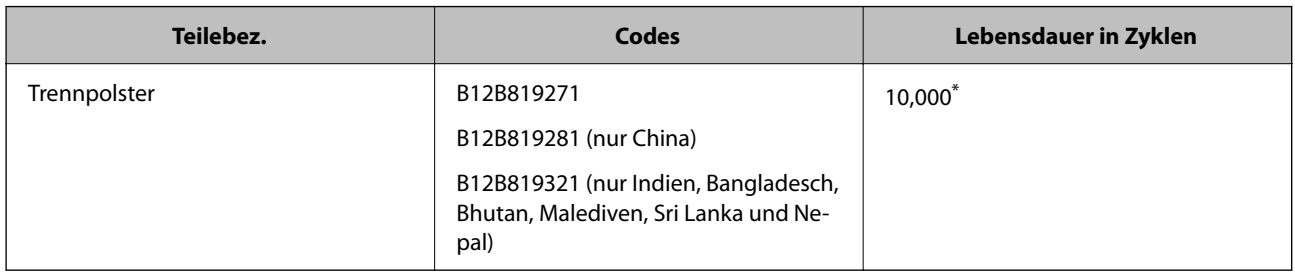

\* Diese Zahl wurde durch fortlaufendes Scannen von Epson-Testseiten ermittelt, und dient als Anhaltspunkt für den Austauschzeitpunkt. Der Austauschzyklus kann von den verschiedenen Papiersorten abhängen, beispielsweise bei Papier, das viel Abrieb erzeugt, oder durch raue Oberflächenstruktur die Nutzungsdauer herabsetzt.

#### **Zugehörige Informationen**

- & ["Austauschen des Trennpolsters" auf Seite 83](#page-82-0)
- & ["Zurücksetzen der Anzahl der Scanvorgänge" auf Seite 84](#page-83-0)

## <span id="page-16-0"></span>**Spezifikationen für Originale beim Scannen über den ADF**

In diesem Abschnitt werden Angaben und Zustand der Originale erläutert, die in den ADF geladen werden können.

## **Allgemeine Angaben für zu scannende Originale**

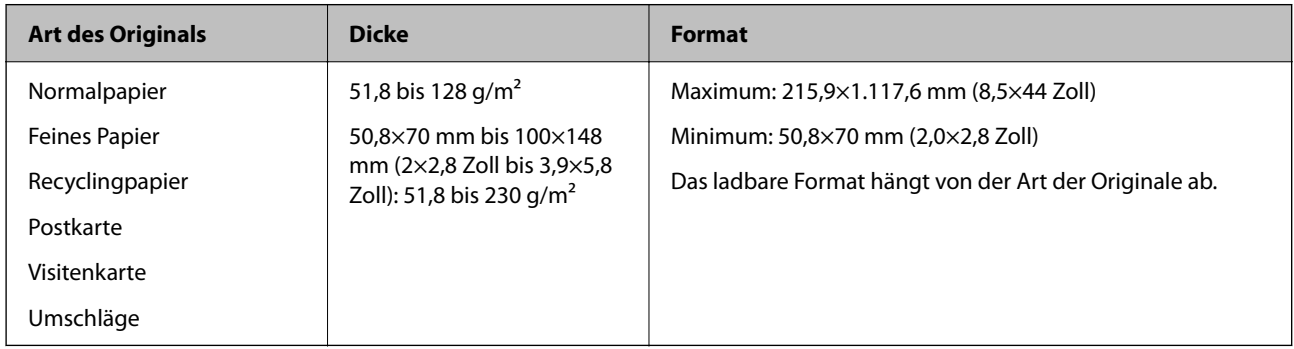

### *Hinweis:*

❏ Alle Originale müssen an der Vorderkante flach sein.

❏ Achten Sie darauf, dass die Welligkeit der vorderen Kante der Originale innerhalb der folgenden Bereiche liegt.

 $\bigcirc$  und  $\bigcirc$  dürfen höchstens 2 mm betragen, wenn  $\bigcirc$  mindestens 30 mm beträgt.

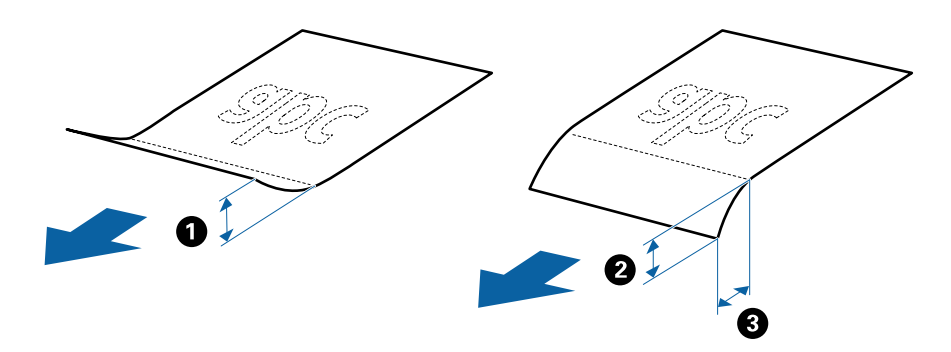

### **Angeben von Originalen in Standardformaten**

Folgende Vorlagen im Standardformat können in den ADF geladen werden.

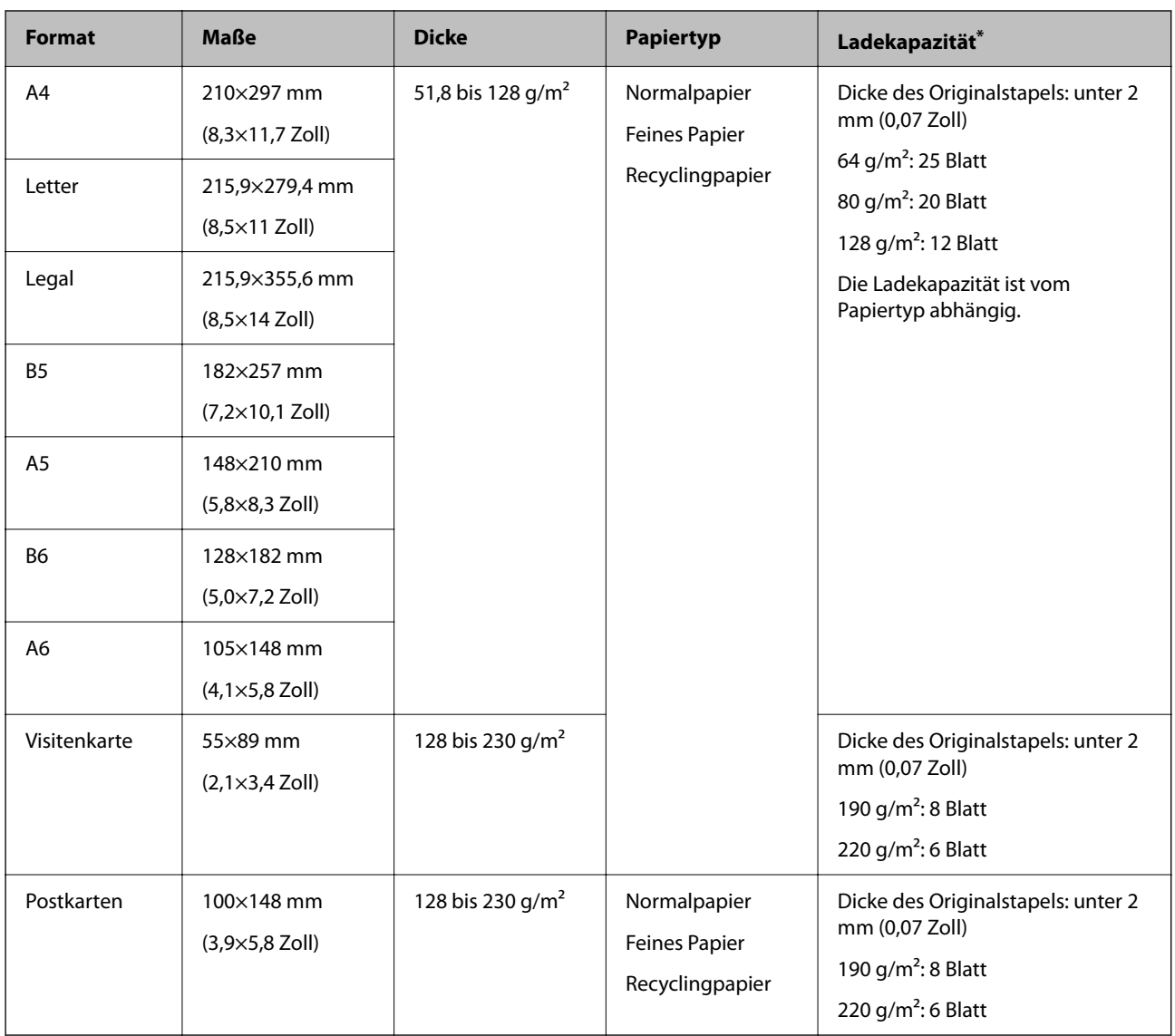

\* Die Originale können während des Scannens bis zur Maximalkapazität aufgefüllt werden.

### **Spezifikation von langem Papier**

Langes Papier kann in folgenden Formaten in den Scanner geladen werden.

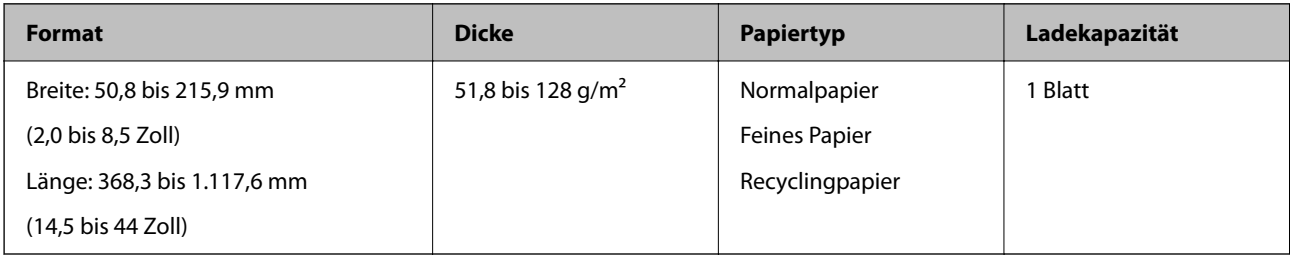

### **Angaben für Belege**

Folgende Belegformate können in den Scanner gelegt werden.

<span id="page-18-0"></span>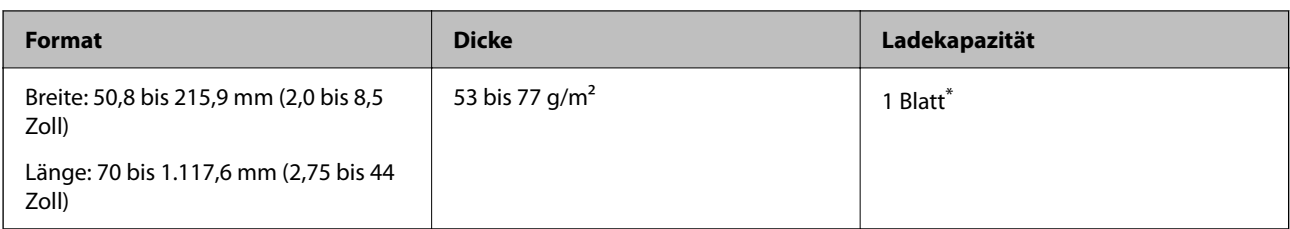

Belege müssen im automatischen Einzugsmodus gescannt werden. Es sollte jeweils nur ein Beleg gleichzeitig eingelegt werden, und der Beleg sollte für eine gute Scanqualität mit der Hand gehalten werden.

### **Angaben zu dicken Originalen**

Diese Angaben gelten für dicke Originale, beispielsweise für Visitenkarten oder Postkarten, die in den Scanner geladen werden können.

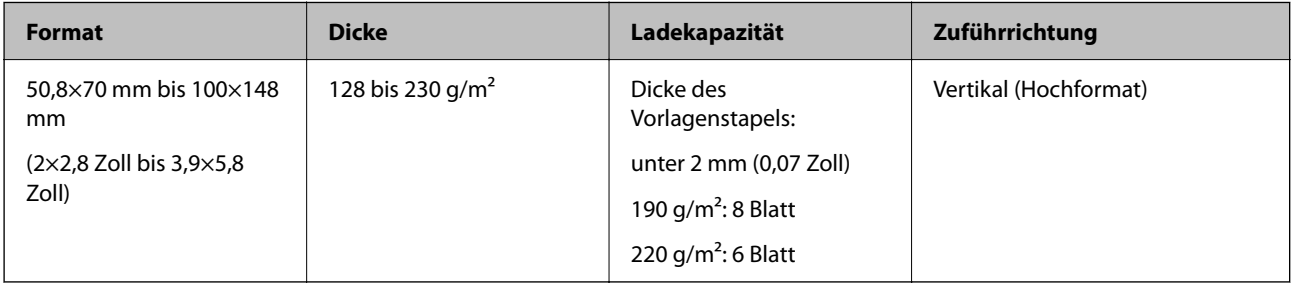

### **Angaben zu Umschlägen**

Folgende Umschlagformate können in den Scanner geladen werden.

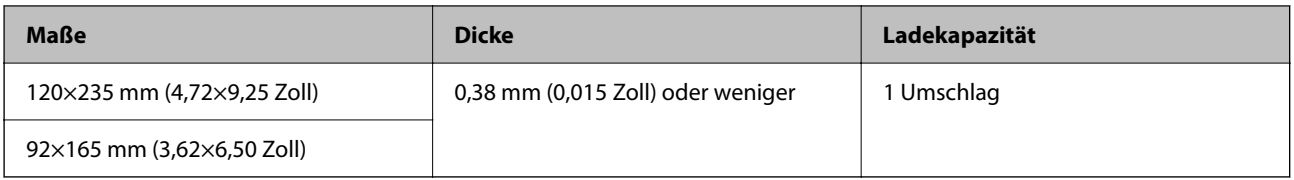

## **Arten von Originalen, die zu beachten sind**

Folgende Arten von Originalen werden eventuell nicht erfolgreich gescannt.

- ❏ Originale mit unebener Oberfläche, z. B. Briefkopfpapier.
- ❏ Originale, die zerknittert oder gefaltet sind
- ❏ Originale mit Aufklebern oder Etiketten
- ❏ Durchschreibpapier
- ❏ Gewellte Originale
- ❏ Beschichtetes Papier
- ❏ Thermopapier
- ❏ Originale mit Lochung
- ❏ Originale mit Eselsohren
- <span id="page-19-0"></span>❏ Belege mit einer Länge über 355,6 mm (14 Zoll)
- ❏ Dicke Originale
- *Hinweis:*
- ❏ Da Durchschreibpapier chemische Substanzen enthält, mit denen die Walzen angegriffen werden, sollte die Aufnahmerolle und das Trennpolster gereinigt werden, falls häufig Papierstaus auftreten.
- ❏ Aufkleber oder Etiketten müssen fest und ohne hervorstehende Klebstoffreste auf dem Original angebracht sein.
- ❏ Versuchen Sie, gewellte Originale vor dem Scannen zu glätten.

#### **Zugehörige Informationen**

◆ ["Wartung" auf Seite 73](#page-72-0)

### **Arten von Originalen, die nicht gescannt werden dürfen**

Folgende Arten von Originalen dürfen nicht gescannt werden.

- ❏ Fotos
- ❏ Fotopapier
- ❏ Broschüren
- ❏ Originale, die nicht aus Papier sind (Klarsichthüllen, Stoff und Metallfolie)
- ❏ Geheftete oder mit Büroklammern versehene Originale
- ❏ Originale mit Kleberückständen
- ❏ Eingerissene Originale
- ❏ Stark zerknitterte oder gewellte Originale
- ❏ Transparente Originale, z. B. Overhead-Folien
- ❏ Originale mit Kohlepapier auf der Rückseite
- ❏ Originale mit nasser Tinte
- ❏ Originale mit angefügten Haftzetteln
- ❏ Perforierte Originale
- ❏ Plastikkarten nach Typ ISO7810 ID-1\*
- ❏ Laminierte Karten nach Typ ISO7810 ID-1\*
- \* Diese Karten können über den Kartenschlitz gescannt werden.

#### **Zugehörige Informationen**

- $\rightarrow$  ["Einlegen von Originalen im Standardformat in den ADF" auf Seite 21](#page-20-0)
- & ["Einlegen von langem Papier in den ADF" auf Seite 26](#page-25-0)
- & ["Einlegen von Belegen in den ADF" auf Seite 30](#page-29-0)
- & ["Einlegen dicker Originale in den ADF" auf Seite 33](#page-32-0)
- & ["Einlegen von Umschlägen in den ADF" auf Seite 37](#page-36-0)
- & ["Einlegen von Plastikkarten in den Kartenschlitz" auf Seite 40](#page-39-0)

## <span id="page-20-0"></span>**Angaben zu Plastikkarten für das Scannen über den Kartenschlitz**

Plastikkarten können in folgenden Formaten über den Kartenschlitz in den Scanner geladen werden.

### *Hinweis:*

- ❏ Plastikkarten lassen sich über den Kartenschlitz an der Vorderseite scannen. Das Scannen von Karten über den ADF ist nicht möglich.
- ❏ Obwohl Karten nicht über den ADF gescannt werden können, belassen Sie den *ADF* als Einstellung für *Dokumentenquelle* in Epson Scan 2.

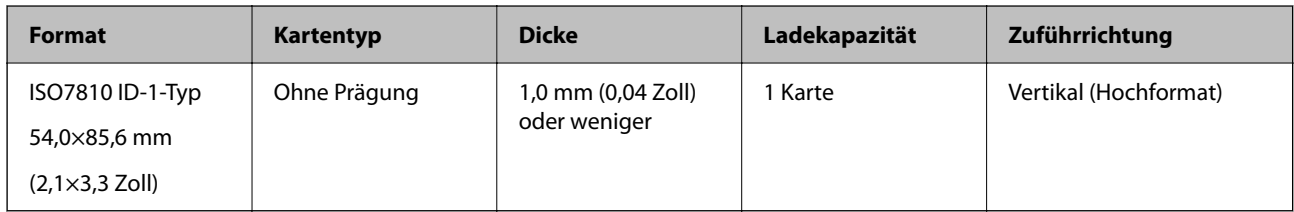

## **Arten von Karten, die besondere Aufmerksamkeit erfordern**

Folgende Arten von Karten werden eventuell nicht erfolgreich gescannt.

- ❏ Plastikkarten vom Typ ISO7810 ID-1 mit Prägung (die Dicke sollte höchstens 1,24 mm (0,05 Zoll) betragen)
- ❏ Laminierte Karten im Format ISO7810 ID-1 mit Prägung (die Dicke sollte höchstens 0,6 mm (0,02 Zoll) betragen)

### **Zugehörige Informationen**

& ["Einlegen von Plastikkarten in den Kartenschlitz" auf Seite 40](#page-39-0)

## **Einlegen von Originalen im Standardformat in den ADF**

## **Angeben von Originalen in Standardformaten**

Folgende Vorlagen im Standardformat können in den ADF geladen werden.

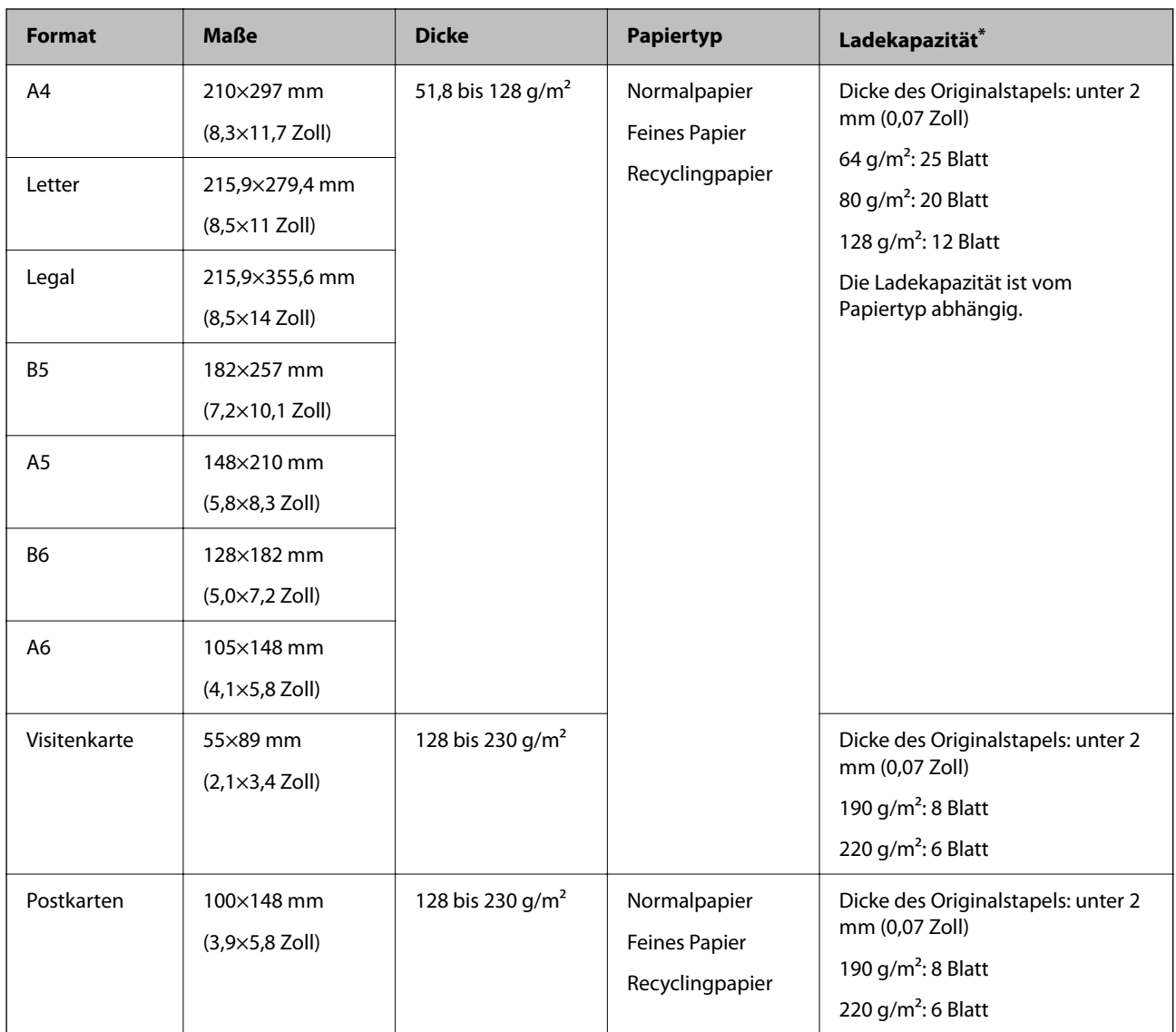

\* Die Originale können während des Scannens bis zur Maximalkapazität aufgefüllt werden.

## <span id="page-22-0"></span>**Auflegen von Originalen in normaler Größe**

1. Schieben Sie den Hebel zum Öffnen des Eingabefachs nach links, öffnen Sie das Eingabefach und ziehen Sie die Verlängerung des Eingabefachs heraus.

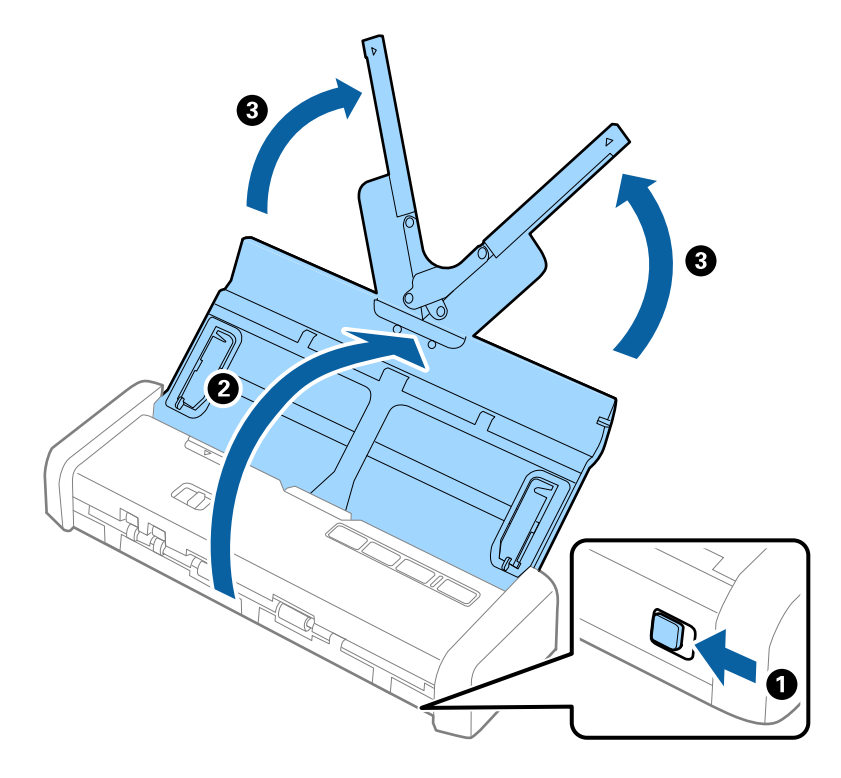

#### *Hinweis:* Achten Sie darauf, dass vor dem Scanner genügend Platz für die ausgeworfenen Originale ist.

2. Achten Sie darauf, dass der Einzugswähler auf  $\overline{\mathbb{B}}$ (ADF) eingestellt ist und der Scanner eingeschaltet ist.

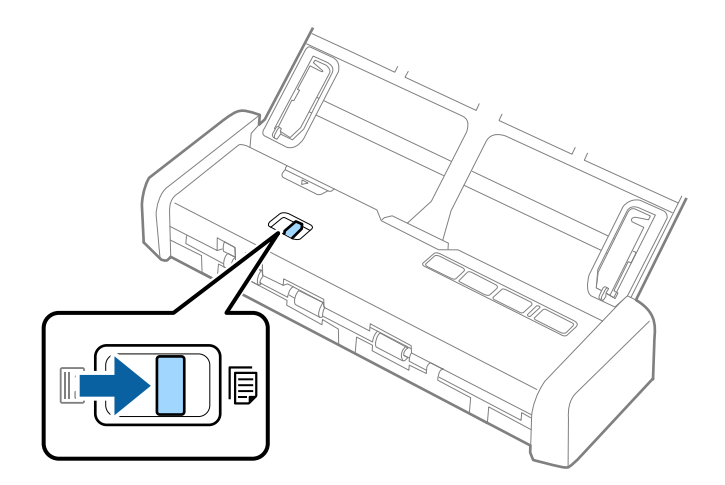

3. Stellen Sie die Führungsschienen auf und ziehen Sie das Eingabefach ganz heraus.

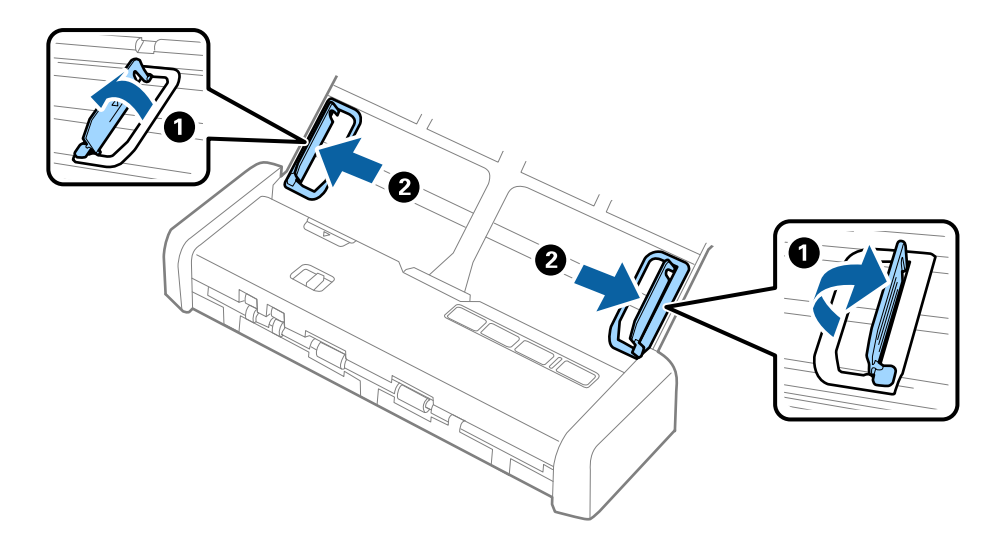

4. Fächern Sie die Originale auf.

Halten Sie beide Kanten der Originale und fächern Sie den Stapel einige Male auf.

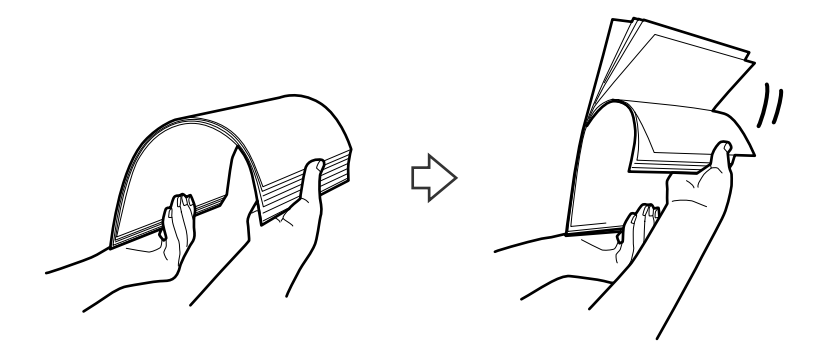

5. Richten Sie die Kanten der Originale mit der gedruckten Seite nach unten aus und schieben Sie die führende Papierkante keilförmig nach vorn.

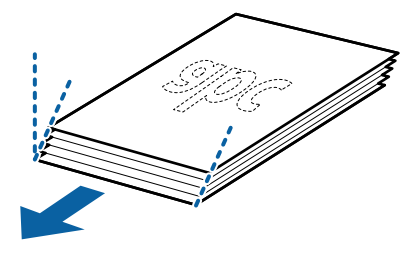

6. Legen Sie die Originale mit der keilförmigen Kante nach unten weisend in den ADF. Legen Sie die Originale in den ADF ein, bis ein Widerstand erfolgt und die Bereitschaftsleuchte heller wird.

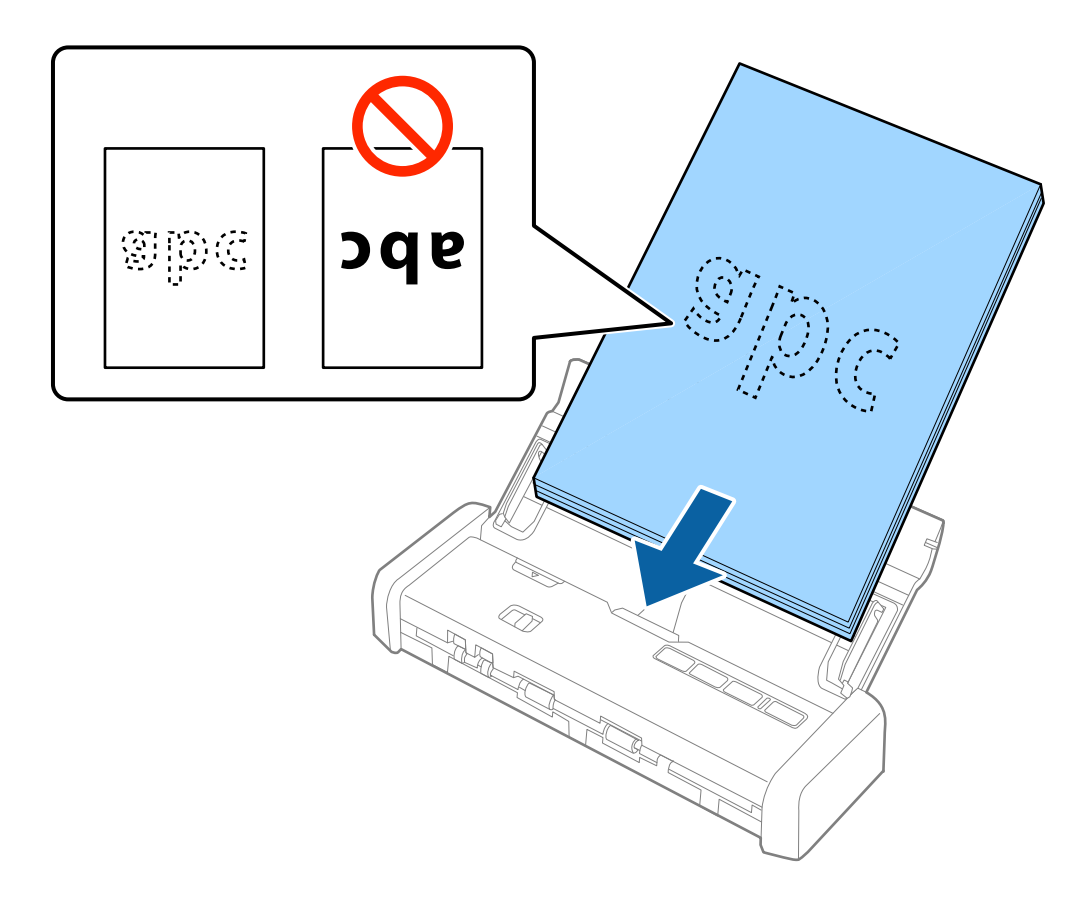

7. Verschieben Sie die Führungsschienen bündig an die Kanten der Originale und achten Sie darauf, dass kein Spalt zwischen Führungsschiene und Papierkante entsteht. Die Originale könnten sonst schief eingezogen werden.

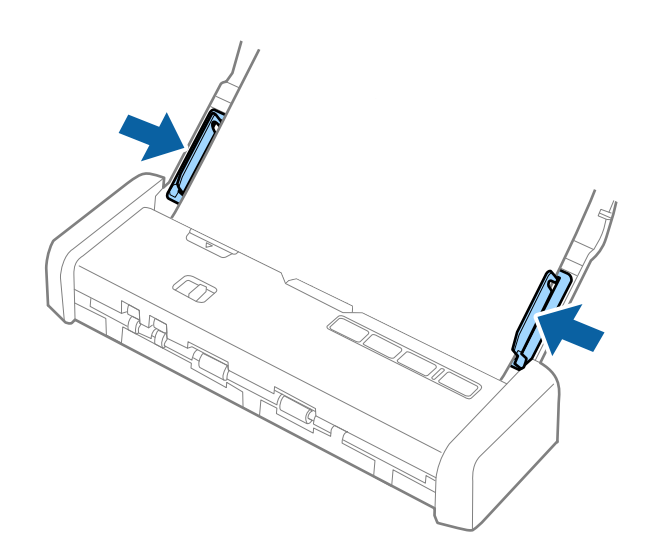

#### <span id="page-25-0"></span>*Hinweis:*

- ❏ Sie können mithilfe von Epson Scan 2 eine Vorschau des gescannten Bildes ansehen. Falls Sie eine Vorschau ansehen möchten, legen Sie zunächst nur die erste Seite Ihrer Vorlagen in das Eingabefach. Die Seite wird nach dem Scannen ausgeworfen und ein Vorschaubild wird erstellt. Legen Sie das ausgeworfene Blatt wieder zu den restlichen Originalen.
- ❏ Falls Sie einen Satz Vorlagen einlegen und die Vorschau durchführen, wird das zweite Blatt leicht in den ADF eingezogen. Öffnen Sie die Scannerabdeckung, um es aus dem ADF zu entfernen, und legen Sie das Blatt dann zusammen mit dem ersten Blatt und den anderen Vorlagen erneut ein.
- ❏ Auch beim Abbrechen des Scanvorgangs eines Vorlagensatzes wird das jeweils nächste Blatt leicht in den ADF eingezogen und der Scanvorgang gestoppt. Sie müssen die Scannerabdeckung öffnen, um das Blatt zu entfernen.

#### **Zugehörige Informationen**

- & ["Einfaches Scannen" auf Seite 44](#page-43-0)
- & ["Erweitertes Scannen" auf Seite 55](#page-54-0)

## **Einlegen von langem Papier in den ADF**

### **Spezifikation von langem Papier**

Langes Papier kann in folgenden Formaten in den Scanner geladen werden.

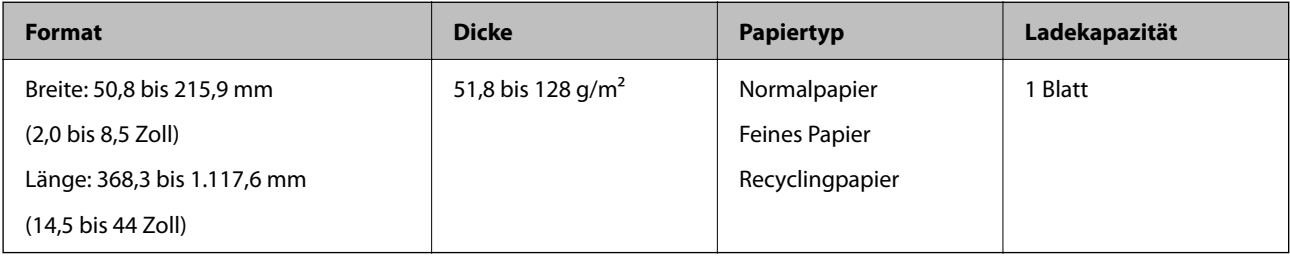

## <span id="page-26-0"></span>**Einlegen von langem Papier**

1. Schieben Sie den Öffnungshebel des Eingabefachs nach links und öffnen Sie dann das Eingabefach.

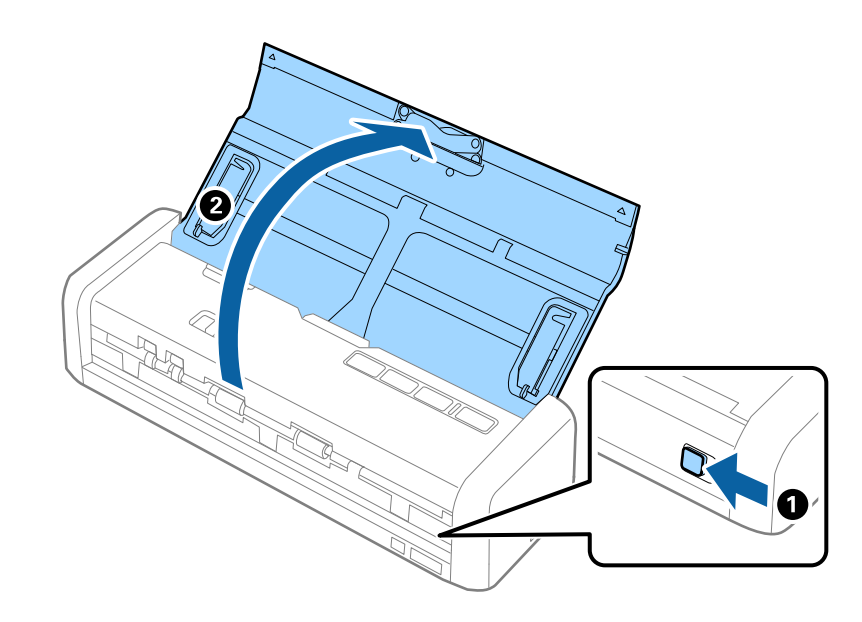

#### *Hinweis:*

Ziehen Sie die Verlängerung des Eingabefachs nicht heraus.

2. Achten Sie darauf, dass der Einzugswähler auf  $\overline{\mathbb{B}}$  (ADF) eingestellt ist und der Scanner eingeschaltet ist.

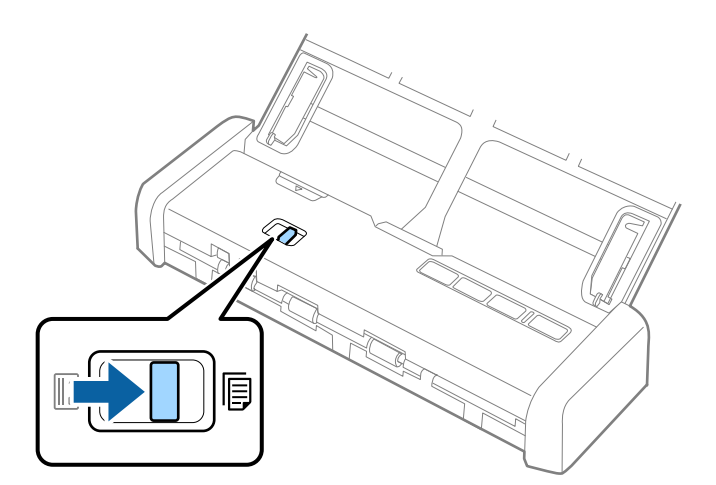

3. Stellen Sie die Führungsschienen auf und ziehen Sie das Eingabefach ganz heraus.

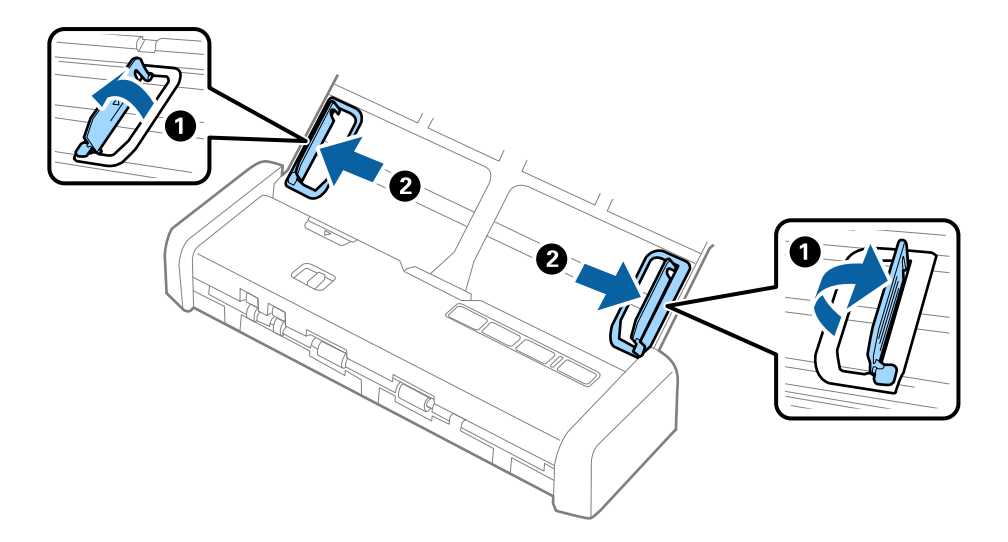

4. Legen Sie die Originale gerade nach unten weisend in das Eingabefach, mit der Vorderkante in Richtung des ADF.

Legen Sie das Original in den ADF ein, bis ein Widerstand erfolgt und die Bereitschaftsleuchte heller wird.

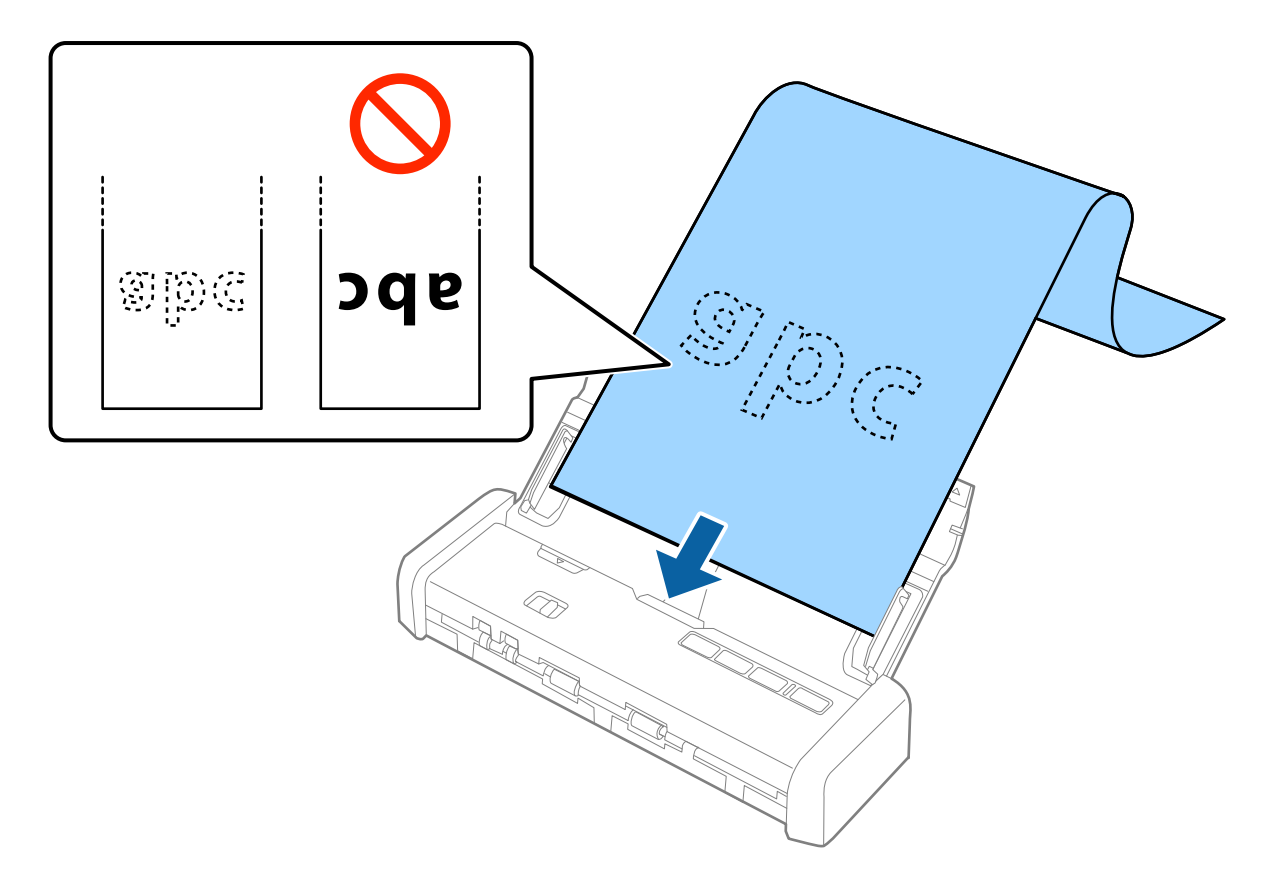

5. Justieren Sie die Führungsschienen bündig an die Kanten des langen Papiers und achten Sie darauf, dass kein Spalt zwischen Führungsschiene und Papierkante entsteht. Die Originale könnten sonst schief eingezogen werden.

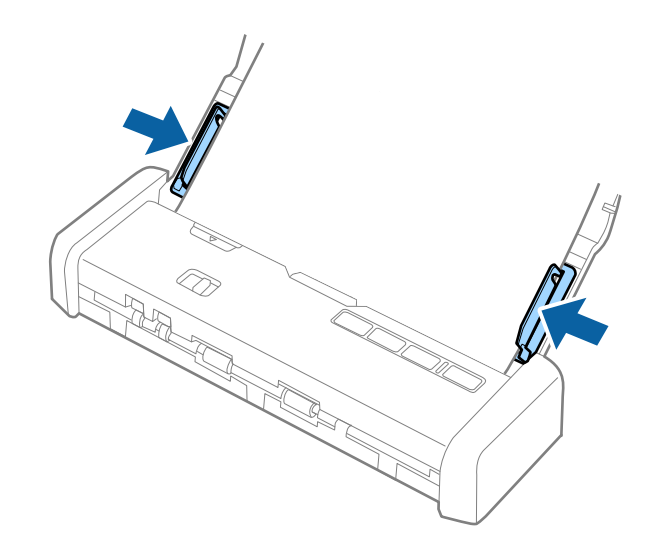

#### *Hinweis:*

Stützen Sie das lange Papier an der Eingabeseite, damit dieses nicht aus dem ADF herausfällt, und an der Ausgabeseite, damit das ausgeworfene Papier aus dem Ausgabeschlitz fällt.

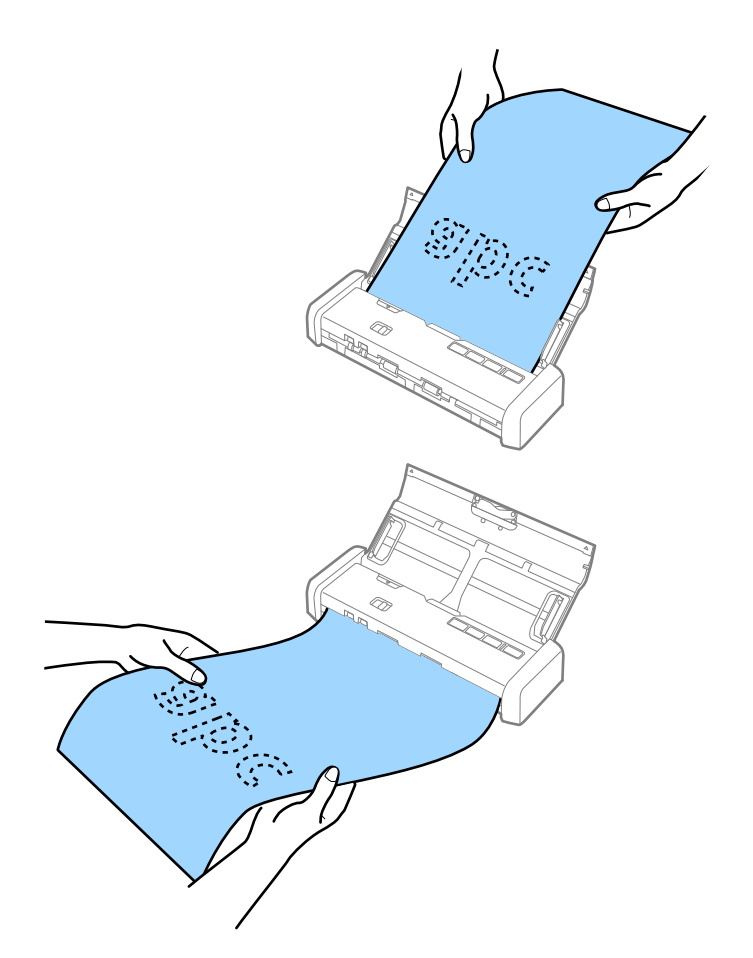

### <span id="page-29-0"></span>**Zugehörige Informationen**

- & ["Erforderliche Einstellungen für Sonderoriginale in Epson Scan 2" auf Seite 47](#page-46-0)
- & ["Einfaches Scannen" auf Seite 44](#page-43-0)
- & ["Erweitertes Scannen" auf Seite 55](#page-54-0)

## **Einlegen von Belegen in den ADF**

## **Angaben für Belege**

Folgende Belegformate können in den Scanner gelegt werden.

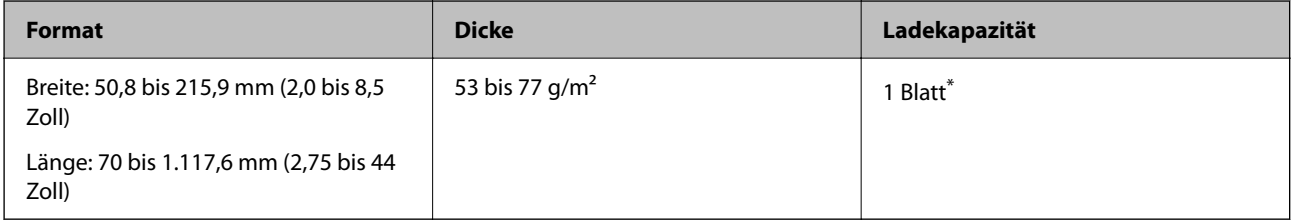

Belege müssen im automatischen Einzugsmodus gescannt werden. Es sollte jeweils nur ein Beleg gleichzeitig eingelegt werden, und der Beleg sollte für eine gute Scanqualität mit der Hand gehalten werden.

## **Auflegen von Belegen**

1. Schieben Sie den Öffnungshebel des Eingabefachs nach links und öffnen Sie dann das Eingabefach.

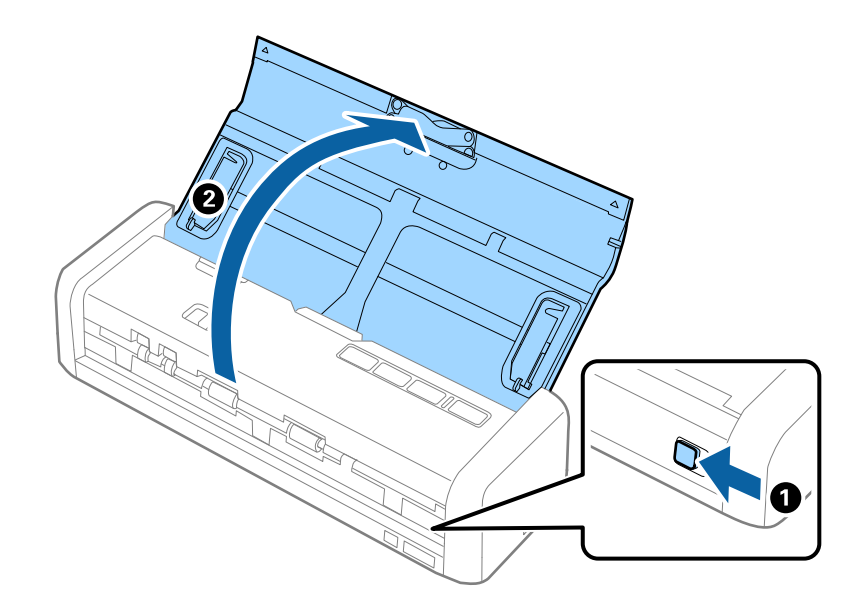

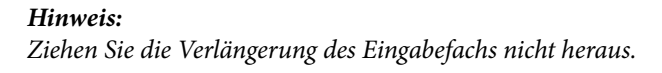

2. Achten Sie darauf, dass der Einzugswähler auf  $\overline{\mathbb{B}}$  (ADF) eingestellt ist und der Scanner eingeschaltet ist.

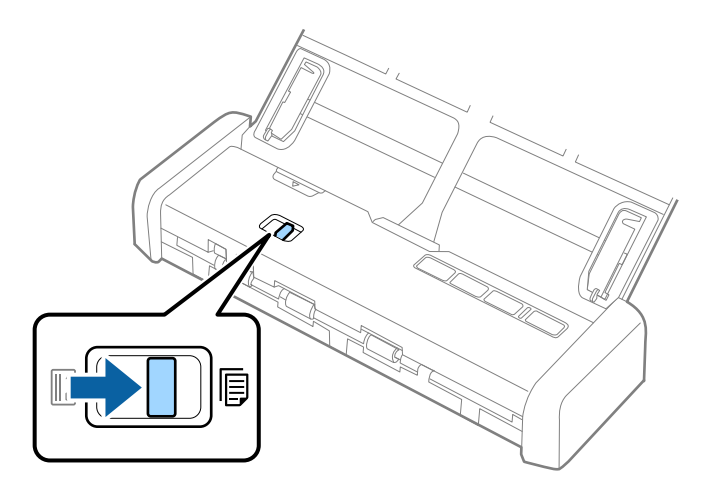

3. Starten Sie Epson Scan 2, wählen Sie **Automatischer Transportmodus** und klicken Sie dann auf **Scannen** auf der Registerkarte **Haupteinstellungen**. Die Anzeige **Automatischer Transportmodus** des Scanners leuchtet auf.

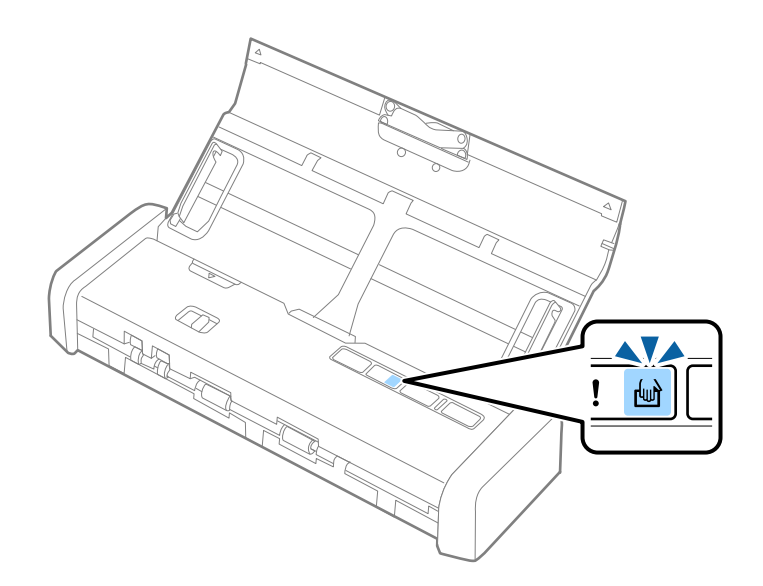

4. Stellen Sie die Führungskanten auf und verschieben Sie sie auf die Breite des Belegs.

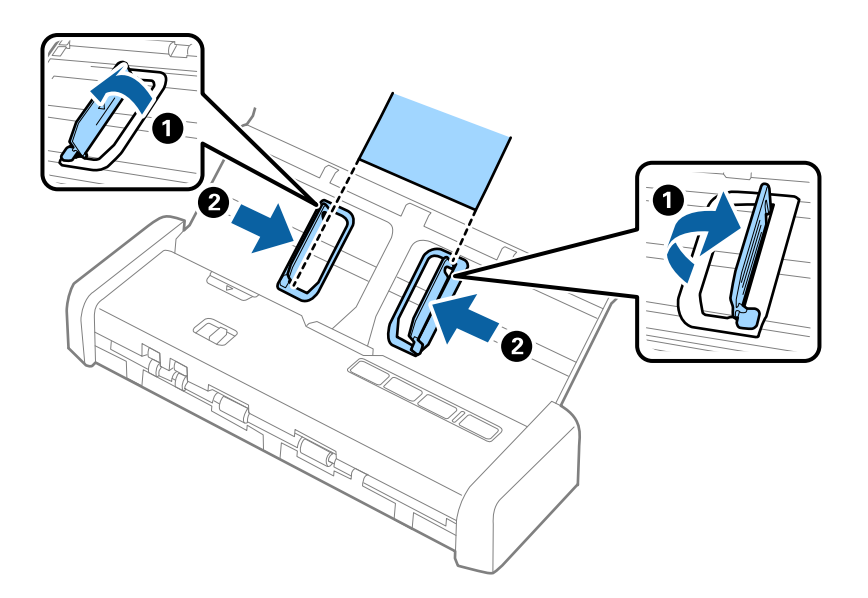

5. Stützen Sie den Beleg mit der Hand und legen Sie ihn gerade und nach unten weisend in das Eingabefach, mit dem oberen Ende in Richtung des ADF.

Schieben Sie den Beleg in den ADF, bis er automatisch in den ADF eingezogen wird.

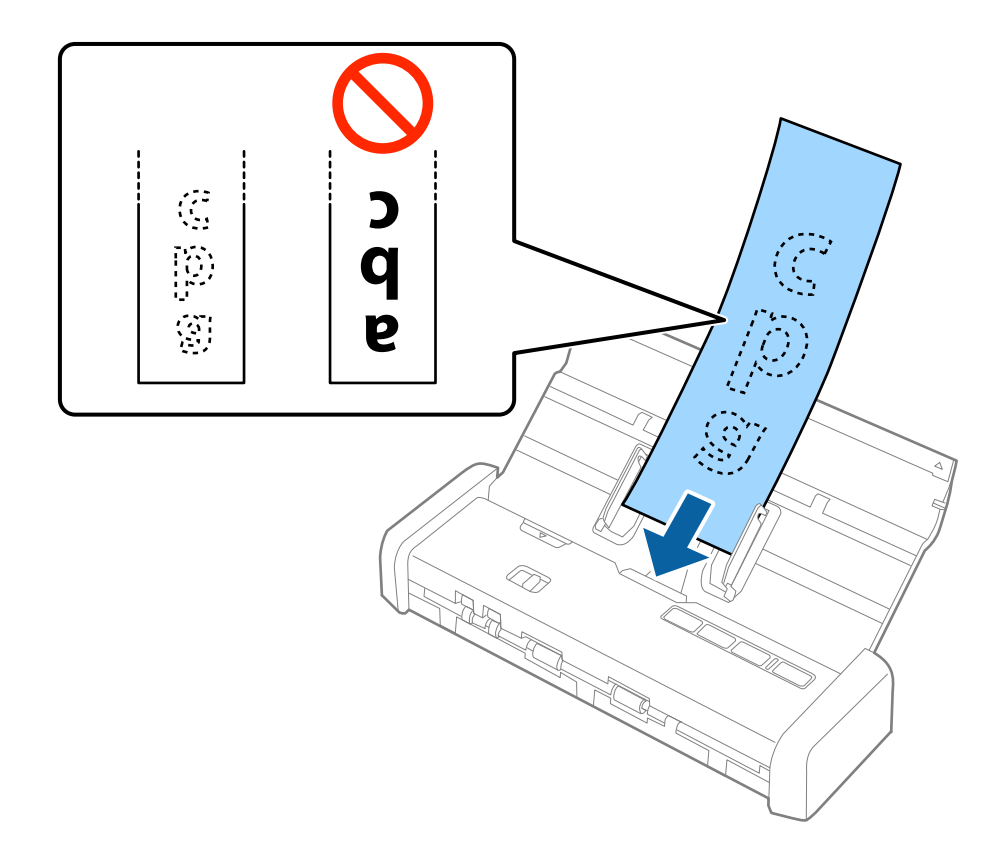

<span id="page-32-0"></span>6. Der Beleg wird automatisch vom Scanner eingezogen und der Scanvorgang beginnt. Stützen Sie den Beleg während des Scanvorgangs mit der Hand.

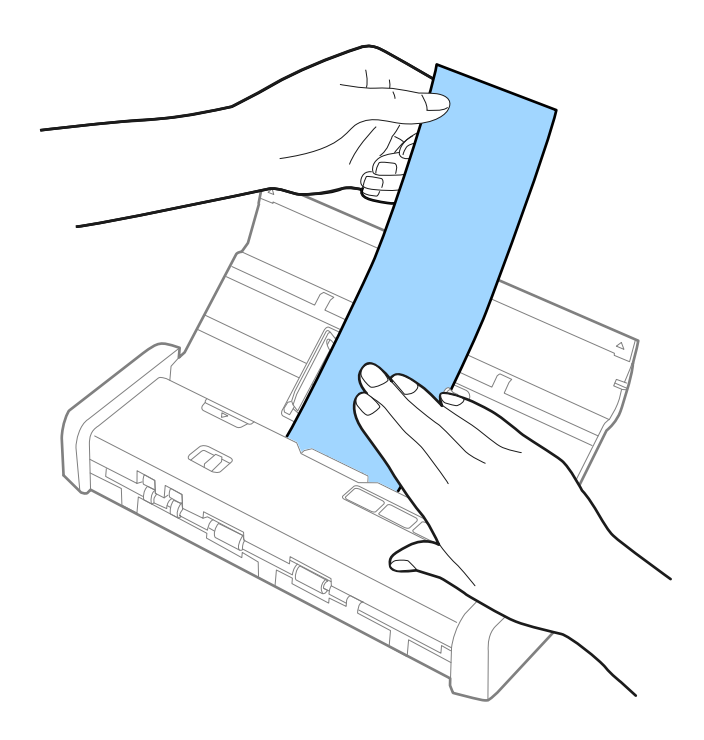

Sie können bereits den nächsten Beleg in den ADF einführen, um den Scanvorgang zu starten, während der Scanner sich im **Automatischer Transportmodus** befindet.

Drücken Sie nach dem Scannen aller Belege die  $\bigotimes$ -Taste am Scanner, um den Automatischer **Transportmodus** zu schließen.

#### **Zugehörige Informationen**

- & ["Einzelnes Scannen unterschiedlicher Formate oder Arten von Originalen \(Automatischer Transportmodus\)"](#page-54-0) [auf Seite 55](#page-54-0)
- & ["Erforderliche Einstellungen für Sonderoriginale in Epson Scan 2" auf Seite 47](#page-46-0)
- & ["Einfaches Scannen" auf Seite 44](#page-43-0)
- $\blacktriangleright$  ["Erweitertes Scannen" auf Seite 55](#page-54-0)

## **Einlegen dicker Originale in den ADF**

### **Angaben zu dicken Originalen**

Diese Angaben gelten für dicke Originale, beispielsweise für Visitenkarten oder Postkarten, die in den Scanner geladen werden können.

<span id="page-33-0"></span>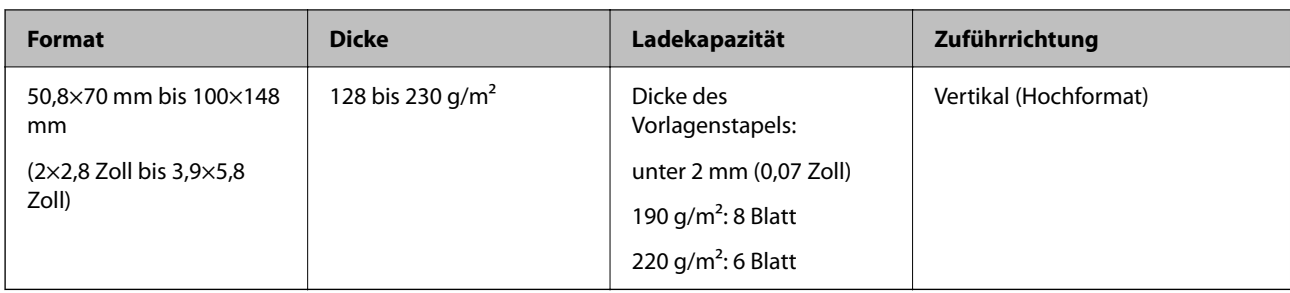

## **Auflegen von dicken Originalen**

1. Schieben Sie den Hebel zum Öffnen des Eingabefachs nach links, öffnen Sie das Eingabefach und ziehen Sie die Verlängerung des Eingabefachs heraus.

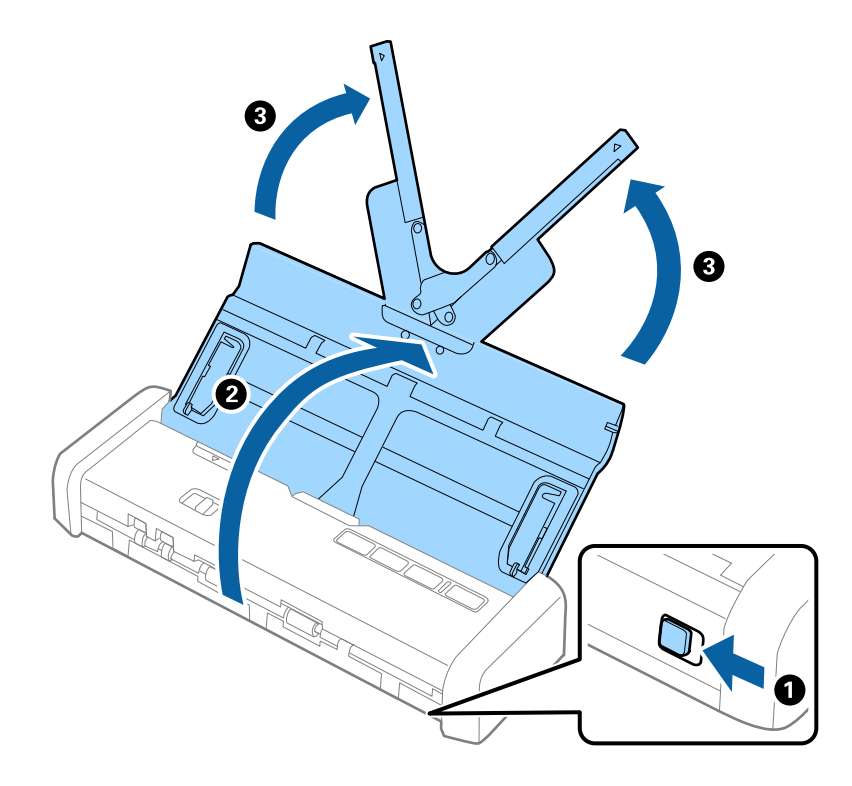

2. Achten Sie darauf, dass der Einzugswähler auf <sup>[</sup>[B] (ADF) eingestellt ist und der Scanner eingeschaltet ist.

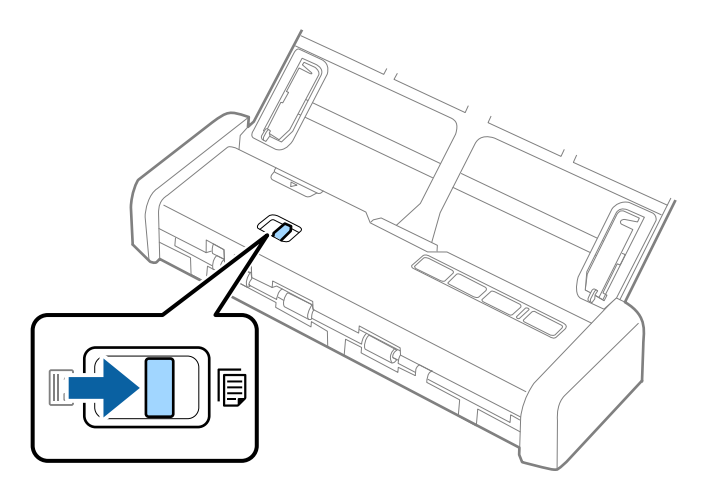

3. Stellen Sie die Führungsschienen auf und ziehen Sie das Eingabefach ganz heraus.

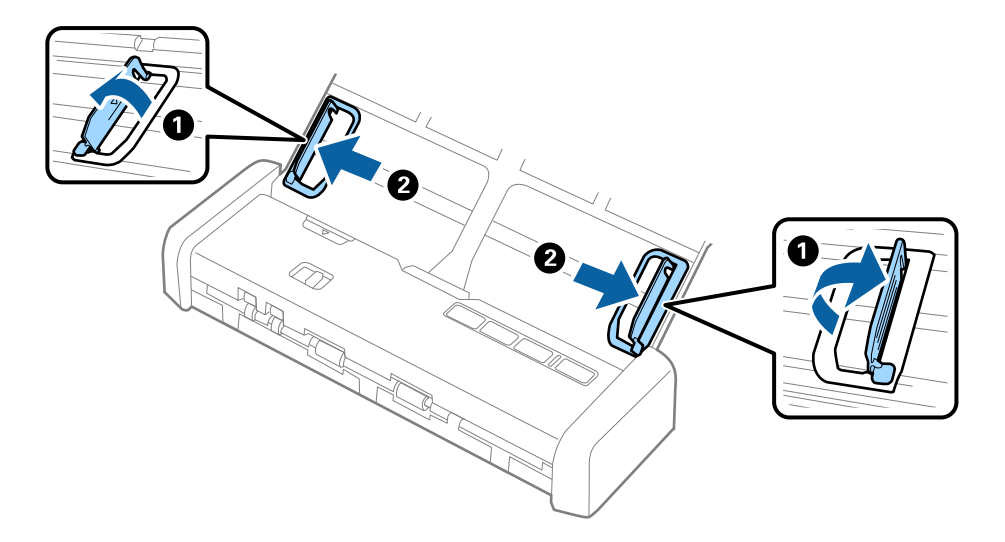

4. Legen Sie die dicken Originale mit der beschrifteten Seite nach unten mit der oberen Kante in Richtung ADF weisend ein.

Legen Sie die dicken Originale in den ADF ein, bis ein Widerstand erfolgt und die Bereitschaftsleuchte heller wird.

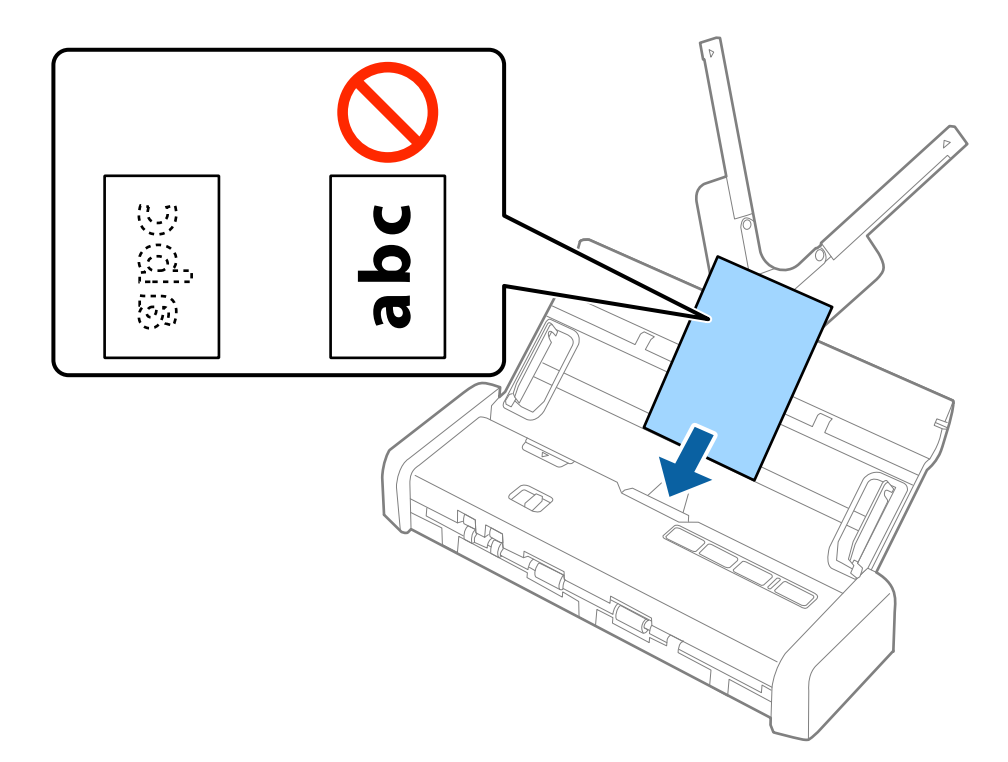

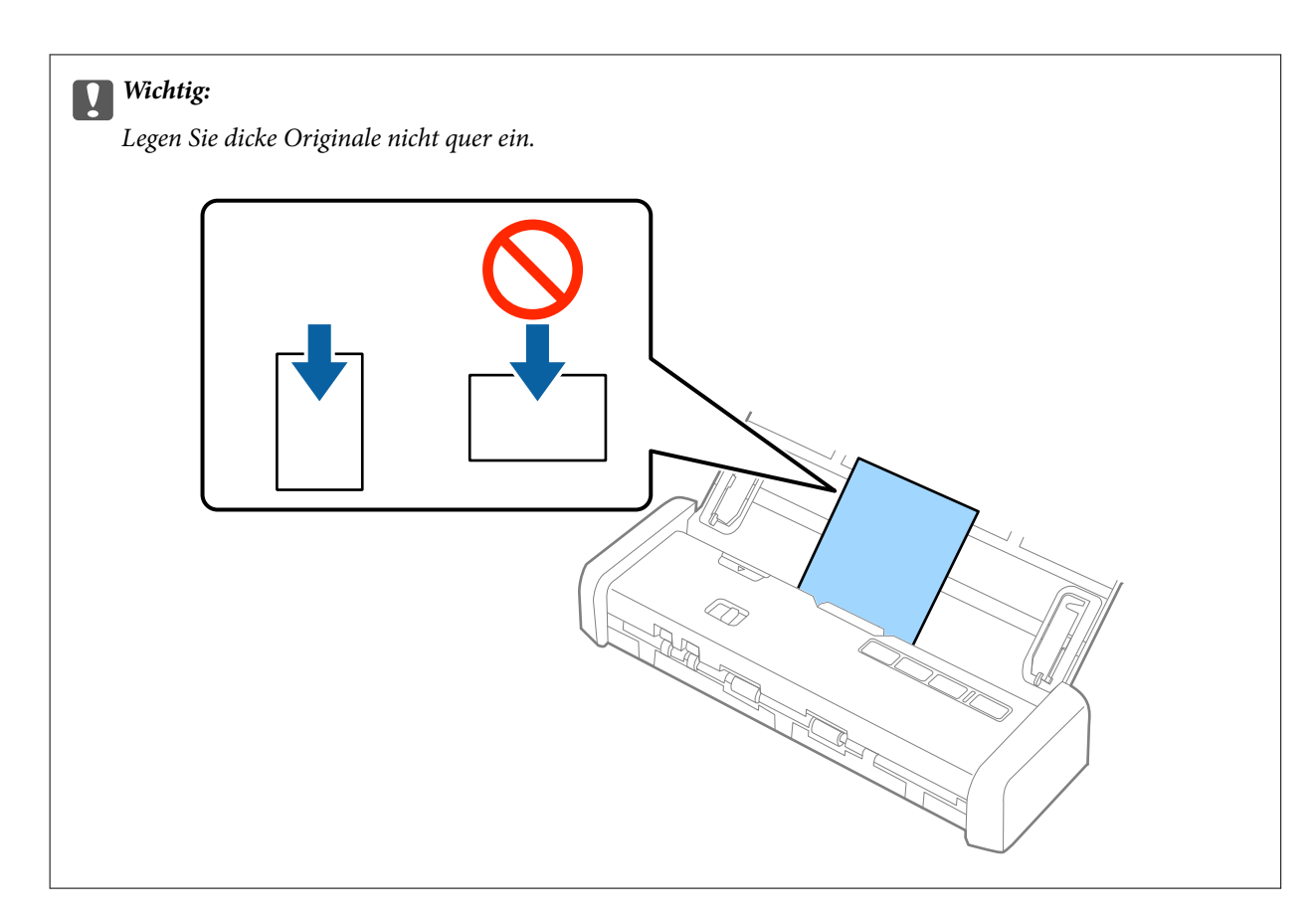

5. Schieben Sie die Kantenführungen bündig an den Rand der dicken Originale.

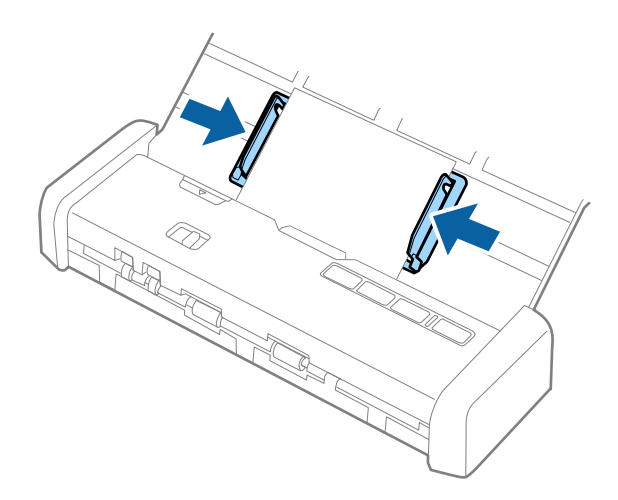

#### *Hinweis:*

- ❏ Sie können mithilfe von Epson Scan 2 eine Vorschau des gescannten Bildes ansehen. Falls Sie eine Vorschau ansehen möchten, legen Sie zunächst nur die erste Seite Ihrer Vorlagen in das Eingabefach. Die Seite wird nach dem Scannen ausgeworfen und ein Vorschaubild wird erstellt. Legen Sie das ausgeworfene Blatt wieder zu den restlichen Originalen.
- ❏ Falls Sie einen Satz Vorlagen einlegen und die Vorschau durchführen, wird das zweite Blatt leicht in den ADF eingezogen. Öffnen Sie die Scannerabdeckung, um es aus dem ADF zu entfernen, und legen Sie das Blatt dann zusammen mit dem ersten Blatt und den anderen Vorlagen erneut ein.
- ❏ Auch beim Abbrechen des Scanvorgangs eines Vorlagensatzes wird das jeweils nächste Blatt leicht in den ADF eingezogen und der Scanvorgang gestoppt. Sie müssen die Scannerabdeckung öffnen, um das Blatt zu entfernen.
#### **Zugehörige Informationen**

- & ["Einfaches Scannen" auf Seite 44](#page-43-0)
- $\blacktriangleright$  ["Erweitertes Scannen" auf Seite 55](#page-54-0)

# **Einlegen von Umschlägen in den ADF**

# **Angaben zu Umschlägen**

Folgende Umschlagformate können in den Scanner geladen werden.

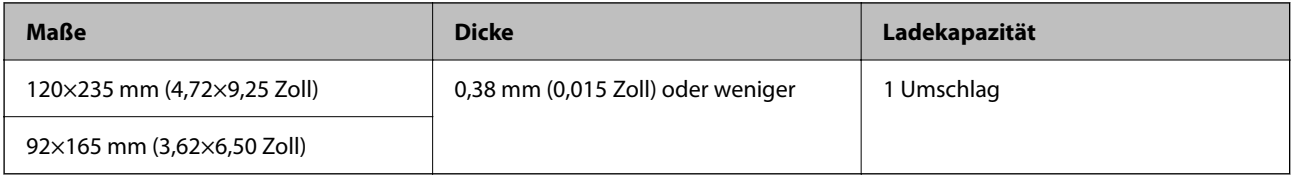

# **Auflegen von Umschlägen**

1. Schieben Sie den Hebel zum Öffnen des Eingabefachs nach links, öffnen Sie das Eingabefach und ziehen Sie die Verlängerung des Eingabefachs heraus.

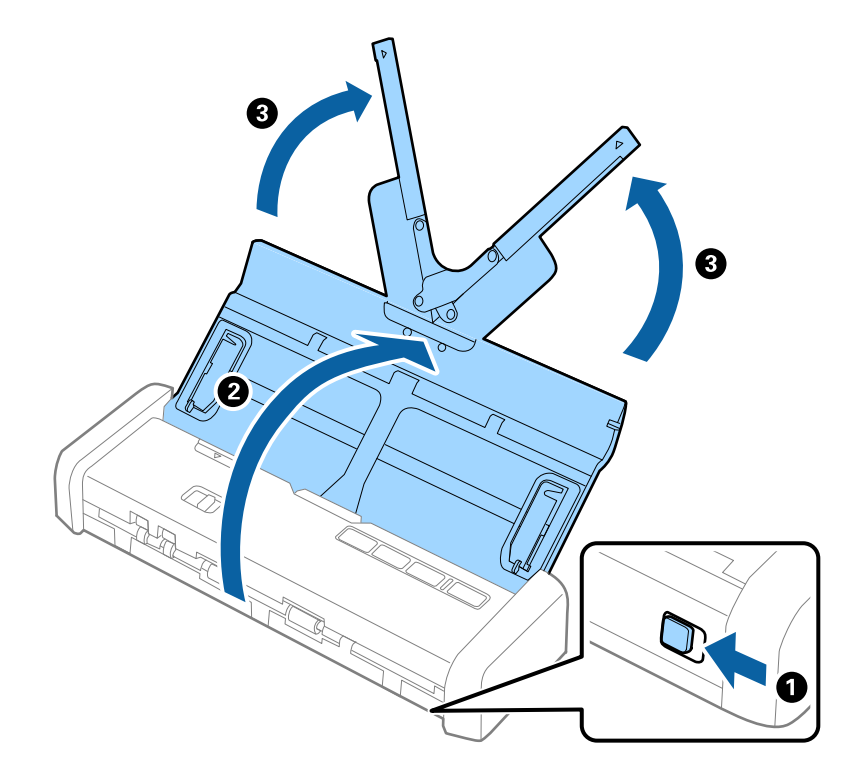

### **Angaben zu Originalen und Auflegen von Originalen**

2. Achten Sie darauf, dass der Einzugswähler auf <sup>[</sup>[B] (ADF) eingestellt ist und der Scanner eingeschaltet ist.

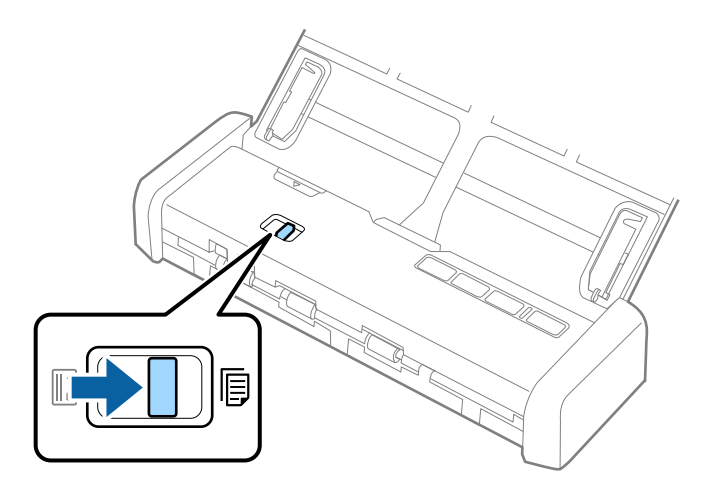

3. Stellen Sie die Führungsschienen auf und ziehen Sie die Führungsschienen des Eingabefachs ganz heraus.

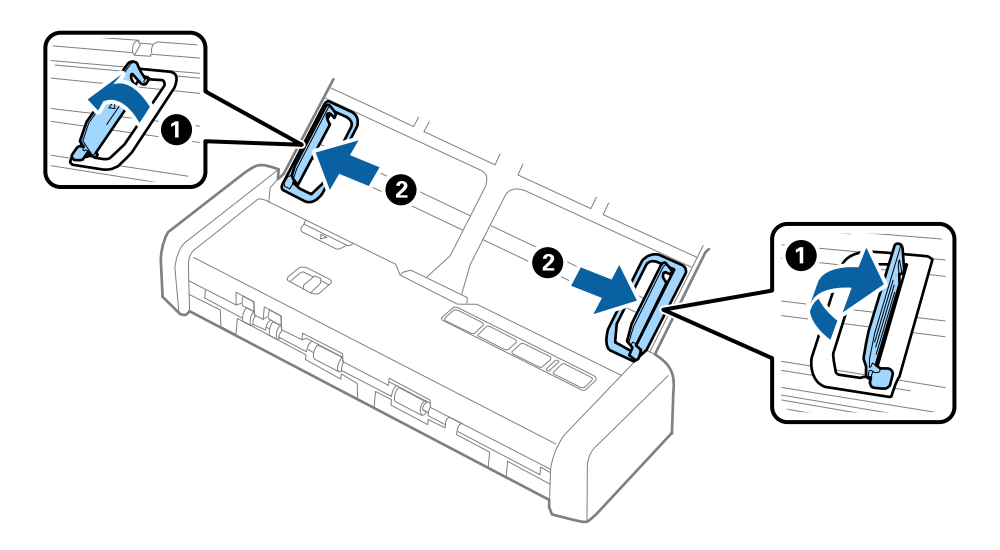

4. Legen Sie den Umschläg nach unten weisend in das Eingabefach, wobei darauf zu achten ist, dass die geöffnete Seite (Klebelasche) des Umschlags seitwärts zeigt. Umschläge, bei denen die geöffnete Seite (Klebelasche) auf der kürzeren Seite ist, können mit der geöffneten Seite (Klebelasche) nach oben eingelegt werden.

Legen Sie den Umschlag in den ADF ein, bis ein Widerstand erfolgt und die Bereitschaftsleuchte heller wird.

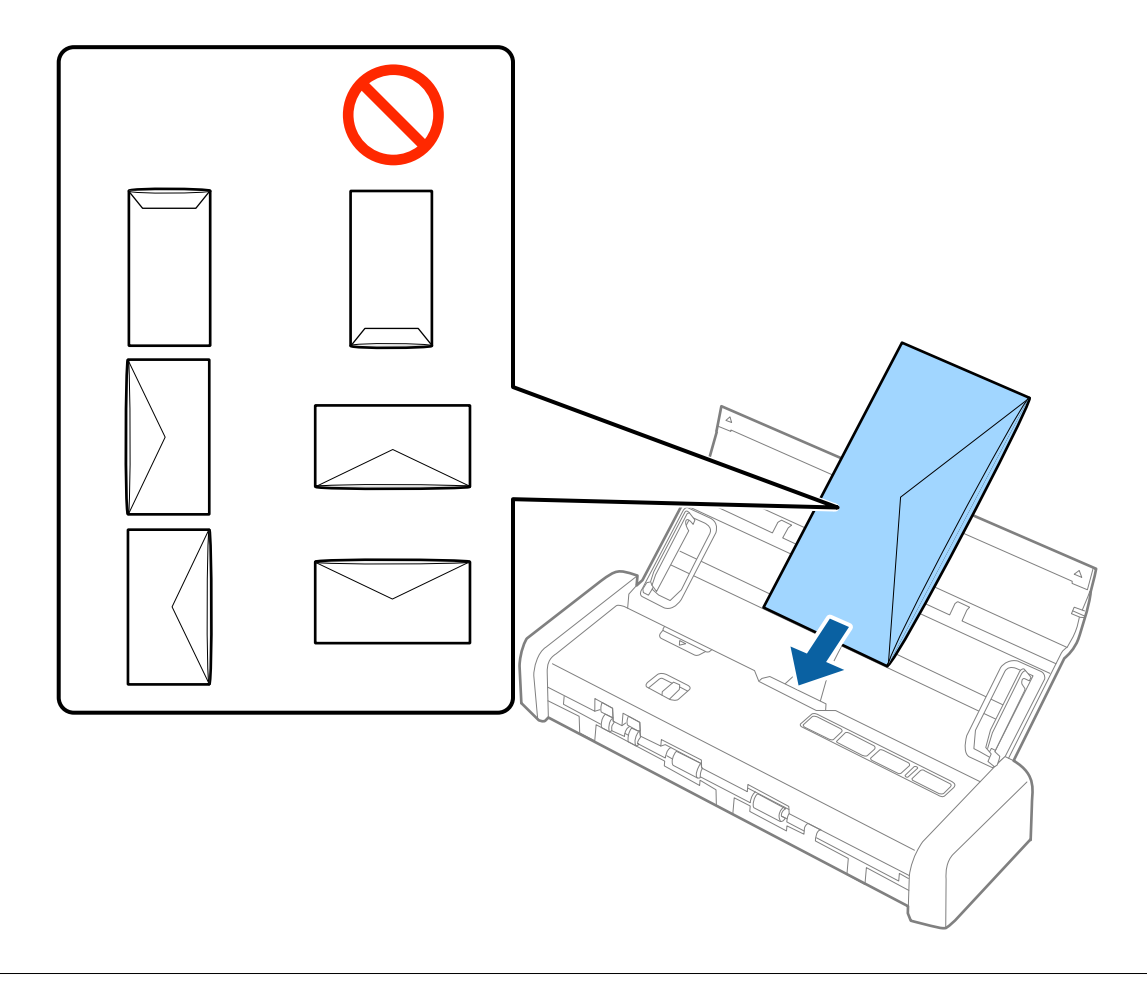

### Wichtig:

Legen Sie keine Umschläge mit Kleberückständen ein.

#### *Hinweis:*

- ❏ Umschläge, die nicht durch einen geraden Schnitt am Laschenrand geöffnet wurden, werden eventuell nicht richtig gescannt.
- ❏ Noch nicht versiegelte Umschläge können mit offener Lasche und nach oben weisend eingelegt werden.

#### **Angaben zu Originalen und Auflegen von Originalen**

<span id="page-39-0"></span>5. Verschieben Sie die Führungsschienen bündig an die Kante des Umschlags und achten Sie darauf, dass kein Spalt zwischen Führungsschiene und Umschlag entsteht. Der Umschlag könnte sonst schief eingezogen werden.

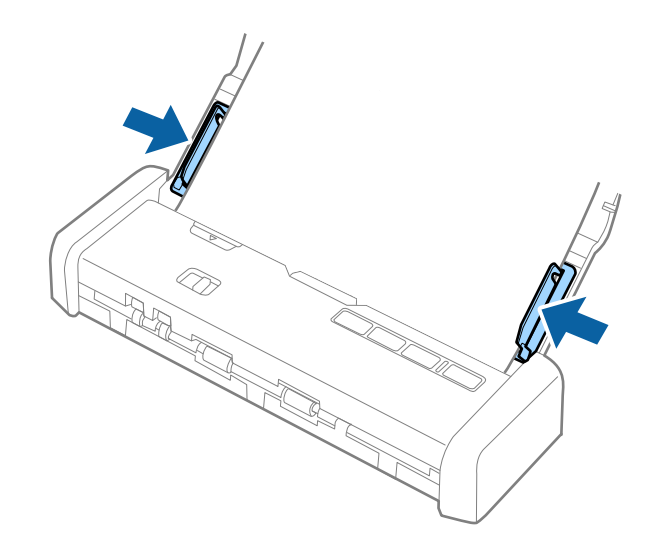

#### *Hinweis:*

Zum Scannen von Umschlägen empfehlen wir, vor dem Scannen einen geeigneten Drehwinkel oder *Automatisch* in *Drehen* auf der Registerkarte *Haupteinstellungen* in Epson Scan 2 einzustellen. Weitere Einzelheiten finden Sie in der Epson Scan 2-Hilfe.

#### **Zugehörige Informationen**

- & ["Einfaches Scannen" auf Seite 44](#page-43-0)
- **→** ["Erweitertes Scannen" auf Seite 55](#page-54-0)

# **Einlegen von Plastikkarten in den Kartenschlitz**

## **Angaben zu Plastikkarten für das Scannen über den Kartenschlitz**

Plastikkarten können in folgenden Formaten über den Kartenschlitz in den Scanner geladen werden.

#### *Hinweis:*

- ❏ Plastikkarten lassen sich über den Kartenschlitz an der Vorderseite scannen. Das Scannen von Karten über den ADF ist nicht möglich.
- ❏ Obwohl Karten nicht über den ADF gescannt werden können, belassen Sie den *ADF* als Einstellung für *Dokumentenquelle* in Epson Scan 2.

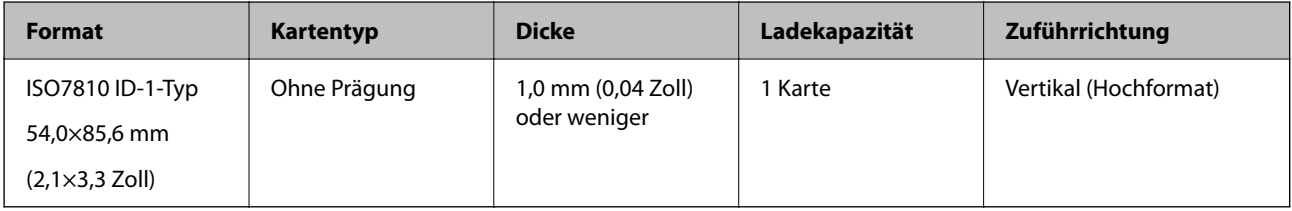

## **Arten von Karten, die besondere Aufmerksamkeit erfordern**

Folgende Arten von Karten werden eventuell nicht erfolgreich gescannt.

- ❏ Plastikkarten vom Typ ISO7810 ID-1 mit Prägung (die Dicke sollte höchstens 1,24 mm (0,05 Zoll) betragen)
- ❏ Laminierte Karten im Format ISO7810 ID-1 mit Prägung (die Dicke sollte höchstens 0,6 mm (0,02 Zoll) betragen)

#### **Zugehörige Informationen**

& ["Einlegen von Plastikkarten in den Kartenschlitz" auf Seite 40](#page-39-0)

# **Auflegen von Plastikkarten**

1. Schieben Sie den Öffnungshebel des Eingabefachs nach links und öffnen Sie dann das Eingabefach.

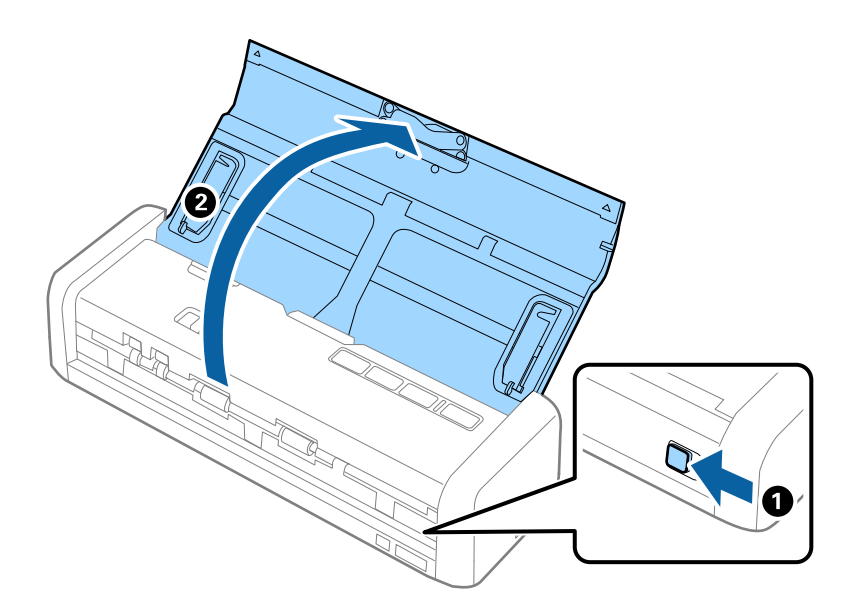

2. Achten Sie darauf, dass der Einzugswähler auf (Karte) eingestellt ist und der Scanner eingeschaltet ist.

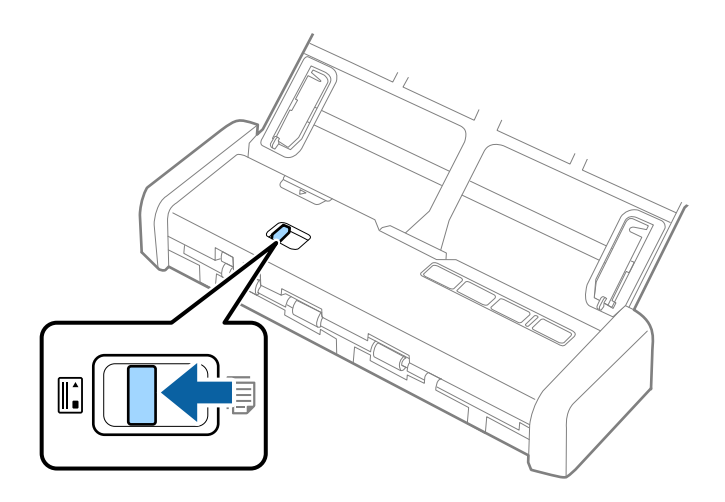

3. Legen Sie die Plastikkarte mit der Druckseite nach oben vertikal und gerade in den Kartenschlitz ein, bis die Vorderkante der Karte leicht vom Scanner eingezogen wird.

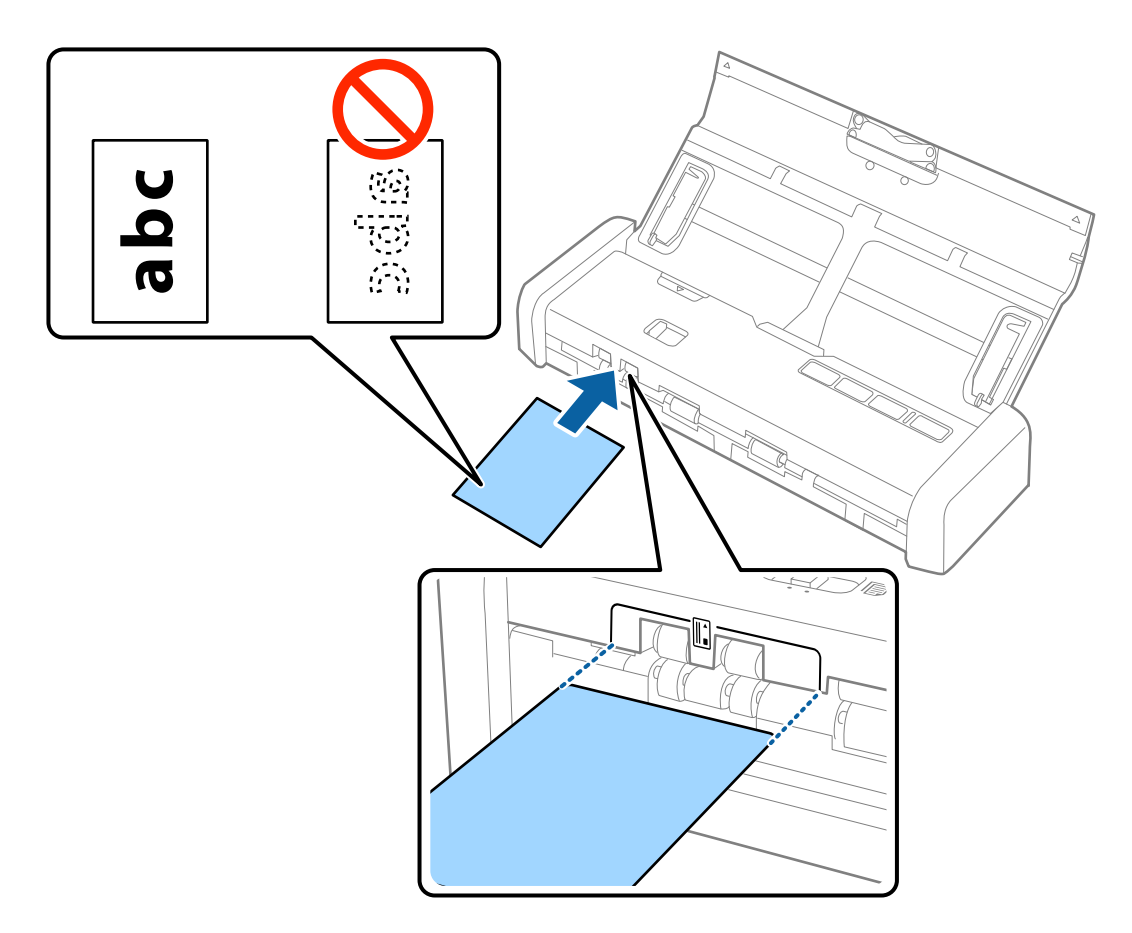

#### **Angaben zu Originalen und Auflegen von Originalen**

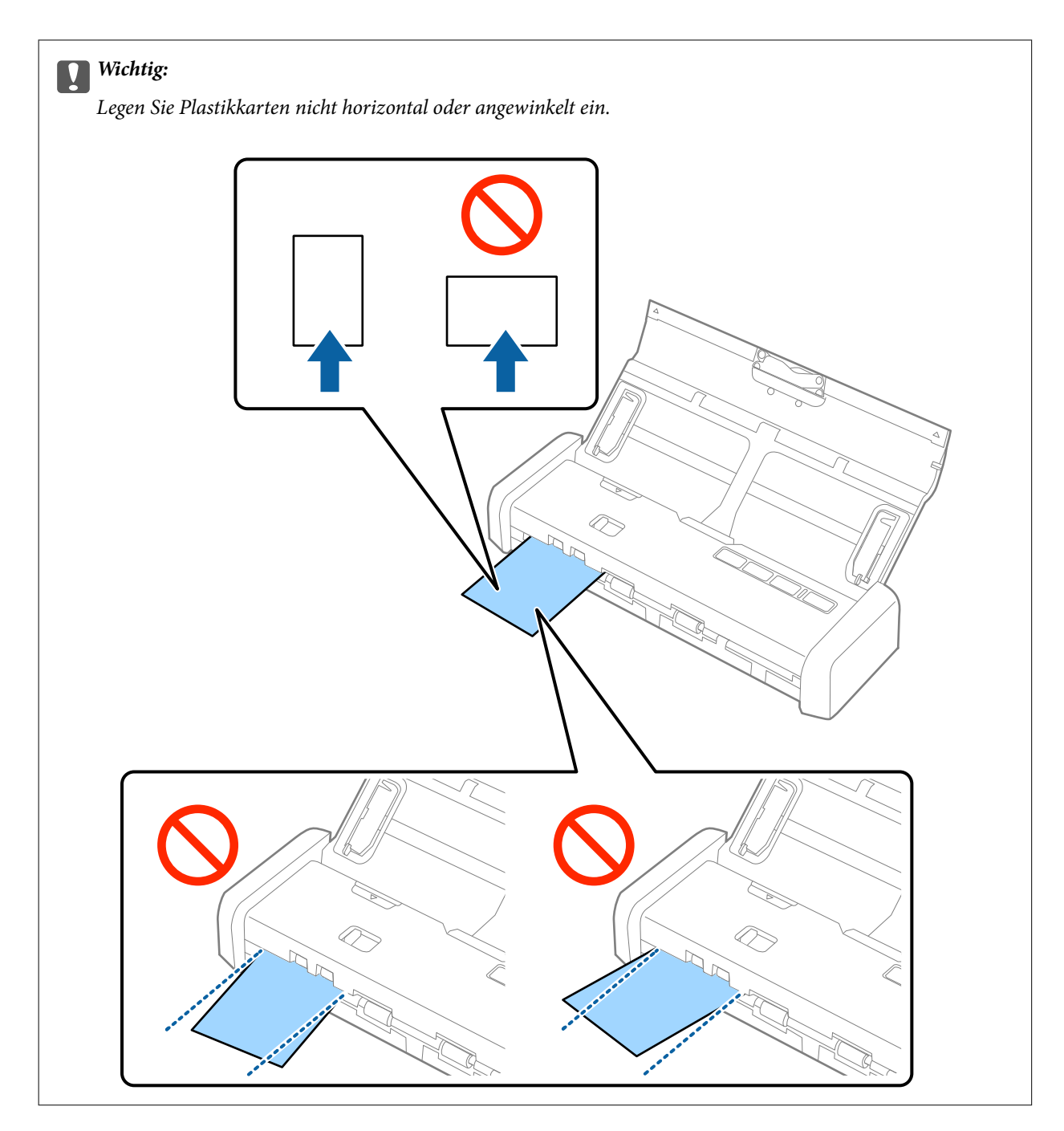

#### *Hinweis:*

- ❏ Obwohl die Karte auf der Vorderseite in den Kartenschlitz eingelegt wird, können Sie nur *ADF* als *Dokumentenquelle* in Epson Scan 2 auswählen.
- ❏ Nach Beginn des Scanvorgangs wird die Karte in den Scanner eingezogen, ragt leicht aus der Rückseite des Schlitzes heraus, und kehrt dann durch den Scanner zurück und wird aus dem Kartenschlitz auf der Vorderseite wieder ausgegeben. Berühren Sie die Karte nicht, bis sie ausgeworfen wird.

#### **Zugehörige Informationen**

- & ["Einfaches Scannen" auf Seite 44](#page-43-0)
- & ["Erweitertes Scannen" auf Seite 55](#page-54-0)

# <span id="page-43-0"></span>**Einfaches Scannen**

# **Scannen mit Epson Scan 2**

Sie können Originale mit detaillierten Einstellungen scannen, die für Textdokumente geeignet sind.

- 1. Legen Sie die Vorlage auf.
- 2. Starten Sie Epson Scan 2.
	- ❏ Windows 10

Klicken Sie auf die Start-Schaltfläche und wählen Sie dann **Alle Apps** > **EPSON** > **Epson Scan 2**.

❏ Windows 8.1/Windows 8/Windows Server 2012 R2/Windows Server 2012

Geben Sie den Anwendungsnamen in den Charm "Suche" ein und wählen Sie das angezeigte Symbol aus.

❏ Windows 7/Windows Vista/Windows XP/Windows Server 2008 R2/Windows Server 2008/Windows Server 2003 R2/Windows Server 2003

Klicken Sie auf die Start-Schaltfläche und wählen Sie **Alle Programme** oder **Programme** > **EPSON** > **Epson Scan 2** > **Epson Scan 2**.

❏ Mac OS X

Wählen Sie **Gehe zu** > **Programme** > **Epson Software** > **Epson Scan 2**.

3. Wählen Sie die folgenden Einstellungen auf der Registerkarte **Haupteinstellungen**.

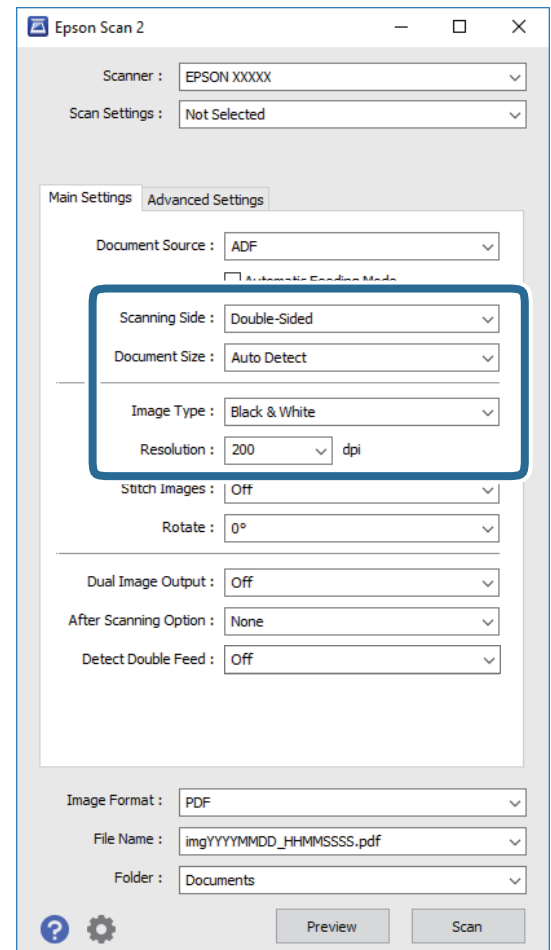

- ❏ **Scanseite**: Zum Auswählen der Seite des Originals, die Sie scannen möchten.
- ❏ **Vorlagengröße**: Zum Auswählen der Größe des aufgelegten Originals befindet.
- ❏ **Bildtyp**: Zum Auswählen der Farbe des gescannten Bilds.
- ❏ **Auflösung**: Zum Einstellen der Auflösung.

#### *Hinweis:*

*ADF* wird automatisch auf *Dokumentenquelle* eingestellt.

- 4. Nehmen Sie falls erforderlich weitere Scaneinstellungen vor.
	- ❏ Sie können eine Vorschau des gescannten Bildes ansehen. Legen Sie nur die erste Seite Ihrer Originale in das Eingabefach, und klicken Sie auf die Schaltfläche **Vorschau**. Das Vorschaufenster mit dem Vorschaubild wird geöffnet, und die Seite wird aus dem ADF ausgeworfen.

Legen Sie das ausgeworfene Blatt zurück zu den restlichen Originalen.

- ❏ Auf der Registerkarte **Erweiterte Einstellungen** können Sie Bildanpassungen anhand detaillierter Einstellungen vornehmen, die für Textdokumente geeignet sind, beispielsweise der folgenden.
	- ❏ **Unscharfe Maske**: Zum Hervorheben und Schärfen von Umrissen im Bild.
	- ❏ **Entrasterung**: Zum Entfernen von Moiré-Mustern (netzförmige Schatten), die beim Scannen gedruckter Seiten wie z. B. aus Zeitschriften entstehen.
	- ❏ **Text optimieren**: Auswählen, um unscharfe Buchstaben des Originals deutlich und scharf hervorzuheben.
	- ❏ **auto. Erkennung v. Text/Bild**: Zur Auswahl beim Schwarz-Weiß-Scannen von Dokumenten, die Bilder enthalten, um Buchstaben deutlich und Bilder weich darzustellen.

#### *Hinweis:*

Einige Elemente sind möglicherweise in Abhängigkeit von anderen Einstellungen nicht verfügbar.

5. Zum Festlegen der Einstellungen für das Speichern.

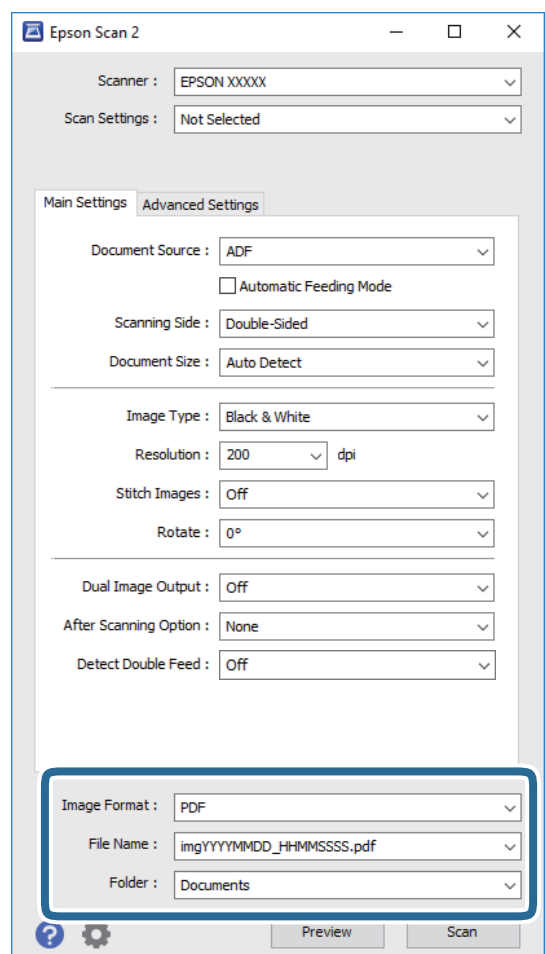

❏ **Bildformat**: Wählen Sie das Speicherformat aus der Liste.

Für alle Speicherformate außer BITMAP und PNG lassen sich Detaileinstellungen vornehmen. Nach Auswahl des Speicherformats wählen Sie **Optionen** aus der Liste.

❏ **Dateiname**: Prüfen Sie den angezeigten Dateinamen für das Speichern.

Die Einstellungen für Dateinamen lassen sich durch Auswahl von **Einstellungen** aus der Liste einstellen.

❏ **Ordner**: Wählen Sie den Speicherordner für das gescannte Bild aus der Liste aus. Sie können durch Auswählen von **Auswählen** aus der Liste einen eigenen Ordner aussuchen oder erstellen. <span id="page-46-0"></span>6. Achten Sie darauf, dass der Einzugswähler am Scanner richtig eingestellt ist.

Um Originale mit dem ADF zu scannen, stellen Sie den Einzugswähler auf  $\Box$  (ADF). Um eine Plastikkarte mit dem Kartenschlitz zu scannen, stellen Sie den Einzugswähler auf (Karte).

7. Klicken Sie auf **Scannen**.

Das gescannte Bild wird in dem angegebenen Ordner gespeichert.

#### **Zugehörige Informationen**

- & ["Angaben zu Originalen und Auflegen von Originalen" auf Seite 17](#page-16-0)
- $\rightarrow$  ["Epson Scan 2" auf Seite 14](#page-13-0)
- $\rightarrow$  "Eine geeignete Auflösung entsprechend dem Scanzweck wählen" auf Seite 47
- $\rightarrow$  ["Bildkorrekturfunktionen" auf Seite 56](#page-55-0)
- & ["Gescannte Seiten bearbeiten mit Epson Scan 2" auf Seite 63](#page-62-0)

## **Erforderliche Einstellungen für Sonderoriginale in Epson Scan 2**

Beim Scannen von Sonderoriginalen müssen auf der Registerkarte **Haupteinstellungen** in Epson Scan 2 bestimmte Einstellungen vorgenommen werden.

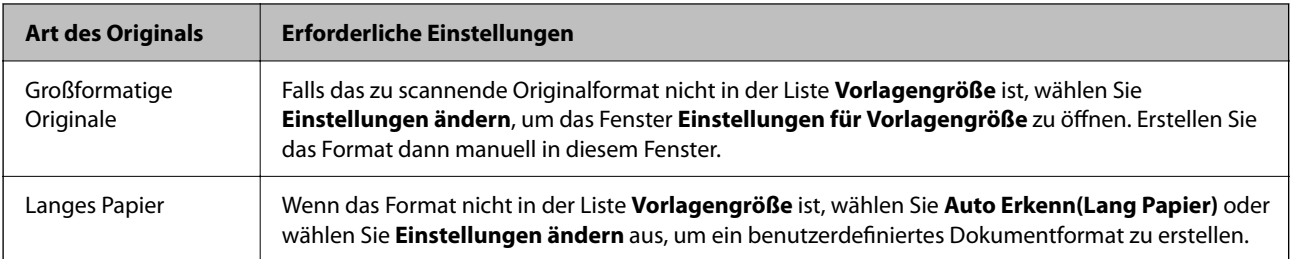

# **Eine geeignete Auflösung entsprechend dem Scanzweck wählen**

### **Vor- und Nachteile einer Erhöhung der Auflösung**

Die Auflösung zeigt die Anzahl Pixel (kleinster Bereich eines Bildes) je Zoll (25,4 mm) und wird in dpi (Punkte pro Zoll) gemessen. Der Vorteil einer Erhöhung der Auflösung besteht darin, dass die Bilddetails feiner werden. Der Nachteil ist, dass die Bildgröße zunimmt.

❏ Dateigröße nimmt zu

(Wenn Sie die Auflösung verdoppeln, vervierfacht sich die Dateigröße in etwa.)

- ❏ Das Scannen, Speichern und Lesen des Bildes nimmt viel Zeit in Anspruch
- ❏ Das Versenden und Empfangen von E-Mails oder Faxen nimmt viel Zeit in Anspruch
- ❏ Das Bild wird so groß, dass es nicht mehr auf den Bildschirm passt bzw. nicht auf das Papier gedruckt werden kann

## <span id="page-47-0"></span>**Liste empfohlener Auflösungen für bestimmte Zwecke**

Die Tabelle zeigt die jeweils geeignete Auflösung für verschiedene Anwendungszwecke des gescannten Bilds.

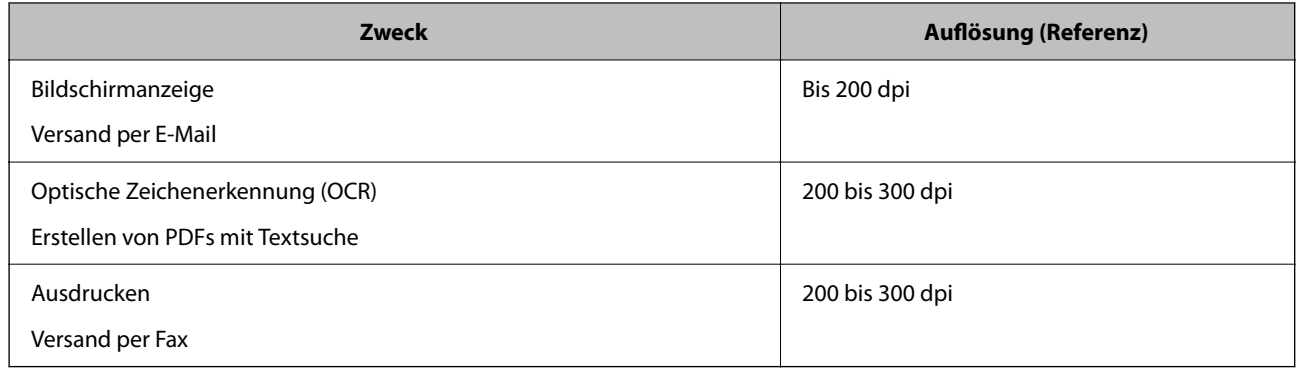

# **Mit Document Capture Pro scannen (Windows)**

Mit dieser Anwendung können Sie unterschiedlichste Aufgaben ausführen. Beispielsweise können Sie Bilder auf Ihrem Computer speichern, per E-Mail versenden, ausdrucken und auf einen Server oder zu einem Cloud-Dienst hochladen. Zusätzlich können Sie vielfältige Möglichkeiten zum Sortieren von Dokumenten in separate Dateien nutzen, beispielsweise durch Erkennung von Barcodes oder bestimmten Zeichen. Darüber hinaus können Sie auch "globale" Scaneinstellungen für einen bestimmten Job festlegen und das Scannen so deutlich einfacher gestalten. Weitere Informationen zu Document Capture Pro finden Sie in der Hilfe.

- 1. Legen Sie die Vorlage auf.
- 2. Starten Sie Document Capture Pro.
	- ❏ Windows 10

Klicken Sie auf die Start-Schaltfläche und wählen Sie dann **Alle Apps** > **Epson Software** > **Document Capture Pro**.

❏ Windows 8.1/Windows 8

Geben Sie den Anwendungsnamen in den Charm "Suche" ein und wählen Sie das angezeigte Symbol aus.

❏ Windows 7/Windows Vista/Windows XP

Klicken Sie auf die Start-Schaltfläche und wählen Sie dann **Alle Programme** oder **Programme** > **Epson Software** > **Document Capture Pro**.

#### *Hinweis:*

Eventuell müssen Sie den gewünschten Scanner aus der Scannerliste wählen.

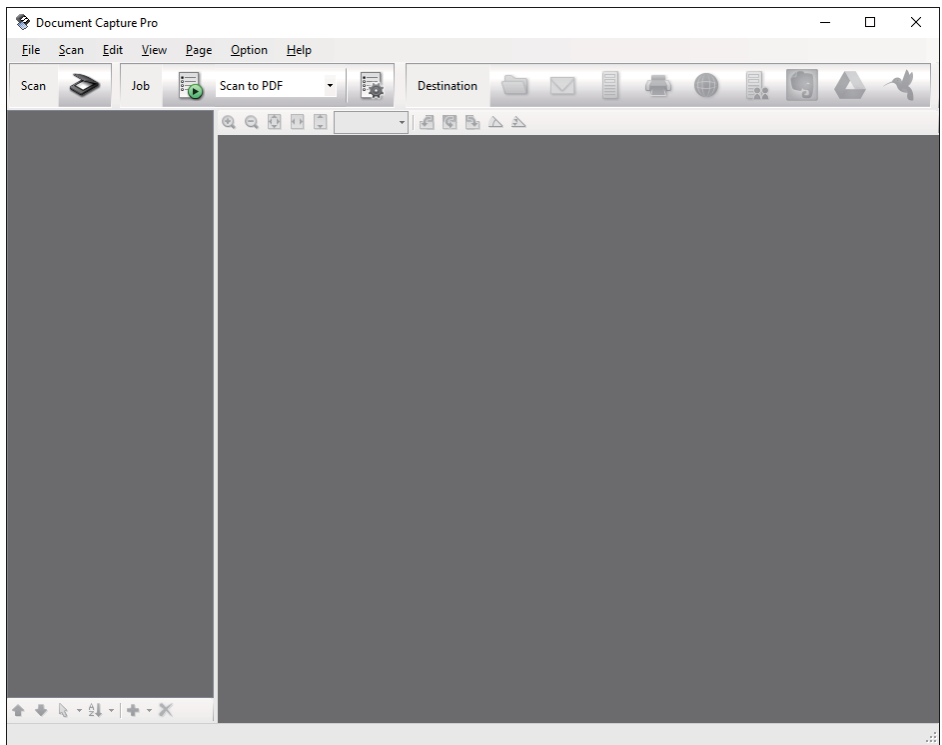

3. Klicken Sie auf  $\geq$ .

Das **Scan**-Fenster erscheint.

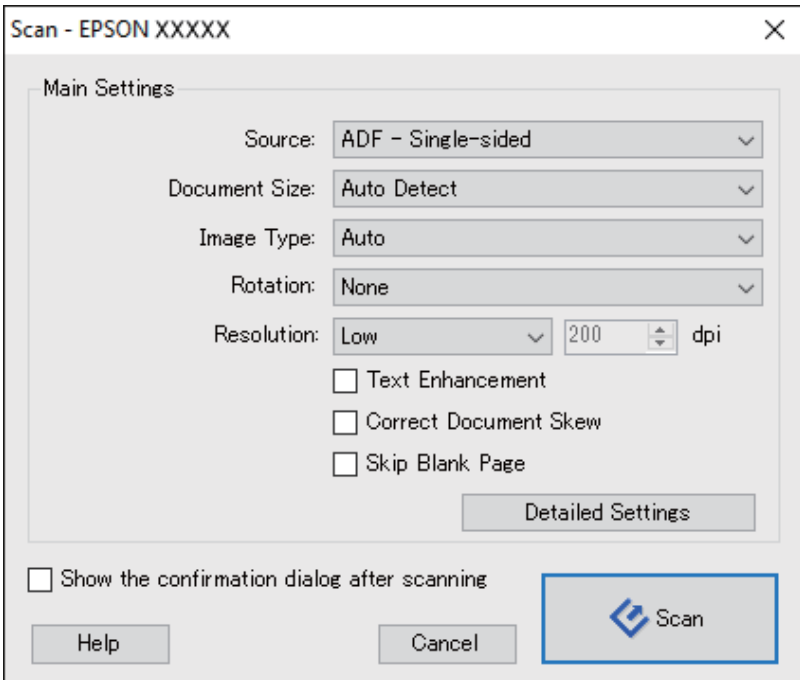

4. Nehmen Sie die folgenden Einstellungen vor.

❏ **Quelle**: Zum Auswählen der Quelle, an der sich das Original befindet.

#### **Einfaches Scannen**

- ❏ **Dokumentengröße**: Zum Auswählen der Größe des aufgelegten Originals befindet.
- ❏ **Bildtyp**: Zum Auswählen der Farbe, die zum Speichern des gescannten Bilds verwendet werden soll.
- ❏ **Drehung**: Zum Auswählen des Drehwinkels für das zu scannende Original.
- ❏ **Auflösung**: Zum Einstellen der Auflösung.

#### *Hinweis:*

Das Bild lässt sich auch mithilfe folgender Elemente anpassen.

- ❏ *Text optimieren*: Auswählen, um unscharfe Buchstaben des Originals deutlich und scharf hervorzuheben.
- ❏ *Vorlagenschrägkorrektur*: Auswählen, um eine schiefe Ausrichtung des Originals zu korrigieren.
- ❏ *Leere Seite überspringen*: Auswählen, um eventuell vorhandene leere Seiten zu überspringen.
- ❏ *Detaileinstellungen* Schaltfläche: Auswählen, um Epson Scan 2-Funktionen zur Anpassung gescannter Bilder zu verwenden.
- 5. Achten Sie darauf, dass der Einzugswähler am Scanner richtig eingestellt ist.

Um Originale mit dem ADF zu scannen, stellen Sie den Einzugswähler auf  $\overline{\mathbb{B}}$  (ADF). Um eine Plastikkarte mit dem Kartenschlitz zu scannen, stellen Sie den Einzugswähler auf (Karte).

6. Klicken Sie auf **Scan**.

Das gescannte Dokument wird in Document Capture Pro angezeigt.

- 7. Prüfen Sie die gescannten Bilder und bearbeiten Sie diese bei Bedarf.
- 8. Nach der Überprüfung des Bildes klicken Sie auf eines der Zielsymbole.

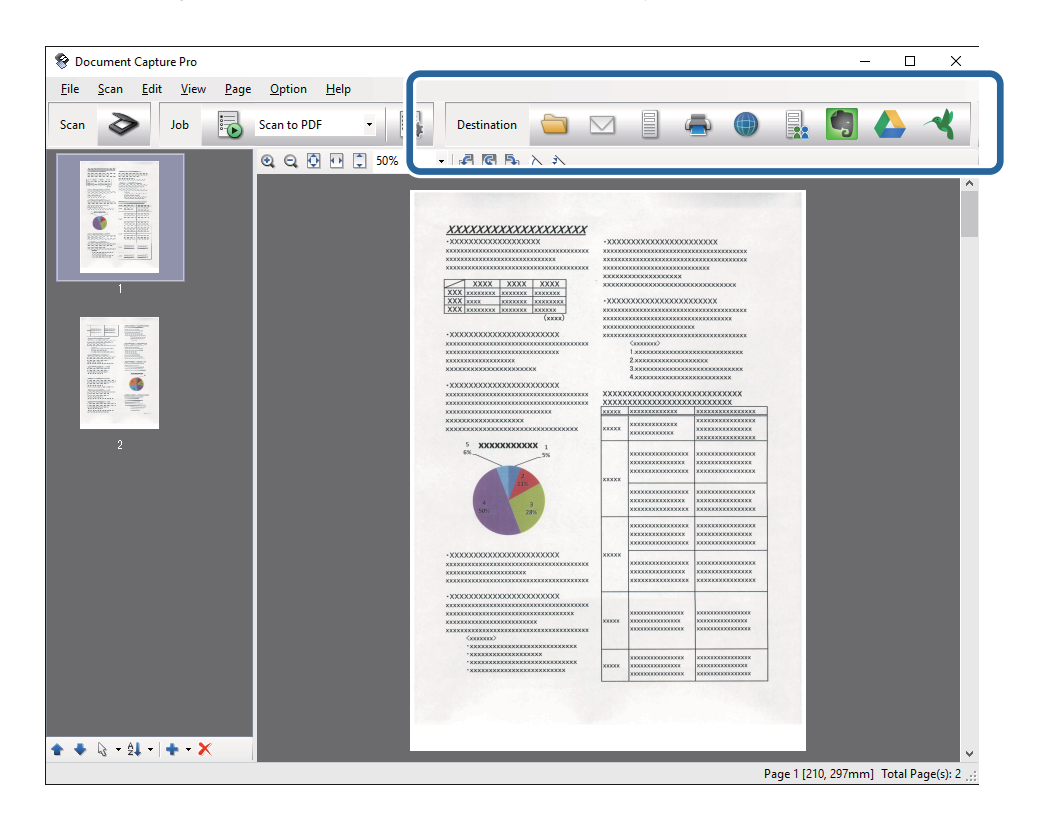

Je nach ausgewähltem Symbol erscheinen die Fenster **Speichern unter**, **Übertragungseinstellungen** oder ein weiteres Fenster.

#### <span id="page-50-0"></span>*Hinweis:*

- ❏ Wenn Sie zu einem Cloud-Dienst hochladen möchten, müssen Sie zuvor ein Konto beim jeweiligen Cloud-Dienst anlegen.
- ❏ Falls Sie Evernote als Ziel nutzen möchten, laden Sie die Evernote-Anwendung von den Internetseiten der Evernote Corporation herunter und installieren Sie diese vor dem Einsatz dieser Funktion.
- ❏ Wenn Sie Dokumente durch unterschiedliche Erkennungsverfahren wie Barcodes oder Text in gescannten Bildern in separate Dateien sortieren möchten, klicken Sie im *Speichern unter*- oder *Übertragungseinstellungen*-Fenster auf *Dateiname und Trenneinstellungen* und wählen Sie dann *Auftragsteilung anwenden*.
- 9. Nehmen Sie für alle Punkte des Fensters Einstellungen vor, und klicken Sie dann auf **Senden** oder **OK**.
- 10. Lassen Sie sich von den Hinweisen auf dem Bildschirm durch die nötigen Schritte führen.

Das gescannte Bild wird gemäß Ihrer Auswahl in einem Ordner gespeichert, an eine E-Mail angehängt, zu einem Cloud-Dienst hochgeladen etc.

#### **Zugehörige Informationen**

- & ["Angaben zu Originalen und Auflegen von Originalen" auf Seite 17](#page-16-0)
- & ["Document Capture Pro/Document Capture" auf Seite 14](#page-13-0)
- & ["Eine geeignete Auflösung entsprechend dem Scanzweck wählen" auf Seite 47](#page-46-0)

# **Mit Document Capture scannen (Mac OS X)**

Mit dieser Anwendung können Sie unterschiedlichste Aufgaben ausführen. Beispielsweise können Sie Bilder auf Ihrem Computer speichern, per E-Mail versenden, ausdrucken und auf einen Server oder zu einem Cloud-Dienst hochladen. Sie können "globale" Scaneinstellungen für einen bestimmten Job festlegen und das Scannen so deutlich einfacher gestalten. Weitere Informationen zu Document Capture finden Sie in der Hilfe.

#### *Hinweis:*

Verwenden Sie beim Arbeiten mit dem Scanner nicht den schnellen Benutzerwechsel.

1. Legen Sie die Vorlage auf.

2. Starten Sie Document Capture.

Wählen Sie **Finder** > **Start** > **Programme** > **Epson Software** > **Document Capture**.

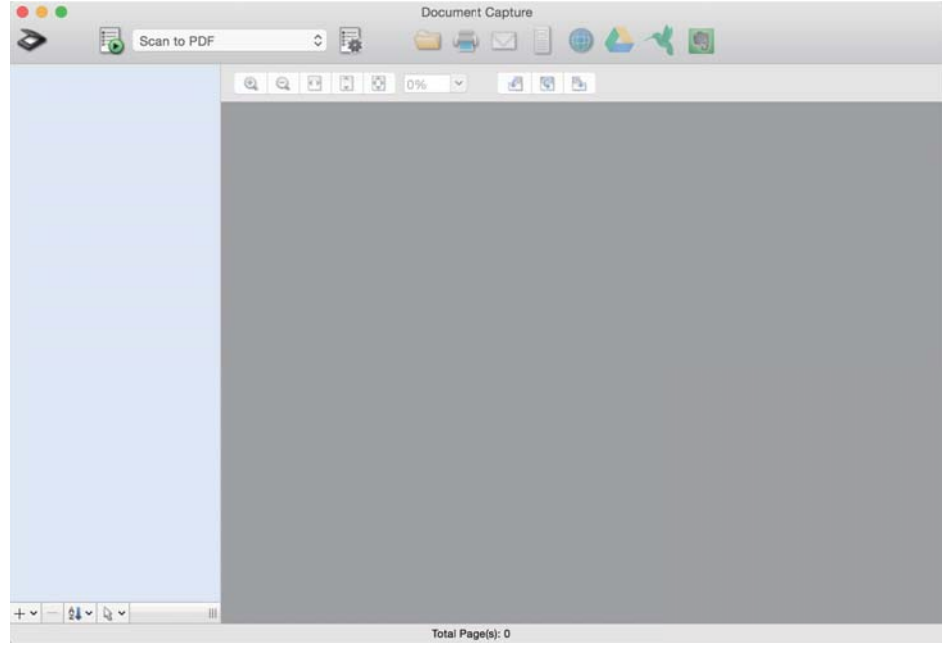

#### *Hinweis:*

Eventuell müssen Sie den gewünschten Scanner aus der Scannerliste wählen.

3. Klicken Sie auf  $\geq$ .

Das **Scaneinstellungen**-Fenster erscheint.

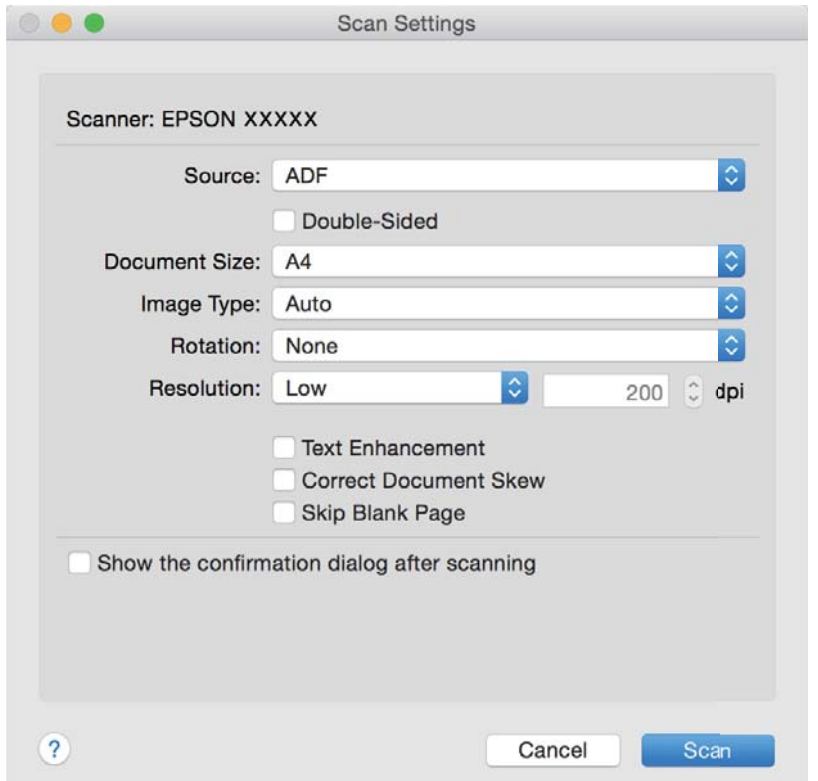

- <span id="page-52-0"></span>4. Nehmen Sie die folgenden Einstellungen vor.
	- ❏ **Quelle**: Zum Auswählen der Quelle, an der sich das Original befindet.
	- ❏ **Dokumentengröße**: Zum Auswählen der Größe des aufgelegten Originals befindet.
	- ❏ **Bildtyp**: Zum Auswählen der Farbe, die zum Speichern des gescannten Bilds verwendet werden soll.
	- ❏ **Drehung**: Zum Auswählen des Drehwinkels für das zu scannende Original.
	- ❏ **Auflösung**: Zum Einstellen der Auflösung.

#### *Hinweis:*

Das Bild lässt sich auch mithilfe folgender Elemente anpassen.

- ❏ *Text optimieren*: Auswählen, um unscharfe Buchstaben des Originals deutlich und scharf hervorzuheben.
- ❏ *Vorlagenschrägkorrektur*: Auswählen, um eine schiefe Ausrichtung des Originals zu korrigieren.
- ❏ *Leere Seite überspringen*: Auswählen, um eventuell vorhandene leere Seiten zu überspringen.
- 5. Achten Sie darauf, dass der Einzugswähler am Scanner richtig eingestellt ist.

Um Originale mit dem ADF zu scannen, stellen Sie den Einzugswähler auf  $\Box$  (ADF). Um eine Plastikkarte mit dem Kartenschlitz zu scannen, stellen Sie den Einzugswähler auf (Karte).

6. Klicken Sie auf **Scan**.

Das gescannte Dokument wird in Document Capture angezeigt.

- 7. Prüfen Sie die gescannten Bilder und bearbeiten Sie diese bei Bedarf.
- 8. Nach der Überprüfung des Bildes klicken Sie auf eines der Zielsymbole.

Je nach ausgewähltem Symbol werden unterschiedliche Fenster mit Übertragungseinstellungen angezeigt.

*Hinweis:*

- ❏ Wenn Sie zu einem Cloud-Dienst hochladen möchten, müssen Sie zuvor ein Konto beim jeweiligen Cloud-Dienst anlegen.
- ❏ Falls Sie Evernote als Ziel nutzen möchten, laden Sie die Evernote-Anwendung von den Internetseiten der Evernote Corporation herunter und installieren Sie diese vor dem Einsatz dieser Funktion.
- 9. Nehmen Sie für alle Punkte des Fensters Einstellungen vor, und klicken Sie dann auf **Senden** oder **OK**.
- 10. Lassen Sie sich von den Hinweisen auf dem Bildschirm durch die nötigen Schritte führen.

Das gescannte Bild wird gemäß Ihrer Auswahl in einem Ordner gespeichert, an eine E-Mail angehängt, zu einem Cloud-Dienst hochgeladen etc.

#### **Zugehörige Informationen**

- & ["Angaben zu Originalen und Auflegen von Originalen" auf Seite 17](#page-16-0)
- & ["Document Capture Pro/Document Capture" auf Seite 14](#page-13-0)
- & ["Eine geeignete Auflösung entsprechend dem Scanzweck wählen" auf Seite 47](#page-46-0)

# **Per Scannertaste scannen**

Sie können das Scannen mit einer Taste am Scanner starten.

#### **Einfaches Scannen**

#### *Hinweis:*

- ❏ Achten Sie darauf, dass Epson Scan 2 auf Ihrem Computer installiert ist und der Scanner richtig an den Computer angeschlossen wurde.
- ❏ Wenn Document Capture Pro (Windows) oder Document Capture (Mac OS X) auf dem Computer installiert ist, können Sie den Auftrag einer Taste am Scanner zuweisen und den Auftrag durch Drücken der Taste ausführen.
- 1. Legen Sie die Vorlage auf.
- 2. Achten Sie darauf, dass der Einzugswähler am Scanner richtig eingestellt ist.

Um Originale mit dem ADF zu scannen, stellen Sie den Einzugswähler auf  $\overline{\boxplus}$  (ADF). Um eine Plastikkarte mit dem Kartenschlitz zu scannen, stellen Sie den Einzugswähler auf (Karte).

3. Drücken Sie die Taste $\otimes$ .

#### *Hinweis:*

Beim Verwenden von Document Capture Pro (Windows) oder Document Capture (Mac OS X) startet das Produkt den Auftrag, der im Fenster *Auftragseinstellungen* zugewiesen wurde.

#### **Zugehörige Informationen**

- & ["Angaben zu Originalen und Auflegen von Originalen" auf Seite 17](#page-16-0)
- $\blacktriangleright$  ["Tasten und Leuchten" auf Seite 13](#page-12-0)
- & ["Document Capture Pro/Document Capture" auf Seite 14](#page-13-0)
- & ["Scannen mit festgelegten Scaneinstellungen \(Auftrag\)" auf Seite 70](#page-69-0)

# <span id="page-54-0"></span>**Erweitertes Scannen**

# **Einzelnes Scannen unterschiedlicher Formate oder Arten von Originalen (Automatischer Transportmodus)**

Sie können unterschiedliche Formate oder Arten von Originalen einzeln scannen, indem Sie den Automatischer Transportmodus verwenden. In diesem Modus startet der Scanner automatisch den Scanvorgang, wenn die Originale in den ADF eingelegt werden.

Sie können auch den Kartenschlitz verwenden, um Plastikkarten im Automatischer Transportmodus zu scannen.

- 1. Starten Sie Epson Scan 2.
- 2. Wählen Sie **Automatischer Transportmodus** auf der Registerkarte **Haupteinstellungen** aus.

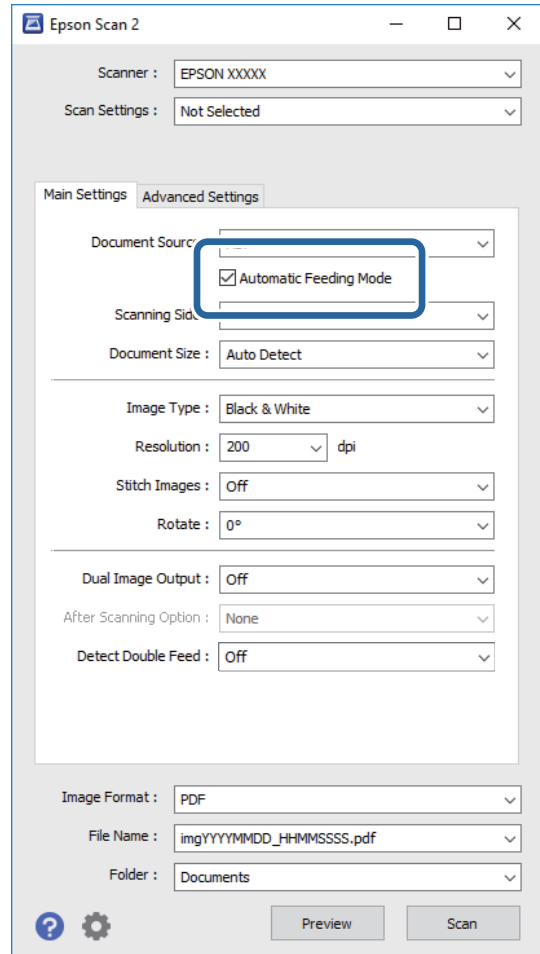

- 3. Nehmen Sie weitere Einstellungen im Hauptfenster von Epson Scan 2 vor.
- 4. Klicken Sie auf **Scannen**.

Automatischer Transportmodus wird gestartet.

<span id="page-55-0"></span>Die -Leuchte des Scanners geht an, und das Fenster **Automatischer Transportmodus** wird am Computer angezeigt.

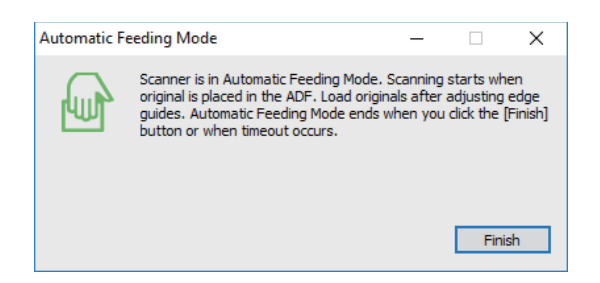

5. Achten Sie darauf, dass der Einzugswähler am Scanner richtig eingestellt ist.

Um Originale mit dem ADF zu scannen, stellen Sie den Einzugswähler auf  $\Box$  (ADF). Um eine Plastikkarte mit dem Kartenschlitz zu scannen, stellen Sie den Einzugswähler auf (Karte).

6. Justieren Sie die Führungsschienen und schieben Sie dann das Original in den ADF, bis es automatisch in den ADF eingezogen wird.

Falls Sie eine Plastikkarte scannen möchten, legen Sie die Karte in den Kartenschlitz ein.

Der Scanvorgang beginnt automatisch.

7. Nach dem Ende des Scanvorgangs können Sie das nächste Original in den ADF einlegen.

Wiederholen Sie diesen Vorgang, bis alle Originale gescannt wurden.

#### *Hinweis:*

Achten Sie darauf, dass der Einzugswähler richtig eingestellt ist, bevor Sie die Originale auflegen.

8. Drücken Sie nach dem Scannen aller Originale die  $\bigotimes$ -Taste am Scanner, um den Automatischer Transportmodus zu schließen.

#### *Hinweis:*

- ❏ Sie können den Automatischer Transportmodus auch schließen, indem Sie *Fertig stellen* in dem am Computer angezeigten Fenster *Automatischer Transportmodus* auswählen.
- ❏ Es lassen sich auch Timeout-Einstellungen für das Beenden des *Automatischer Transportmodus* einrichten.

Wählen Sie hierzu *Einstellungen* in der Liste *Dokumentenquelle*, um das Fenster *Einstellungen für Vorlagenquelle* zu öffnen. Stellen Sie den Wert *Timeout Automatischer Transportmodus (Minuten)* in dem Fenster ein.

Das gescannte Bild wird in dem angegebenen Ordner gespeichert.

#### **Zugehörige Informationen**

& ["Angaben zu Originalen und Auflegen von Originalen" auf Seite 17](#page-16-0)

# **Erstellen bedarfsgerechter gescannter Bilder**

## **Bildkorrekturfunktionen**

Gescannte Bilder lassen sich mit den Funktionen auf der Registerkarte **Erweiterte Einstellungen** in Epson Scan 2 anpassen.

Außer einigen Funktionen lassen sich die Ergebnisse der Anpassung im Vorschaufenster prüfen.

#### *Hinweis:*

Einige Elemente sind möglicherweise in Abhängigkeit von anderen Einstellungen nicht verfügbar.

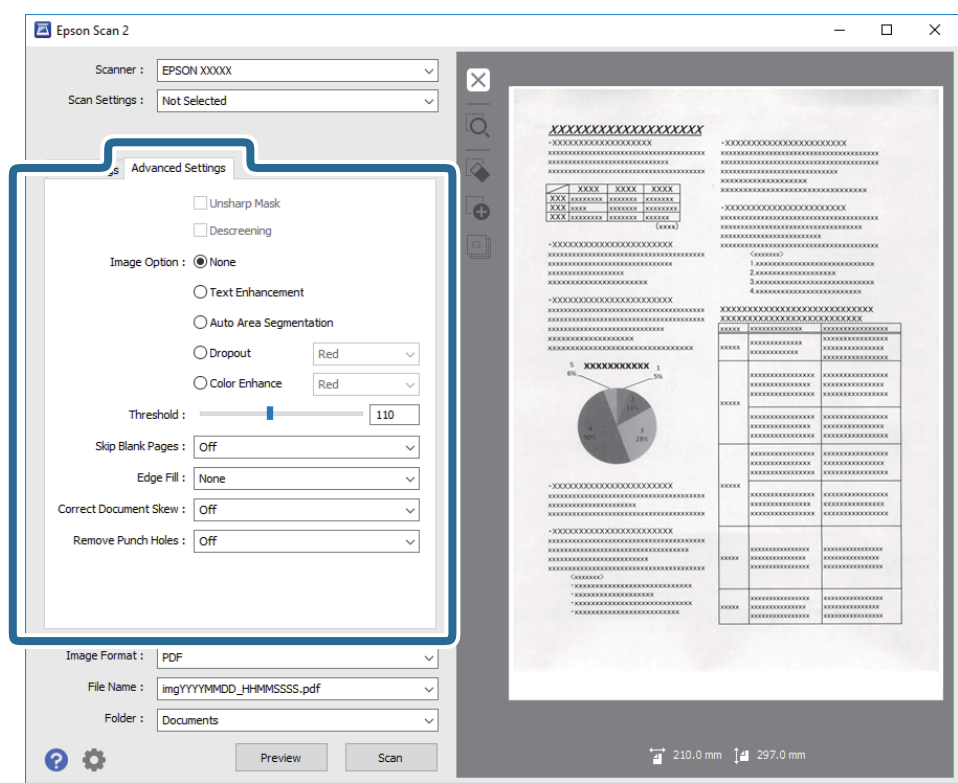

#### **Zugehörige Informationen**

- & ["Unscharfe Maske" auf Seite 58](#page-57-0) Sie können die Konturen des Bildes verstärken.
- $\blacktriangleright$  ["Entrasterung" auf Seite 58](#page-57-0) Moiré-Muster (netzförmige Schatten), die beim Scannen gedruckter Seiten wie z. B. aus Zeitschriften entstehen, lassen sich wie folgt entfernen.
- $\blacktriangleright$  ["Text optimieren" auf Seite 59](#page-58-0)

Sie können verschwommene Buchstaben im Original scharfstellen. Zudem können Sie Versatz und Ungleichmäßigkeiten im Hintergrund reduzieren.

- & ["auto. Erkennung v. Text/Bild" auf Seite 59](#page-58-0) Text und Bilder werden klarer angezeigt, wenn Sie ein Dokument mit Bildern in Schwarzweiß scannen.
- $\blacktriangleright$  ["Blindfarbe" auf Seite 60](#page-59-0)

Sie können die gewünschte Farbe von dem gescannten Bild entfernen und es dann in Graustufen oder schwarzweiß speichern. Beispielsweise können Sie Korrekturhinweise oder Notizen entfernen, die Sie mit Farbstift in den Rand geschrieben haben.

 $\blacktriangleright$  ["Farboptimierung" auf Seite 60](#page-59-0)

Sie können die angegebene Farbe bei dem gescannten Bild verstärken und dieses dann als Graustufen- oder Schwarz-Weiß-Bild speichern. Beispielsweise können Sie Buchstaben oder Linien in hellen Farben verstärken.

- $\blacktriangleright$  ["Helligkeit" auf Seite 60](#page-59-0) Sie können die Helligkeit für das gesamte Bild anpassen.
- $\blacktriangleright$  ["Kontrast" auf Seite 61](#page-60-0)

<span id="page-57-0"></span>Sie können den Kontrast für das gesamte Bild anpassen. Wenn Sie den Kontrast erhöhen, werden die hellen Bereiche heller und die dunklen Bereiche dunkler. Wenn Sie den Kontrast hingegen verringern, werden die Unterschiede zwischen hellen und dunklen Bildbereichen weniger stark hervorgehoben.

#### & ["Gamma" auf Seite 61](#page-60-0)

Sie können den Gamma-Wert (Helligkeit des Zwischenbereichs) für das gesamte Bild anpassen. Falls das Bild zu hell oder zu dunkel ist, können Sie die Helligkeit anpassen.

#### $\blacktriangleright$  ["Schwellenwert" auf Seite 61](#page-60-0)

Sie können den Rand für monochromes Binärformat (schwarzweiß) anpassen. Durch Erhöhen des Grenzwerts wird der schwarze Bildbereich größer. Durch Verringern des Grenzwerts wird der weiße Bildbereich größer.

- & ["Leere Seiten überspringen" auf Seite 62](#page-61-0) Sie können leere Seiten überspringen, sofern in Originalen vorhanden.
- & ["Bildrandauffüllung" auf Seite 62](#page-61-0) Sie können die Schattierung rund um das gescannte Bild entfernen.
- & ["Schräg-Korrektur der Vorlage" auf Seite 62](#page-61-0) Ein schiefes Original lässt sich begradigen.
- & ["Lochung entfernen" auf Seite 63](#page-62-0) Beim Scannen gelochter Originale können Sie die Schattierungen der Löchern im gescannten Bild entfernen.

### **Unscharfe Maske**

Sie können die Konturen des Bildes verstärken.

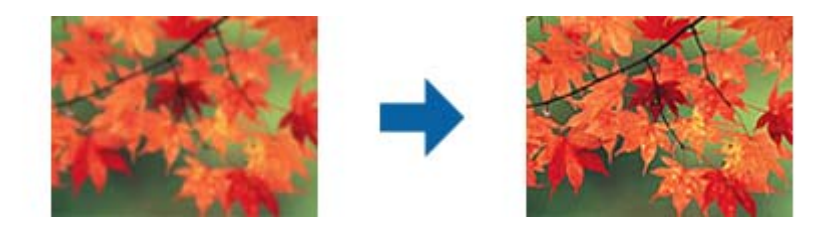

#### *Hinweis:*

Diese Funktion ist nicht verfügbar, wenn Sie *Haupteinstellungen*-Register > *Bildtyp* > *Schwarzweiß* wählen.

### **Entrasterung**

Moiré-Muster (netzförmige Schatten), die beim Scannen gedruckter Seiten wie z. B. aus Zeitschriften entstehen, lassen sich wie folgt entfernen.

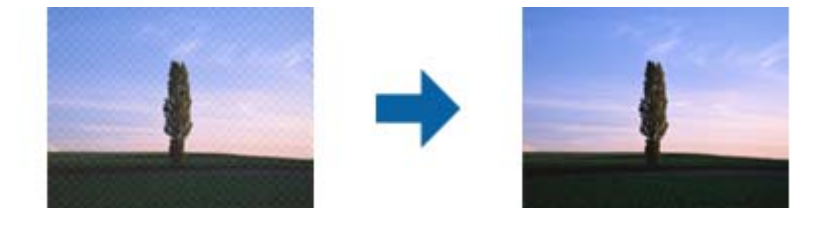

Prüfen Sie zunächst auf Moiré-Muster, indem Sie das Bild bei 100 % (1:1) betrachten. Bei herausgezoomtem Bild erscheint das Bild rauh und es kann fälschlich der Eindruck eines Moiré-Musters entstehen.

#### <span id="page-58-0"></span>*Hinweis:*

- ❏ Um diese Funktion nutzen zu können, setzen Sie *Auflösung* auf der Registerkarte *Haupteinstellungen* auf 600 dpi oder weniger.
- ❏ Diese Funktion ist bei folgender Auswahl nicht verfügbar: Registerkarte *Haupteinstellungen* > *Bildtyp* > *Schwarzweiß*.
- ❏ Der Effekt dieser Funktion kann im Vorschaufenster nicht geprüft werden.
- ❏ Diese Funktion reduziert die Schärfe des gescannten Bilds.

## **Bildoption**

Sie können den Effekt für das gescannte Bild wählen.

#### *Text optimieren*

Sie können verschwommene Buchstaben im Original scharfstellen. Zudem können Sie Versatz und Ungleichmäßigkeiten im Hintergrund reduzieren.

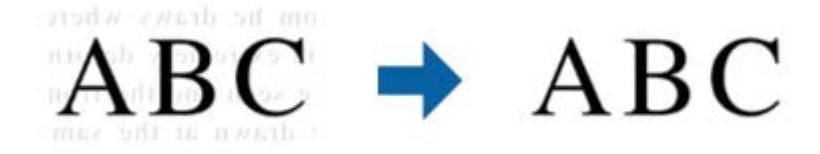

Sie können die Intensität des Effekts bei Auswahl von **Haupteinstellungen**-Register > **Bildtyp** > **Farbe** oder **Graustufen** festlegen.

#### *Hinweis:*

Zur Nutzung dieser Funktion setzen Sie *Auflösung* im *Haupteinstellungen*-Register auf 600 dpi oder weniger.

#### *auto. Erkennung v. Text/Bild*

Text und Bilder werden klarer angezeigt, wenn Sie ein Dokument mit Bildern in Schwarzweiß scannen.

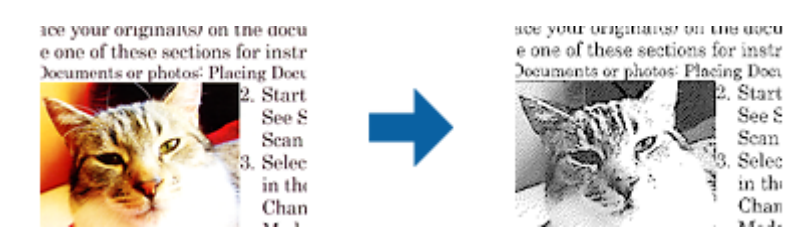

Sie können die Qualität des Bildbereichs eines Originals mit Hilfe von **Helligkeit** und **Kontrast** anpassen.

#### *Hinweis:*

- ❏ Einstellungen an dieser Funktion lassen sich nur vornehmen, wenn Sie *Haupteinstellungen*-Register > *Bildtyp* > *Schwarzweiß* wählen.
- ❏ Zur Nutzung dieser Funktion setzen Sie *Auflösung* im Register *Haupteinstellungen* auf 600 dpi oder weniger.

#### <span id="page-59-0"></span>*Blindfarbe*

Sie können die gewünschte Farbe von dem gescannten Bild entfernen und es dann in Graustufen oder schwarzweiß speichern. Beispielsweise können Sie Korrekturhinweise oder Notizen entfernen, die Sie mit Farbstift in den Rand geschrieben haben.

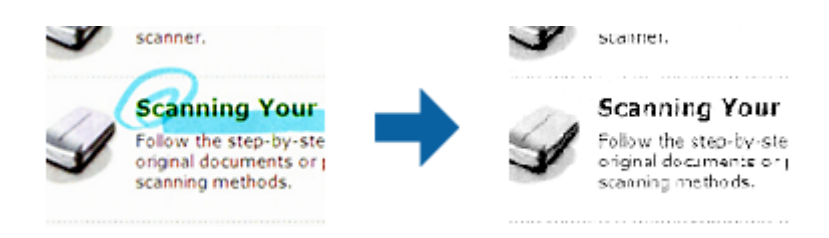

Durch Auswahl von **Einstellungen ändern** aus der Farbliste in **Blindfarbe** können Sie Einstellungen für die zu entfernende Farbe vornehmen und im Vorschaufenster (nur Windows) prüfen.

#### *Hinweis:*

Diese Funktion ist bei folgender Auswahl nicht verfügbar: Registerkarte *Haupteinstellungen* > *Bildtyp* > *Automatisch* oder *Farbe*.

#### *Farboptimierung*

Sie können die angegebene Farbe bei dem gescannten Bild verstärken und dieses dann als Graustufen- oder Schwarz-Weiß-Bild speichern. Beispielsweise können Sie Buchstaben oder Linien in hellen Farben verstärken.

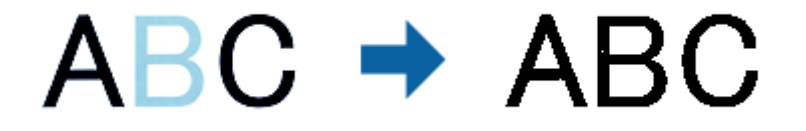

Wenn Sie **Einstellungen ändern** aus der Farbliste unter **Farboptimierung** wählen, können Sie Einstellungen für die Farbe vornehmen, die Sie verstärken möchten, während Sie gleichzeitig das Vorschaufenster im Blick behalten (nur bei Windows).

#### *Hinweis:*

Diese Funktion ist nicht verfügbar, wenn Sie *Haupteinstellungen*-Register > *Bildtyp* > *Automatisch* oder *Farbe* wählen.

### **Helligkeit**

Sie können die Helligkeit für das gesamte Bild anpassen.

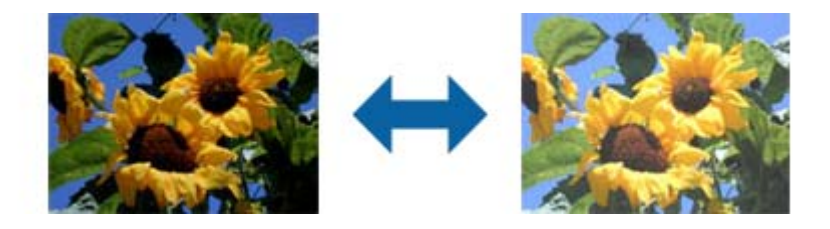

#### *Hinweis:*

Diese Funktion ist in Abhängigkeit von den Einstellungen unter *Haupteinstellungen*-Register > *Bildtyp* oder den Einstellungen im *Erweiterte Einstellungen*-Register nicht verfügbar.

### <span id="page-60-0"></span>**Kontrast**

Sie können den Kontrast für das gesamte Bild anpassen. Wenn Sie den Kontrast erhöhen, werden die hellen Bereiche heller und die dunklen Bereiche dunkler. Wenn Sie den Kontrast hingegen verringern, werden die Unterschiede zwischen hellen und dunklen Bildbereichen weniger stark hervorgehoben.

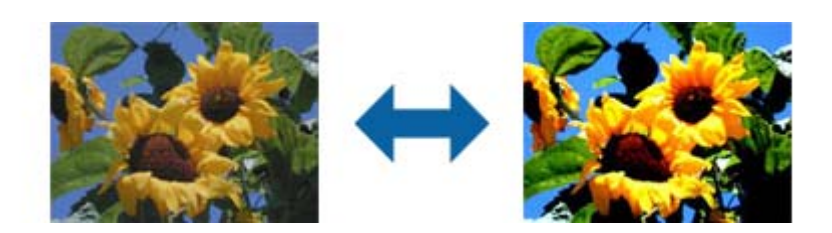

#### *Hinweis:*

Diese Funktion ist in Abhängigkeit von den Einstellungen unter *Haupteinstellungen*-Register > *Bildtyp* oder den Einstellungen im *Erweiterte Einstellungen*-Register nicht verfügbar.

### **Gamma**

Sie können den Gamma-Wert (Helligkeit des Zwischenbereichs) für das gesamte Bild anpassen. Falls das Bild zu hell oder zu dunkel ist, können Sie die Helligkeit anpassen.

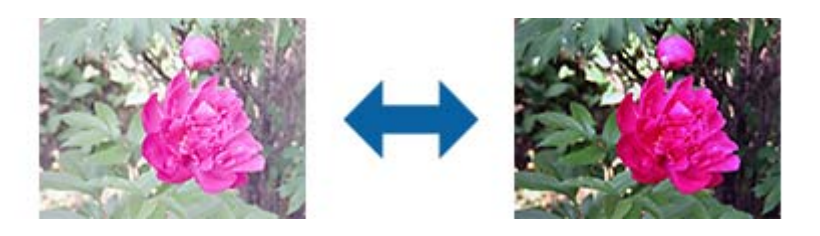

#### *Hinweis:*

Diese Funktion ist in Abhängigkeit von den Einstellungen unter *Haupteinstellungen*-Register > *Bildtyp* oder den Einstellungen im *Erweiterte Einstellungen*-Register nicht verfügbar.

### **Schwellenwert**

Sie können den Rand für monochromes Binärformat (schwarzweiß) anpassen. Durch Erhöhen des Grenzwerts wird der schwarze Bildbereich größer. Durch Verringern des Grenzwerts wird der weiße Bildbereich größer.

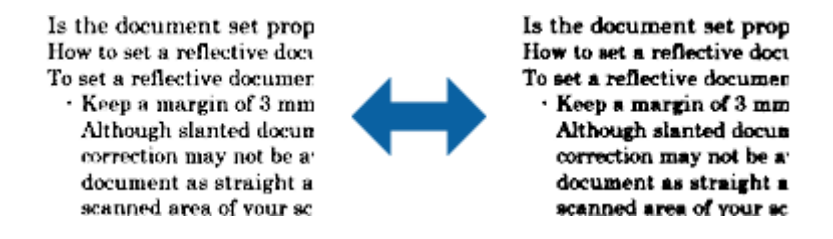

#### *Hinweis:*

Diese Funktion steht je nach den Einstellungen auf der Registerkarte *Haupteinstellungen* > *Bildtyp* oder den Einstellungen auf der Registerkarte *Erweiterte Einstellungen* nicht zur Verfügung.

### <span id="page-61-0"></span>**Leere Seiten überspringen**

Sie können leere Seiten überspringen, sofern in Originalen vorhanden.

Sie können die Anzahl erkannter leerer Seiten wählen. Wenn Sie diese Option auf einen hohen Wert einstellen, können Sie Originale mit hellen Farben oder einem Versatz als leere Seiten überspringen.

Falls die aktuelle Auflösung nicht wie erwartet ist, wählen Sie **Leere Seiten überspringen** > **Einstellungen**, passen Sie dann **Benutzerdefinierte Stufe** an. Wählen Sie erneut **Leere Seiten überspringen** > **Benutzerdefinierte Stufe**.

#### *Hinweis:*

❏ Einige Seiten werden eventuell fälschlicherweise als leere Seiten übersprungen.

❏ Diese Funktion ist beim Scannen doppelseitiger abgehefteter Originale nicht verfügbar.

## **Bildrandauffüllung**

Sie können die Schattierung rund um das gescannte Bild entfernen.

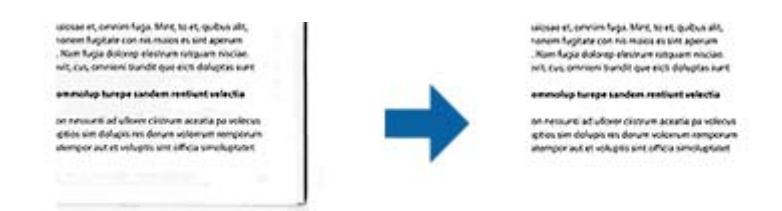

Beim doppelseitigen Scan werden die Einstellungen für den Bildrandauffüllbereich bei der Rückseite des Originals gespiegelt.

Wenn Sie **Einstellungen** wählen, erscheint der **Bildrandauffüllungsstufe**-Bildschirm und Sie können die Bildrandauffüllbereiche für oben, unten, links und rechts anpassen.

#### *Hinweis:*

Der Effekt dieser Funktion kann im Vorschaufenster nicht geprüft werden.

## **Schräg-Korrektur der Vorlage**

Ein schiefes Original lässt sich begradigen.

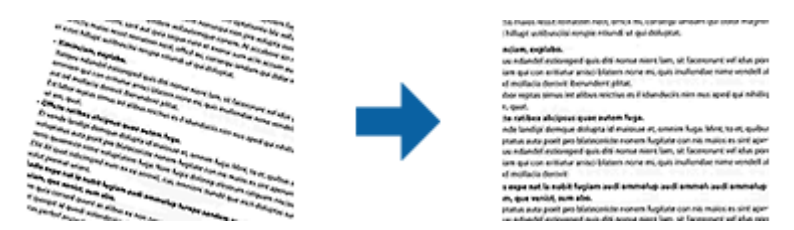

#### **Aus**

Nicht begradigtes, schiefes Original.

#### **Papierverzug**

Korrigiert Originale, die schief eingezogen wurden.

#### <span id="page-62-0"></span>**Inhaltsverzug**

Korrigiert den Inhalt von Originalen, die nicht senkrecht gedruckt wurden usw.

#### **Papier- und Inhaltsverzug**

Korrigiert schief eingezogene Originale und schiefe Inhalte des Originals.

#### *Hinweis:*

❏ Bei dieser Funktion werden schief eingezogene Bereiche weiß korrigiert.

- ❏ Um diese Funktion nutzen zu können, setzen Sie *Auflösung* auf der Registerkarte *Haupteinstellungen* auf 600 dpi oder weniger.
- ❏ Diese Funktion kann Dokumente möglicherweise nicht korrigieren, die übermäßig schief ausgerichtet sind.
- ❏ Der Effekt dieser Funktion kann im Vorschaufenster nicht geprüft werden.

### **Lochung entfernen**

Beim Scannen gelochter Originale können Sie die Schattierungen der Löchern im gescannten Bild entfernen.

Sie können die Schattierungen runder oder rechteckiger Lochungen innerhalb eines Bereichs von 20 mm von den Rändern des Originals entfernen.

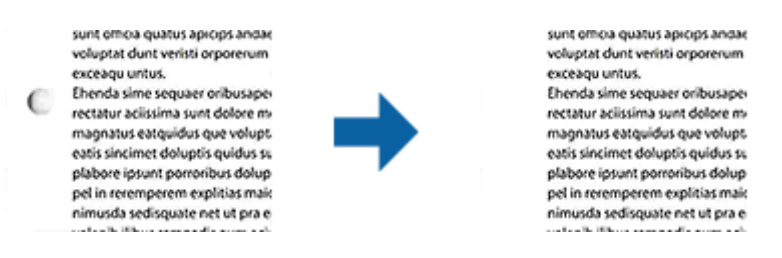

#### *Hinweis:*

- ❏ Diese Funktion ist nur verfügbar, wenn Sie weiße oder helle Originale scannen.
- ❏ Je nach gescannten Originalen werden die Schattierungen von Lochungen möglicherweise nicht entfernt.
- ❏ Der Effekt dieser Funktion kann im Vorschaufenster nicht geprüft werden.

## **Gescannte Seiten bearbeiten mit Epson Scan 2**

Gescannte Seiten lassen sich mit den Funktionen auf der Registerkarte **Haupteinstellungen** in Epson Scan 2 bearbeiten.

### **Zusammensetzen**

Sie können die Bilder an die Vorder- und Rückseite heften, wenn Sie beide Seiten des Originals scannen. Wählen Sie das Layout zum Zusammenheften der Bilder.

#### *Hinweis:*

Diese Funktion ist verfügbar, wenn Sie *Doppelseitig* unter *Scanseite* ausgewählt haben.

## **Drehen**

Sie können das Original im Uhrzeigersinn drehen und scannen. Wählen Sie den Drehwinkel je nach Original, das Sie scannen möchten.

#### *Hinweis:*

Wenn Sie *Automatisch* wählen und das Original scannen, wird das Bild durch Erkennung der Ausrichtung von Textinformationen gedreht. Dies kann je nach Bildgröße usw. jedoch einige Zeit dauern.

*Automatisch* ist nur verfügbar, wenn die EPSON Scan-Texterkennungskomponente (Windows) oder die EPSON Scan 2- Texterkennungskomponente (Mac OS X) installiert ist.

# **Speichern als Searchable PDF**

Ein gescanntes Bild lässt sich als Searchable PDF speichern. Eine solche PDF-Datei enthält durchsuchbaren Text.

#### *Hinweis:*

- ❏ Der in den Originalen enthaltene Text wird mittels OCR (Optical Character Recognition) erkannt und dann mit dem gescannten Bild in die Datei übernommen.
- ❏ Die Funktion steht nur zur Verfügung, wenn die EPSON Scan OCR-Komponente (Windows) oder Epson Scan 2 OCR-Komponente (Mac OS X) installiert ist.
- 1. Legen Sie die Vorlage auf.
- 2. Starten Sie Epson Scan 2.
- 3. Nehmen Sie für die einzelnen Punkte auf der Registerkarte **Haupteinstellungen** Einstellungen vor.
- 4. Klicken Sie auf **Vorschau**.
- 5. Legen Sie das ausgegebene Original beim Gebrauch des ADF erneut auf.
- 6. Prüfen Sie die Vorschau und nehmen Sie weitere Einstellungen auf der Registerkarte **Erweiterte Einstellungen** vor, falls erforderlich.
- 7. Wählen Sie **Searchable PDF** aus der **Bildformat**-Liste.
- 8. Wählen Sie hierzu **Optionen** aus der Liste **Bildformat**, um das Fenster **Bildformatoptionen** zu öffnen.
- 9. Wählen Sie die Registerkarte **Text** im Fenster **Bildformatoptionen** aus.
- 10. Achten Sie darauf, dass die Sprache der Originale aus der Liste **Textsprache** ausgewählt wurde.
- 11. Klicken Sie zum Schließen des **OK**-Fensters auf **Bildformatoptionen**.
- 12. Prüfen Sie den Namen der zu speichernden Datei unter **Dateiname**.
- 13. Wählen Sie den Speicherordner für das gescannte Bild aus der Liste **Ordner** aus.
- 14. Klicken Sie auf **Scannen**.

Das gescannte Bild wird als Searchable PDF gespeichert.

#### **Zugehörige Informationen**

& ["Scannen mit Epson Scan 2" auf Seite 44](#page-43-0)

- & ["Angaben zu Originalen und Auflegen von Originalen" auf Seite 17](#page-16-0)
- & ["Beim Speichern als Searchable PDF wird Text nicht richtig erkannt" auf Seite 96](#page-95-0)

# **Speichern als Datei im Office-Format (nur Windows)**

Sie können mit Document Capture Pro das gescannte Bild im Microsoft® Office-Format speichern.

Folgende Formate können ausgewählt werden.

- ❏ Microsoft® Word (.docx)
- ❏ Microsoft® Excel® (.xlsx)
- ❏ Microsoft® PowerPoint® (.pptx)

#### *Hinweis:*

Die Funktion steht nur zur Verfügung, wenn die EPSON Scan-OCR-Komponente installiert ist.

- 1. Legen Sie die Vorlage auf.
- 2. Starten Sie Document Capture Pro.
- 3. Klicken Sie auf  $\geq$ .

Das **Scan**-Fenster erscheint.

- 4. Nehmen Sie die Scaneinstellungen vor und klicken Sie dann auf **Scan**.
- 5. Prüfen Sie die gescannten Bilder und bearbeiten Sie diese bei Bedarf.
- 6. Nach der Überprüfung des Bildes klicken Sie auf eines der Zielsymbole.

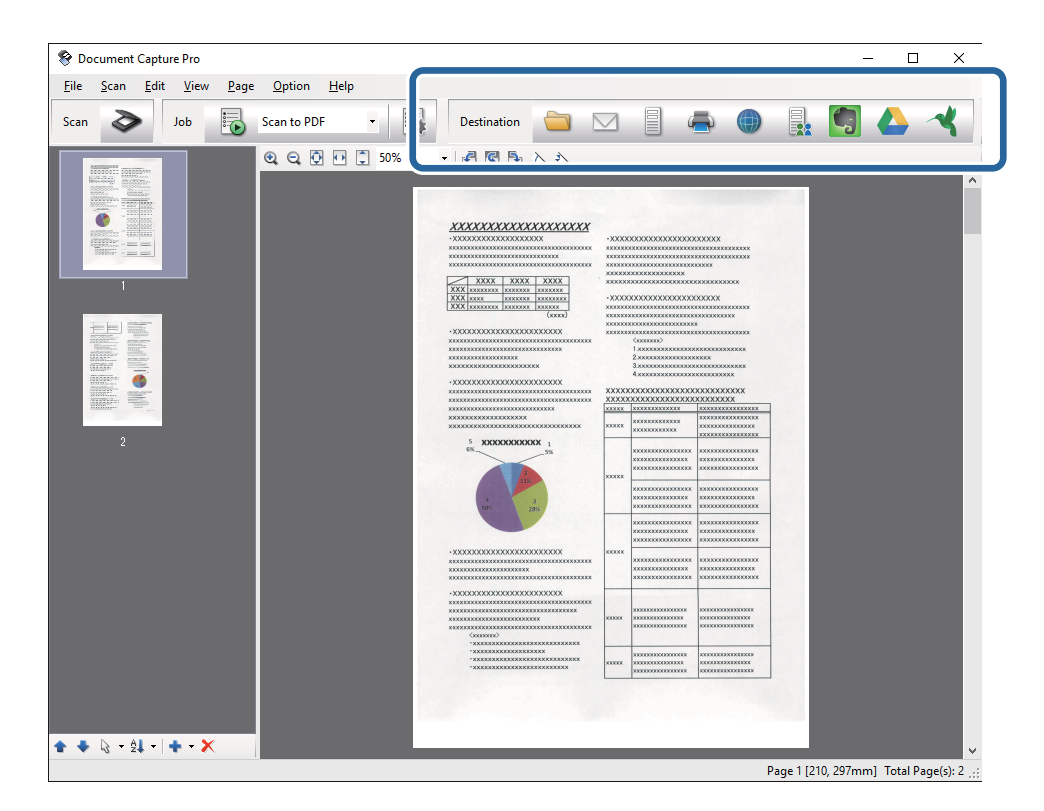

Das Fenster **Speichern unter**, **Übertragungseinstellungen** oder ein anderes Fenster wird geöffnet.

- 7. Wählen Sie das Office-Format, in dem gespeichert werden soll, aus der Liste **Dateityp**.
- 8. Klicken Sie auf **Optionen**, um das Fenster **Detaileinstellungen** aufzurufen.
- 9. Nehmen Sie Einstellungen für die einzelnen Elemente vor und klicken Sie dann auf **OK**, um das Fenster **Detaileinstellungen** zu schließen.
- 10. Nehmen Sie falls erforderlich weitere Einstellungen vor und klicken Sie auf **Senden** oder auf **OK**. Das gescannte Bild wird im Office-Format gespeichert.

#### **Zugehörige Informationen**

- & ["Mit Document Capture Pro scannen \(Windows\)" auf Seite 48](#page-47-0)
- $\rightarrow$   $\Delta$ <sub>n</sub>Angaben zu Originalen und Auflegen von Originalen" auf Seite 17

# **Verschiedene Möglichkeiten zum Speichern und Übertragen**

## **Sortieren und Speichern gescannter Bilder in einen separaten Ordner (nur Windows)**

Sie können gescannte Bilder in Document Capture Pro automatisch sortieren und in einem separaten Ordner speichern.

Für das Sortieren der Bilder stehen eine Reihe von Erkennungsmethoden zur Verfügung, beispielsweise für leere Seiten zwischen den Originalen oder für auf ihnen angebrachte Strichcodes.

- 1. Legen Sie die Originale mit den entsprechenden Markierungen (z. B. leere Seiten) zwischen die Seiten, an denen die gescannten Bilder getrennt werden sollen.
- 2. Starten Sie Document Capture Pro.
- 3. Klicken Sie auf  $\geq$ .

Das **Scan**-Fenster erscheint.

- 4. Nehmen Sie die Scaneinstellungen vor und klicken Sie dann auf **Scan**.
- 5. Prüfen Sie die gescannten Bilder und bearbeiten Sie diese bei Bedarf.
- 6. Wählen Sie nach der Überprüfung des Bildes das Ziel aus.

Eines der Fenster **Speichern unter** oder **Übertragungseinstellungen** wird angezeigt.

- 7. Klicken Sie auf **Dateiname und Trenneinstellungen**.
- 8. Wählen Sie **Auftragsteilung anwenden** aus, und klicken Sie dann auf **Teilungseinst.**.
- 9. Wählen Sie die Trennmethode und die Methode für das Angeben des Ordnernamens im Fenster **Auftragstrenneinstellungen** aus, und klicken Sie auf **OK**.
- 10. Nehmen Sie weitere Einstellungen im Fenster **Dateiname und Trenneinstellungen** vor und klicken Sie auf **OK**.
- 11. Nehmen Sie weitere Einstellungen im Fenster **Speichern unter** oder im Fenster **Übertragungseinstellungen** vor, und klicken Sie auf **OK** oder **Senden**.

Die gescannten Bilder werden anhand der gewählten Trennmethode getrennt gespeichert.

#### **Zugehörige Informationen**

- & ["Mit Document Capture Pro scannen \(Windows\)" auf Seite 48](#page-47-0)
- & ["Angaben zu Originalen und Auflegen von Originalen" auf Seite 17](#page-16-0)

## **Scannen auf einen Cloud-Speicherdienst**

Mit Document Capture Pro (Windows) oder Document Capture (Mac OS X) können Sie gescannte Bilder auf einen Cloud-Speicherdienst hochladen.

#### *Hinweis:*

- ❏ Erstellen Sie zunächst ein Konto für einen Cloud-Speicherdienst, bevor Sie diese Funktion nutzen.
- ❏ Falls Sie Evernote als Ziel nutzen möchten, laden Sie die Evernote-Anwendung von den Internetseiten der Evernote Corporation herunter und installieren Sie diese vor dem Einsatz dieser Funktion.
- 1. Legen Sie die Vorlage auf.
- 2. Starten Sie Document Capture Pro (Windows) oder Document Capture (Mac OS X).
- 3. Klicken Sie auf  $\geq$ .

Das **Scan**-Fenster erscheint.

- 4. Nehmen Sie die Scaneinstellungen vor und klicken Sie dann auf **Scan**.
- 5. Prüfen Sie die gescannten Bilder und bearbeiten Sie diese bei Bedarf.

6. Klicken Sie nach der Überprüfung des Bildes auf das Zielsymbol.

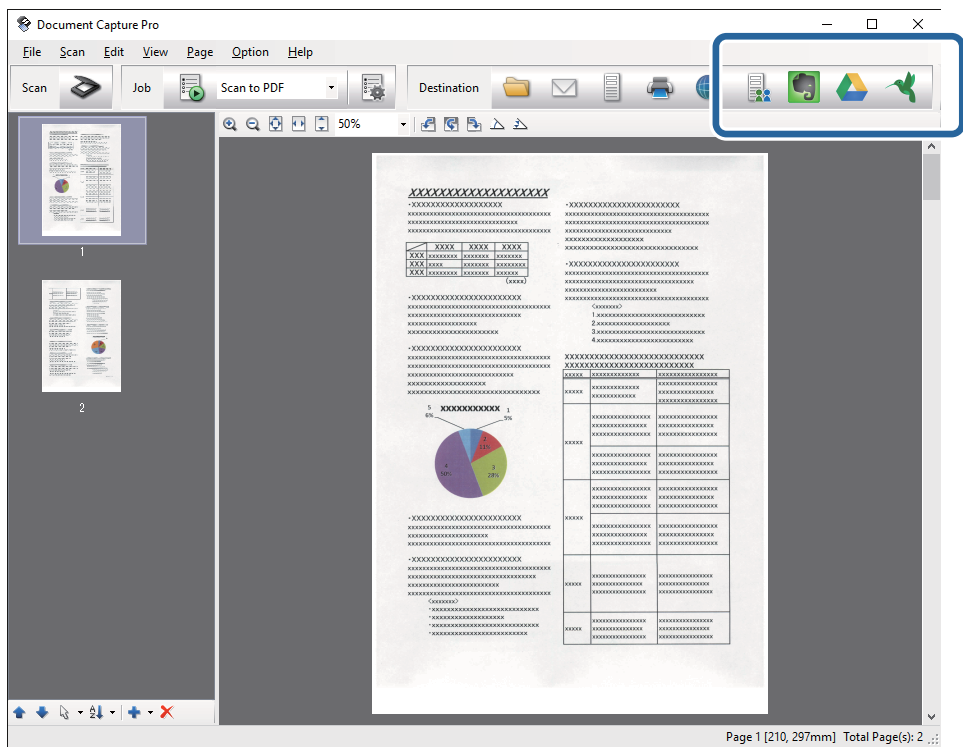

Das **Übertragungseinstellungen**-Fenster erscheint.

7. Nehmen Sie für einzelnen Bilder Einstellungen vor, und klicken Sie dann auf **Senden**. Das gescannte Bild wird an den ausgewählten Cloud-Speicher gesendet.

#### **Zugehörige Informationen**

- & ["Mit Document Capture Pro scannen \(Windows\)" auf Seite 48](#page-47-0)
- & ["Mit Document Capture scannen \(Mac OS X\)" auf Seite 51](#page-50-0)
- & ["Angaben zu Originalen und Auflegen von Originalen" auf Seite 17](#page-16-0)

## **Hochladen auf einen FTP-Server**

Mit Document Capture Pro (Windows) oder Document Capture (Mac OS X) können Sie gescannte Bilder direkt auf einen FTP-Server hochladen.

- 1. Legen Sie die Vorlage auf.
- 2. Starten Sie Document Capture Pro (Windows) oder Document Capture (Mac OS X).
- 3. Klicken Sie auf  $\geq$ .

Das **Scan**-Fenster erscheint.

- 4. Nehmen Sie die Scaneinstellungen vor und klicken Sie dann auf **Scan**.
- 5. Prüfen Sie die gescannten Bilder und bearbeiten Sie diese bei Bedarf.

6. Klicken Sie nach der Überprüfung des Bildes auf das Symbol .

Das **Übertragungseinstellungen**-Fenster erscheint.

- 7. Nehmen Sie für einzelnen Bilder Einstellungen vor, und klicken Sie dann auf **Senden**.
	- *Hinweis:*

Wenden Sie sich bezüglich der Einstellungen des FTP-Servers an den zuständigen Netzwerkadministrator.

Das gescannte Bild wird an den FTP-Server gesendet.

#### **Zugehörige Informationen**

- & ["Mit Document Capture Pro scannen \(Windows\)" auf Seite 48](#page-47-0)
- & ["Mit Document Capture scannen \(Mac OS X\)" auf Seite 51](#page-50-0)
- & ["Angaben zu Originalen und Auflegen von Originalen" auf Seite 17](#page-16-0)

## **Anfügen gescannter Bilder an E-Mails**

Mit Document Capture Pro (Windows) oder Document Capture (Mac OS X) können Sie E-Mails gescannte Bilder direkt anfügen.

- 1. Legen Sie die Vorlage auf.
- 2. Starten Sie Document Capture Pro (Windows) oder Document Capture (Mac OS X).
- 3. Klicken Sie auf  $\geq$

Das **Scan**-Fenster erscheint.

- 4. Nehmen Sie die Scaneinstellungen vor und klicken Sie dann auf **Scan**.
- 5. Prüfen Sie die gescannten Bilder und bearbeiten Sie diese bei Bedarf.
- 6. Klicken Sie nach der Überprüfung des Bildes auf das Symbol  $\boxtimes$ . Das **Speichern unter**-Fenster erscheint.
- 7. Nehmen Sie für einzelnen Bilder Einstellungen vor, und klicken Sie dann auf **OK**. Der E-Mail-Client des Computers wird automatisch gestartet und das gescannte Bild wird einer E-Mail hinzugefügt.

#### **Zugehörige Informationen**

- & ["Mit Document Capture Pro scannen \(Windows\)" auf Seite 48](#page-47-0)
- $\rightarrow$  ["Mit Document Capture scannen \(Mac OS X\)" auf Seite 51](#page-50-0)
- & ["Angaben zu Originalen und Auflegen von Originalen" auf Seite 17](#page-16-0)

## **Drucken gescannter Bilder**

Gescannte Bilder lassen sich direkt über einen an den Computer angeschlossenen Epson-Drucker ausdrucken.

#### **Erweitertes Scannen**

#### <span id="page-69-0"></span>*Hinweis:*

Überprüfen Sie folgende Bedingungen, bevor Sie diese Funktion verwenden.

- ❏ Der Epson-Drucker ist an denselben Computer angeschlossen, wie der verbundene Scanner.
- ❏ Der Druckertreiber ist auf dem Computer korrekt installiert.
- 1. Legen Sie die Vorlage auf.
- 2. Starten Sie Document Capture Pro (Windows) oder Document Capture (Mac OS X).
- 3. Klicken Sie auf  $\geq$ Das **Scan**-Fenster erscheint.
- 4. Nehmen Sie die Scaneinstellungen vor und klicken Sie dann auf **Scan**.
- 5. Prüfen Sie die gescannten Bilder und bearbeiten Sie diese bei Bedarf.
- 6. Klicken Sie nach der Überprüfung des Bildes auf das Symbol . Das **Druckeinstellungen**-Fenster öffnet sich.
- 7. Nehmen Sie für einzelnen Bilder Einstellungen vor, und klicken Sie dann auf **OK**. Das gescannte Bild wird vom Drucker gedruckt.

#### **Zugehörige Informationen**

- & ["Mit Document Capture Pro scannen \(Windows\)" auf Seite 48](#page-47-0)
- & ["Mit Document Capture scannen \(Mac OS X\)" auf Seite 51](#page-50-0)
- & ["Angaben zu Originalen und Auflegen von Originalen" auf Seite 17](#page-16-0)

# **Scannen mit festgelegten Scaneinstellungen (Auftrag)**

Sie können einen "Auftrag" erstellen, der aus einer Anzahl festgelegter Scaneinstellungen wie Sortiermethode, Speicherformat, Speicherziel usw. besteht.

Sie können den Auftrag in Document Capture Pro (Windows) oder Document Capture (Mac OS X) einrichten.

Sie können den Auftrag auch einer Taste des Scanners zuweisen, und den Auftrag durch Drücken der Taste ausführen.

## **Einrichten eines Auftrags**

- 1. Starten Sie Document Capture Pro (Windows) oder Document Capture (Mac OS X).
- 2. Klicken Sie auf das Symbol (**Auftrag verwalten**) im Hauptfenster.

Das **Auftragsliste**-Fenster erscheint.

3. Klicken Sie im Fenster **Auftragsliste** auf **Hinzufügen** (Windows) bzw. auf das Plus-Symbol (Mac OS X). Das **Auftragseinstellungen**-Fenster öffnet sich.

- 4. Nehmen Sie im Fenster **Auftragseinstellungen** die Auftragseinstellungen vor.
	- ❏ **Auftragsname**: Geben Sie den Namen des Auftrags ein.
	- ❏ Registerkarte **Scan**: Nehmen Sie Scaneinstellungen auf dieser Registerkarte vor.
	- ❏ Registerkarte **Ausgabe**: Stellen Sie das Ausgabeformat des gescannten Bildes auf dieser Registerkarte ein.
	- ❏ **Ziel**: Wählen Sie das Ziel des gescannten Bildes aus.
- 5. Klicken Sie zum Schließen des **OK**-Fensters auf **Auftragseinstellungen**.
- 6. Klicken Sie im **Auftragsliste**-Hauptfenster auf **OK**.

Der Auftrag wird in Document Capture Pro oder Document Capture eingerichtet.

## **Zuweisen eines Auftrags an die Scannertaste**

Sie können der Scannertaste einen Auftrag zuweisen und diesen dann durch Drücken der Taste ausführen.

- 1. Starten Sie Document Capture Pro (Windows) oder Document Capture (Mac OS X).
- 2. Klicken Sie auf das Symbol (**Auftrag verwalten**) im Hauptfenster.

Das **Auftragsliste**-Fenster erscheint.

- 3. Klicken Sie auf **Aktionseinstellungen** im **Auftragsliste**-Fenster (Windows) bzw. auf das Symbol **19. In am** unteren Bildschirmrand (Mac OS X).
- 4. Klicken Sie auf den Auftragsnamen im Pulldown-Menü, um den Auftrag für die Zuweisung auszuwählen.
- 5. Klicken Sie im **Auftragsliste**-Hauptfenster auf **OK**.

Der Auftrag wurde nun der Scannertaste zugewiesen.

#### **Zugehörige Informationen**

- $\rightarrow$  ["Tasten und Leuchten" auf Seite 13](#page-12-0)
- & ["Per Scannertaste scannen" auf Seite 53](#page-52-0)
- & ["Angaben zu Originalen und Auflegen von Originalen" auf Seite 17](#page-16-0)

# **Einscannen von Visitenkarten mit Presto! BizCard**

Sie können mit Presto! BizCard Visitenkarten scannen und sie in bearbeitbaren Text umwandeln.

Informationen zur Benutzung der Software und über den Funktionsumfang finden Sie im Hilfetext der Software. Um den Hilfetext anzuzeigen, wählen Sie das Hilfemenü der Software aus.

- 1. Legen Sie die Visitenkarte auf den Scanner.
- 2. Starten Sie Presto! BizCard.
	- ❏ Windows 10

Klicken Sie auf die Start-Schaltfläche und wählen Sie dann **Alle Apps** > **NewSoft** > **Presto! BizCard**.

#### ❏ Windows 8.1/Windows 8

Geben Sie den Anwendungsnamen in den Charm "Suche" ein und wählen Sie das angezeigte Symbol aus.

❏ Windows 7/Windows Vista/Windows XP

Klicken Sie auf die Start-Schaltfläche und wählen Sie dann **Alle Programme** oder **Programme** > **NewSoft** > **Presto! BizCard**.

❏ Mac OS X

Wählen Sie **Gehe zu** > **Programme** > **Presto! BizCard**.

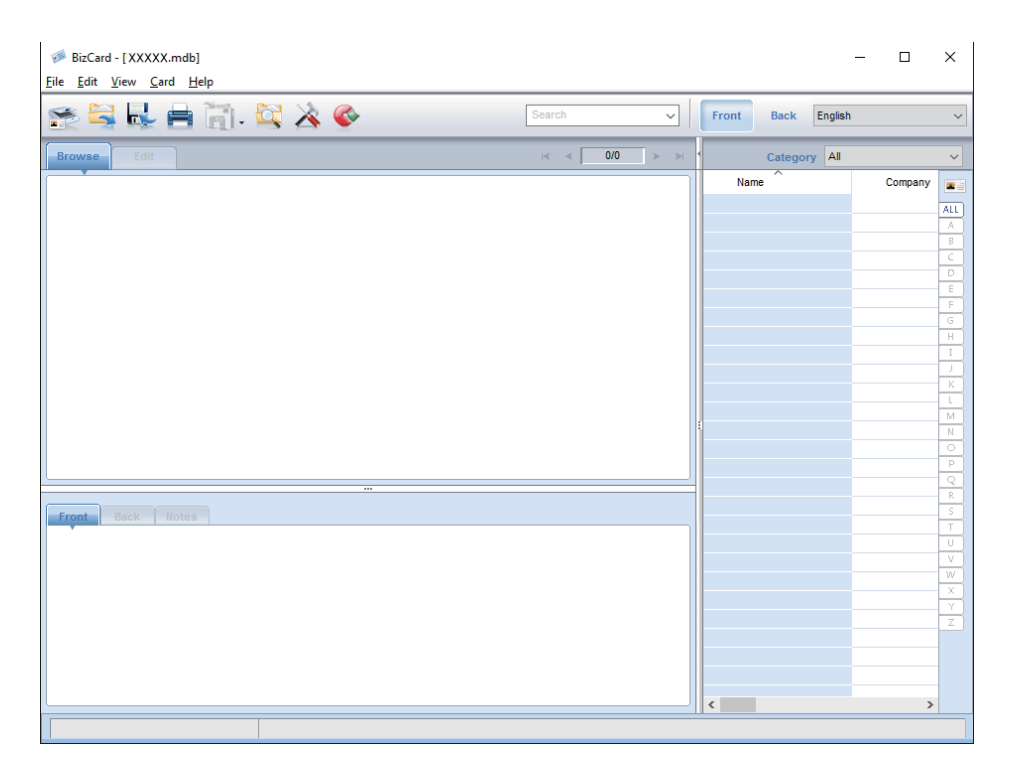

3. Klicken Sie auf das Symbol **oben links im Fenster.** 

Das Epson Scan 2-Fenster öffnet sich.

4. Stellen Sie die einzelnen Punkte im Epson Scan 2-Fenster ein, und scannen Sie.

Die Visitenkarte wird eingescannt und im Presto! BizCard-Fenster als bearbeitbarer Text dargestellt.

#### **Zugehörige Informationen**

- & ["Presto! BizCard" auf Seite 15](#page-14-0)
- & ["Angaben zu Originalen und Auflegen von Originalen" auf Seite 17](#page-16-0)
## <span id="page-72-0"></span>**Äußerliches Reinigen des Scanners**

Wischen Sie Verschmutzungen am Außengehäuse mit einem trockenen oder mit mildem Waschmittel und Wasser befeuchteten Tuch ab.

#### **T** *Wichtig*:

- ❏ Verwenden Sie niemals Alkohol, Verdünner oder ätzende Lösungsmittel zum Reinigen des Scanners. Andernfalls können Verformungen oder Verfärbungen auftreten.
- ❏ Kein Wasser in das Innere des Geräts gelangen lassen. Andernfalls kann eine Fehlfunktion auftreten.
- ❏ Öffnen Sie niemals das Scannergehäuse.
- 1. Drücken Sie zum Abschalten des Scanners die  $\bigcup$ -Taste.
- 2. Trennen Sie das Netzkabel vom Scanner.
- 3. Reinigen Sie die Außenflächen des Gehäuses mit einem leicht mit mildem Reinigungsmittel und etwas Wasser angefeuchteten Tuch.

## **Reinigen der Innenbereiche des Scanners**

Nachdem der Scanner einige Zeit in Benutzung ist, können Papier- und Hausstaub auf der Walze oder den Glasflächen im Inneren des Scanners Probleme bei der Zufuhr oder bei der Bildqualität hervorrufen. Reinigen Sie in solchen Fallen die Innenseite des Scanners mit einem trockenen oder leicht mit Wasser befeuchteten Tuch.

### **v***Wichtig:*

- ❏ Verwenden Sie niemals Alkohol, Verdünner oder ätzende Lösungsmittel zum Reinigen des Scanners. Andernfalls können Verformungen oder Verfärbungen auftreten.
- ❏ Sprühen Sie keinesfalls Flüssigkeiten oder Schmiermittel auf den Scanner. Eine Beschädigung des Geräts oder der Schaltkreise kann zu Fehlfunktionen führen.
- ❏ Öffnen Sie niemals das Scannergehäuse.
- 1. Drücken Sie zum Abschalten des Scanners die  $\bigcup$ -Taste.
- 2. Trennen Sie das Netzkabel vom Scanner.

- 2
- 3. Ziehen Sie das Ende der Scannerabdeckung fest an der Markierung ▼, um die Abdeckung zu öffnen.

4. Wischen Sie eventuelle Verschmutzungen auf der Plastikwalze und der Glasfläche im Inneren der Scannerabdeckung mit einem weichen Tuch ab.

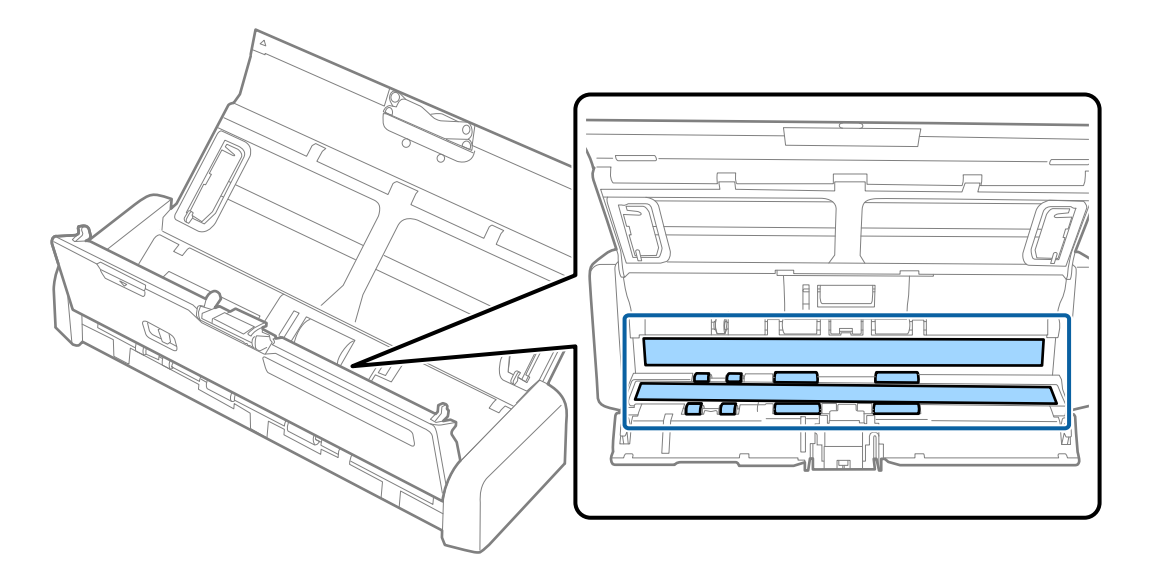

#### **n** *Wichtig*:

- ❏ Die Glasfläche nicht zu stark belasten.
- ❏ Keine Bürsten oder harte Werkzeuge verwenden. Jegliche Kratzer auf dem Glas können die Scanqualität beeinträchtigen.
- ❏ Sprühen Sie Reiniger nicht direkt auf die Glasfläche.

- 2 0
- 5. Halten Sie die Haken an beiden Seiten des Trennpolsters und entfernen Sie es.

6. Wischen Sie anhaftenden Schmutz am Trennpolster mit einem weichen Tuch ab.

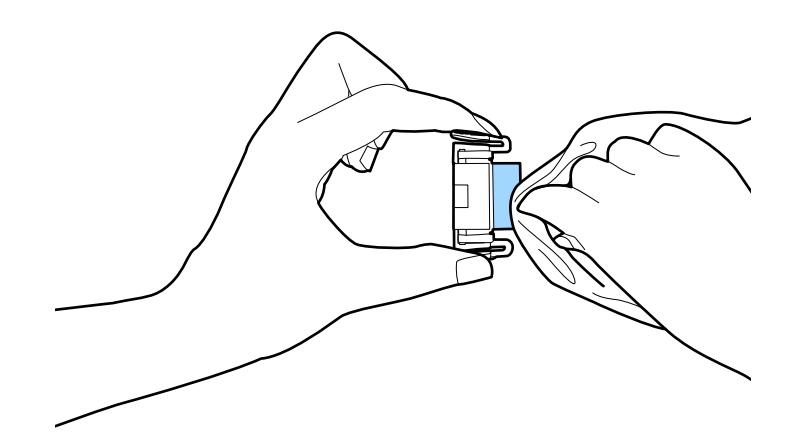

7. Setzen Sie das Trennpollster in die Rille am Gehäuse ein, um es zu installieren.

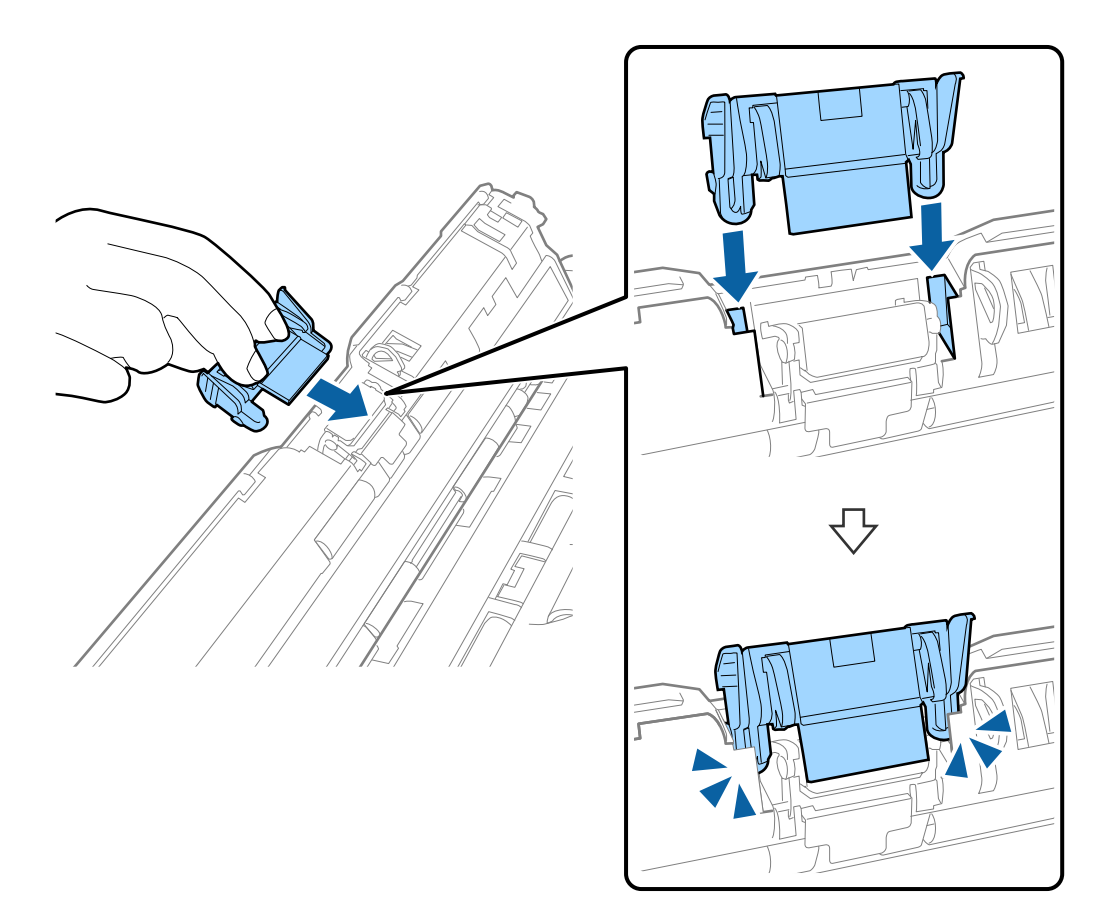

8. Entfernen Sie die Abdeckung der Aufnahmewalze.

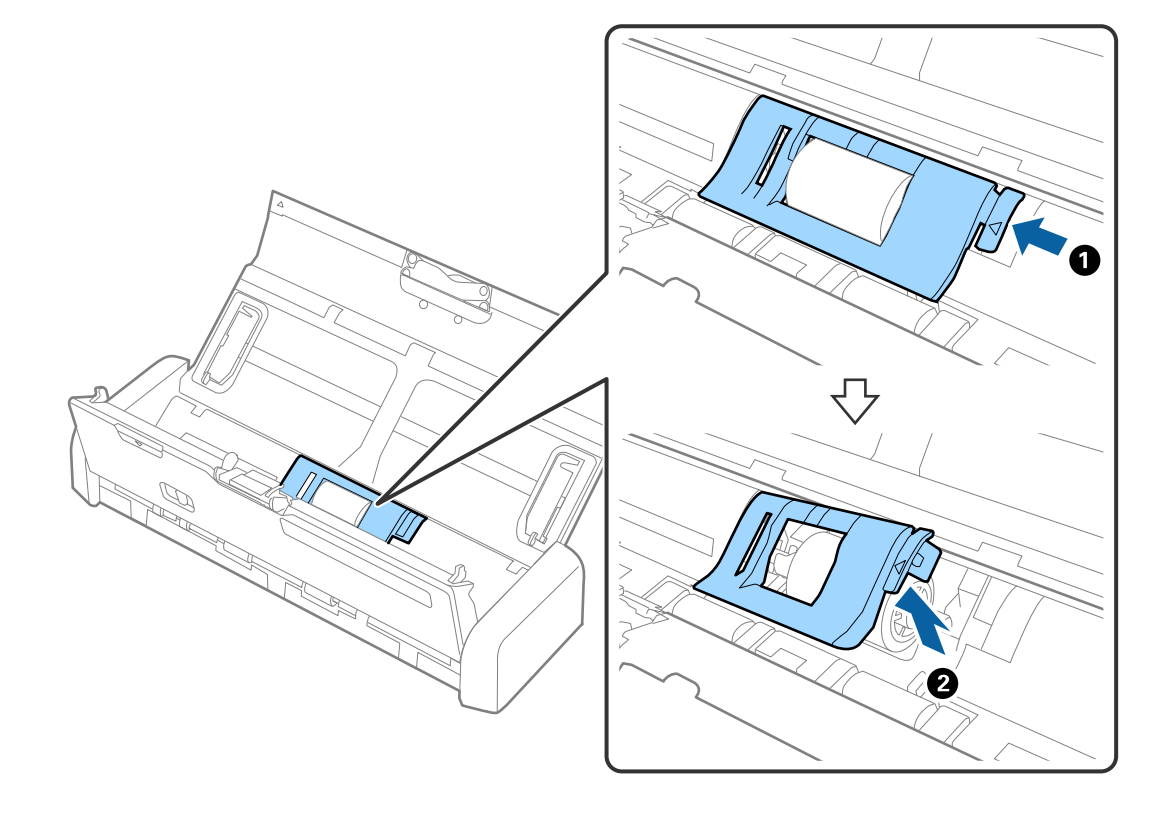

9. Entfernen Sie die Aufnahmewalze.

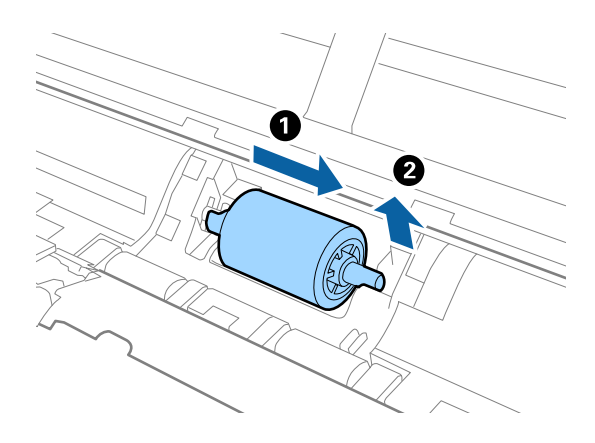

10. Wischen Sie anhaftenden Schmutz an der Aufnahmewalze mit einem weichen Tuch ab.

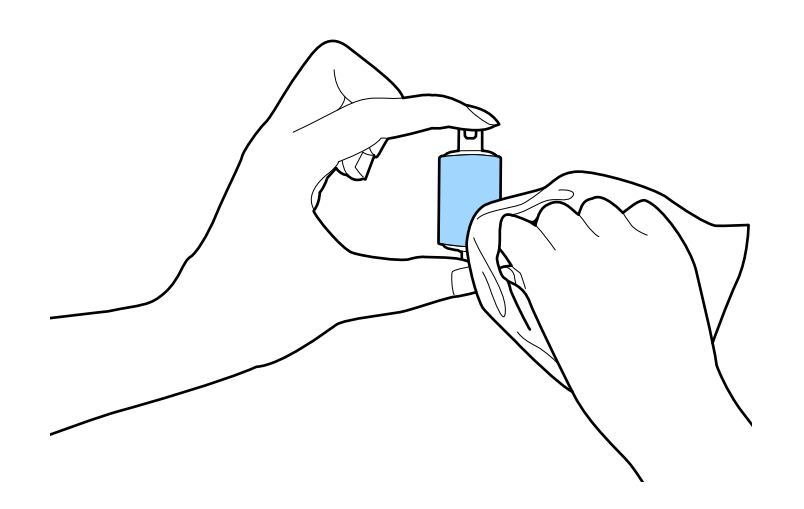

11. Schieben Sie die Aufnahmewalze nach links und setzen Sie sie im Gehäuse in die Spindel ein.

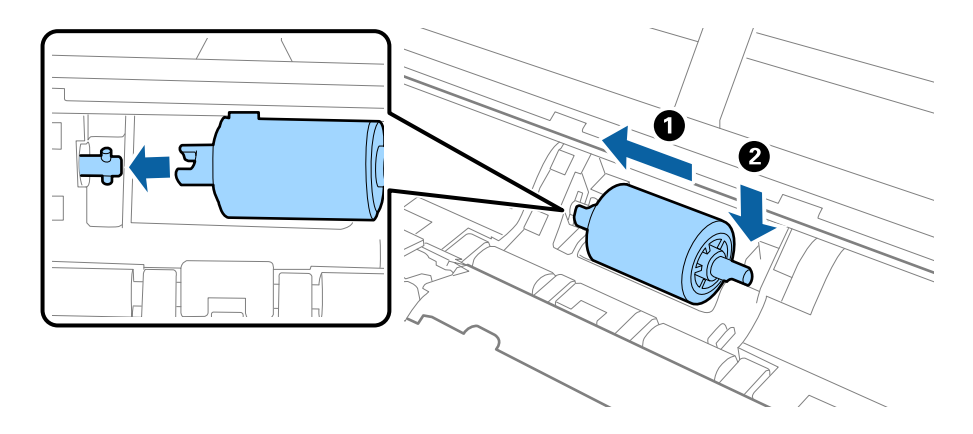

12. Installieren Sie die Abdeckung der Aufnahmewalze.

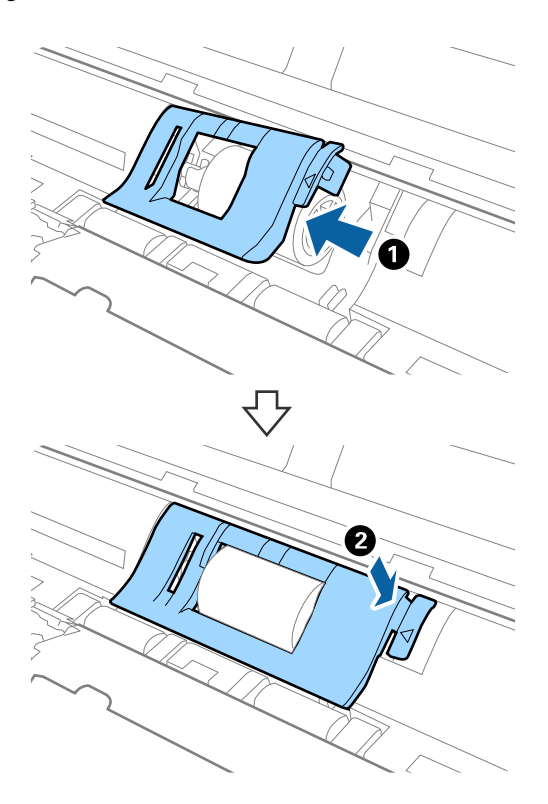

13. Schließen Sie das Netzteil an und schalten Sie den Scanner ein.

14. Drücken Sie länger als zwei Sekunden die Taste  $\ll$ , während Sie die Scannerabdeckung öffnen. Die unteren Walzen und der Ausgabeschlitz bewegen sich und der Scanner wechselt in den Reinigungsmodus. Die Walzen drehen sich jedes Mal ein wenig, wenn die Taste  $\Diamond$  gedrückt wird. Drücken Sie die Taste  $\Diamond$ , um die Walzen zu bewegen, und wischen Sie die Oberfläche der Walzen mit einem weichen Tuch ab. Wiederholen Sie diesen Vorgang einige Male.

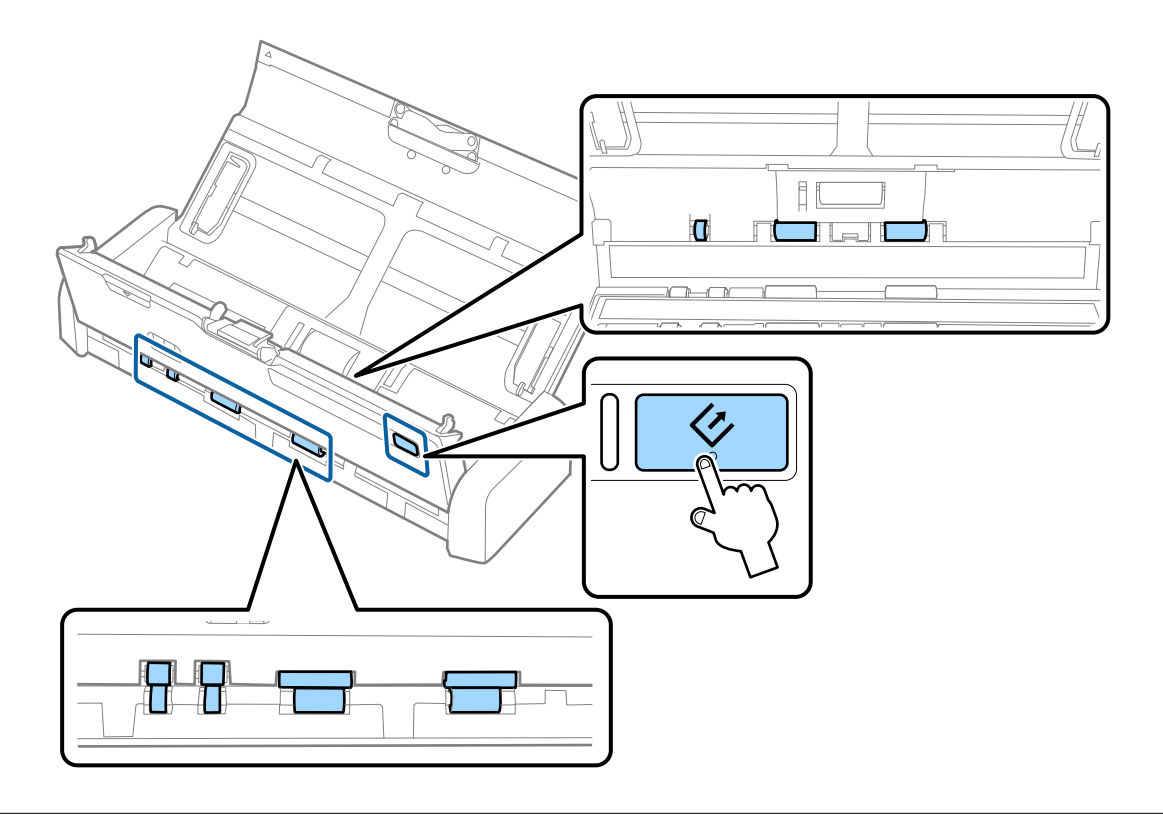

### !*Achtung:*

Achten Sie darauf, dass Ihre Hände oder Haare beim Betrieb der Walze nicht von der Mechanik eingezogen werden. Dies könnte zu Verletzungen führen.

15. Drücken Sie das Ende der Scannerabdeckung fest an der Markierung ▼, um die Abdeckung zu schließen. Der Scanner beendet den Reinigungsmodus.

#### **Zugehörige Informationen**

- & ["Codes für Aufnahmerolle" auf Seite 15](#page-14-0)
- & ["Trennpolster-Codes" auf Seite 16](#page-15-0)

## **Austauschen von Verbrauchsmaterial**

Die Aufnahmerolle und das Trennpolster müssen ausgetauscht werden, wenn die Anzahl der Scanvorgänge die Lebensdauer der Rolle oder des Polsters überschreitet. Wenn die Meldung zum Austausch am Computer angezeigt

wird, befolgen Sie die folgenden Schritte, um das Kit auszutauschen und den Zähler für Scanvorgänge mithilfe von Epson 2 Utility zurückzusetzen.

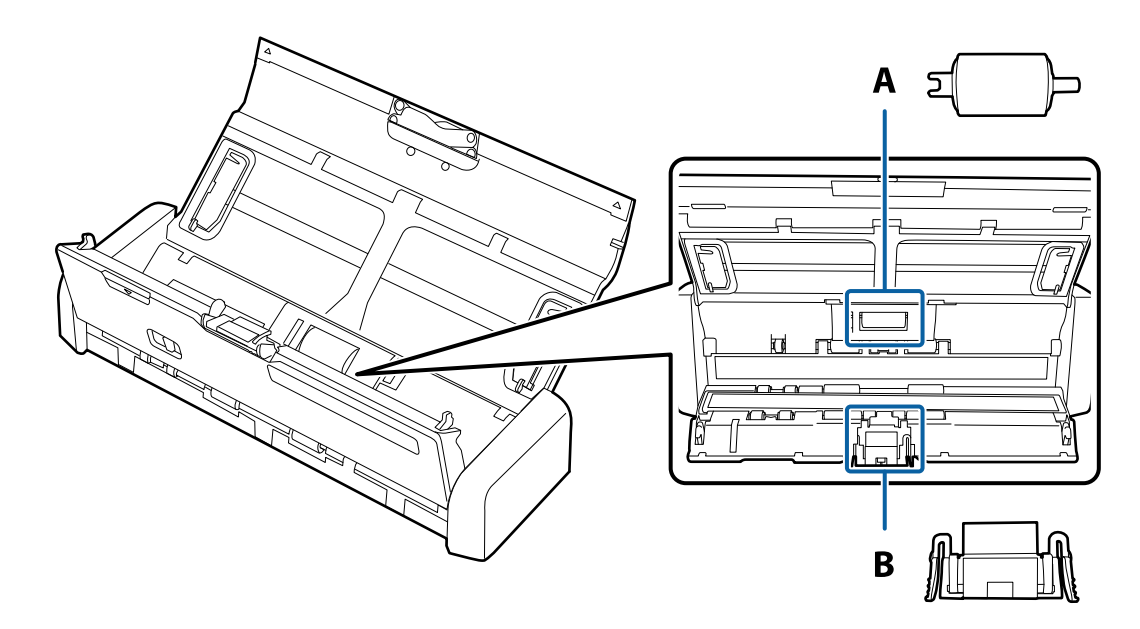

A: Aufnamerolle, B: Trennpolster

## **Austauschen der Aufnahmerolle**

- 1. Drücken Sie zum Abschalten des Scanners die  $\bigcup$ -Taste.
- 2. Trennen Sie das Netzkabel vom Scanner.
- 3. Ziehen Sie das Ende der Scannerabdeckung fest an der Markierung  $\blacktriangledown$ , um die Abdeckung zu öffnen.

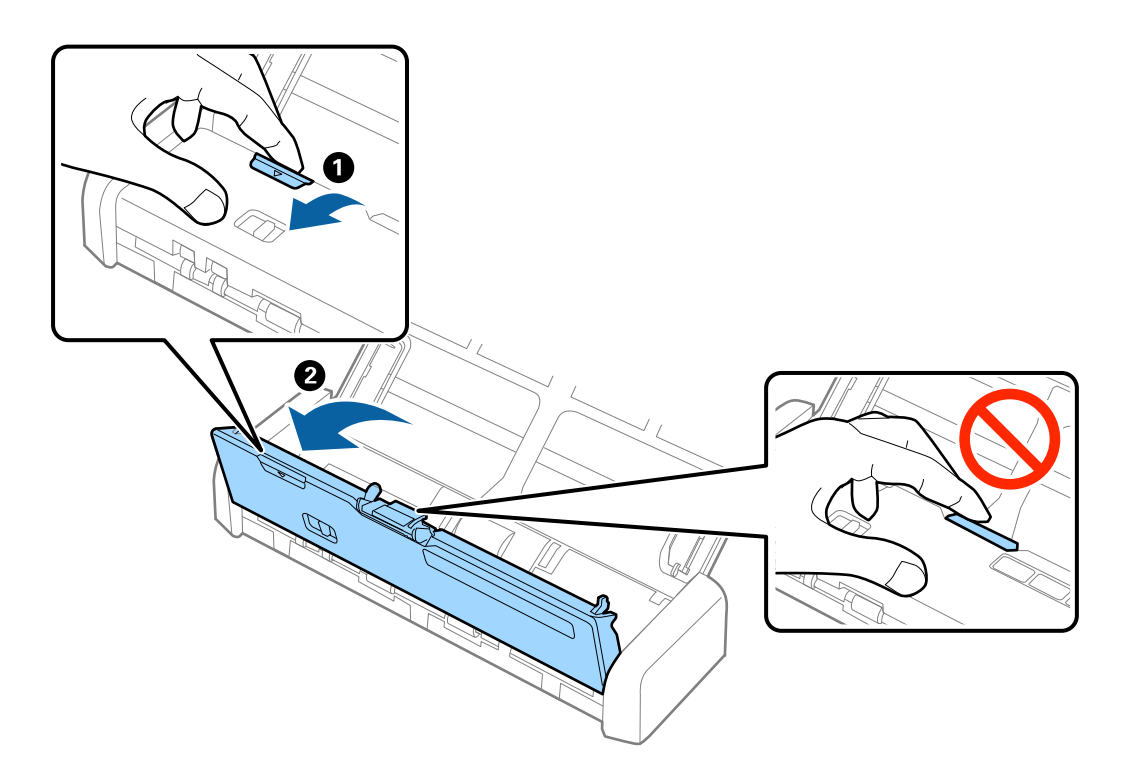

4. Entfernen Sie die Abdeckung der Aufnahmewalze.

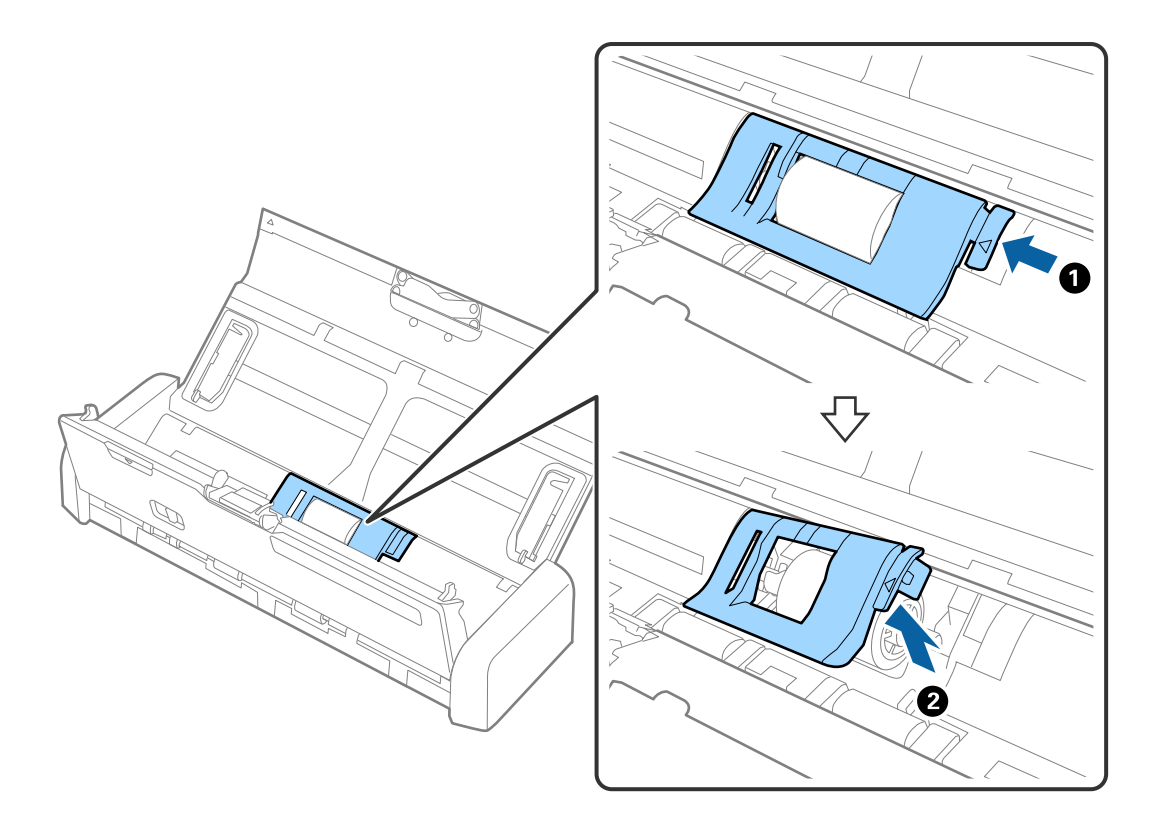

5. Entfernen Sie die Aufnahmewalze.

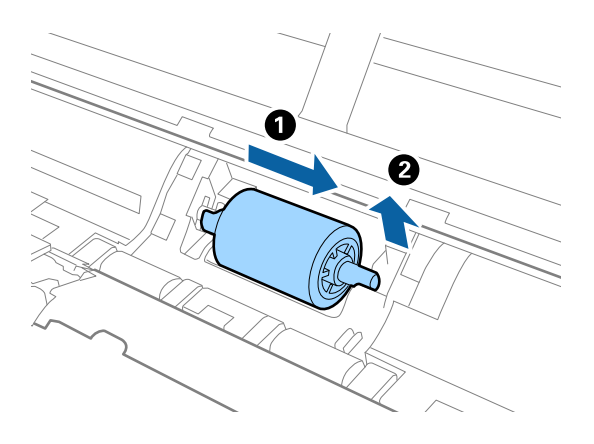

#### *Hinweis:*

Entsorgen Sie die Aufnahmerolle und das Trennpolster unter Beachtung der Regeln und Vorschriften der lokalen Behörden. Versuchen Sie nicht, Komponenten zu zerlegen.

- 
- 6. Schieben Sie die neue Aufnahmerolle nach links und setzen Sie sie im Gehäuse in die Spindel ein.

7. Installieren Sie die Abdeckung der Aufnahmewalze.

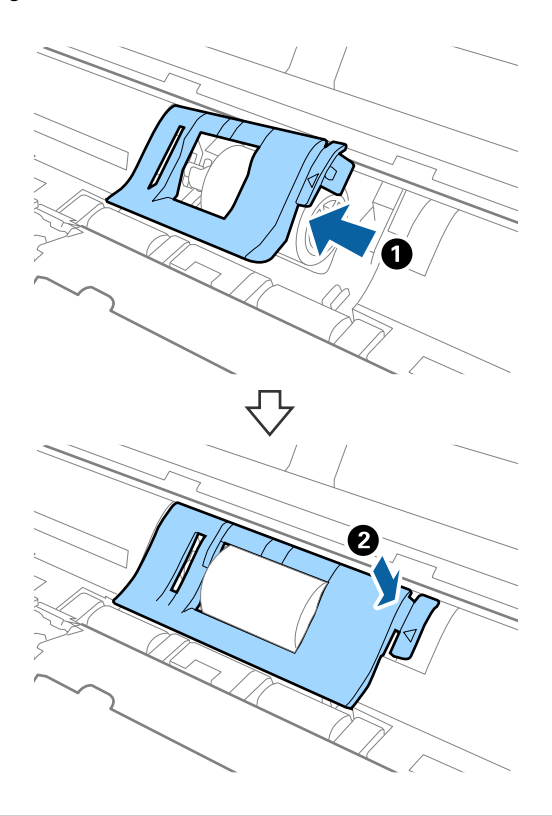

#### **n** *Wichtig*:

Achten Sie darauf, dass die Aufnahmewalze richtig installiert ist, wenn die Abdeckung schwer zu schließen ist.

- 8. Drücken Sie das Ende der Scannerabdeckung fest an der Markierung  $\nabla$ , um die Abdeckung zu schließen.
- 9. Schließen Sie das Netzteil an und schalten Sie den Scanner ein.
- 10. Setzen Sie die Anzahl der Scanvorgänge in Epson Scan 2 Utility zurück.

## **Austauschen des Trennpolsters**

- 1. Drücken Sie zum Abschalten des Scanners die  $\bigcup$ -Taste.
- 2. Trennen Sie das Netzkabel vom Scanner.
- 3. Ziehen Sie das Ende der Scannerabdeckung fest an der Markierung ▼, um die Abdeckung zu öffnen.

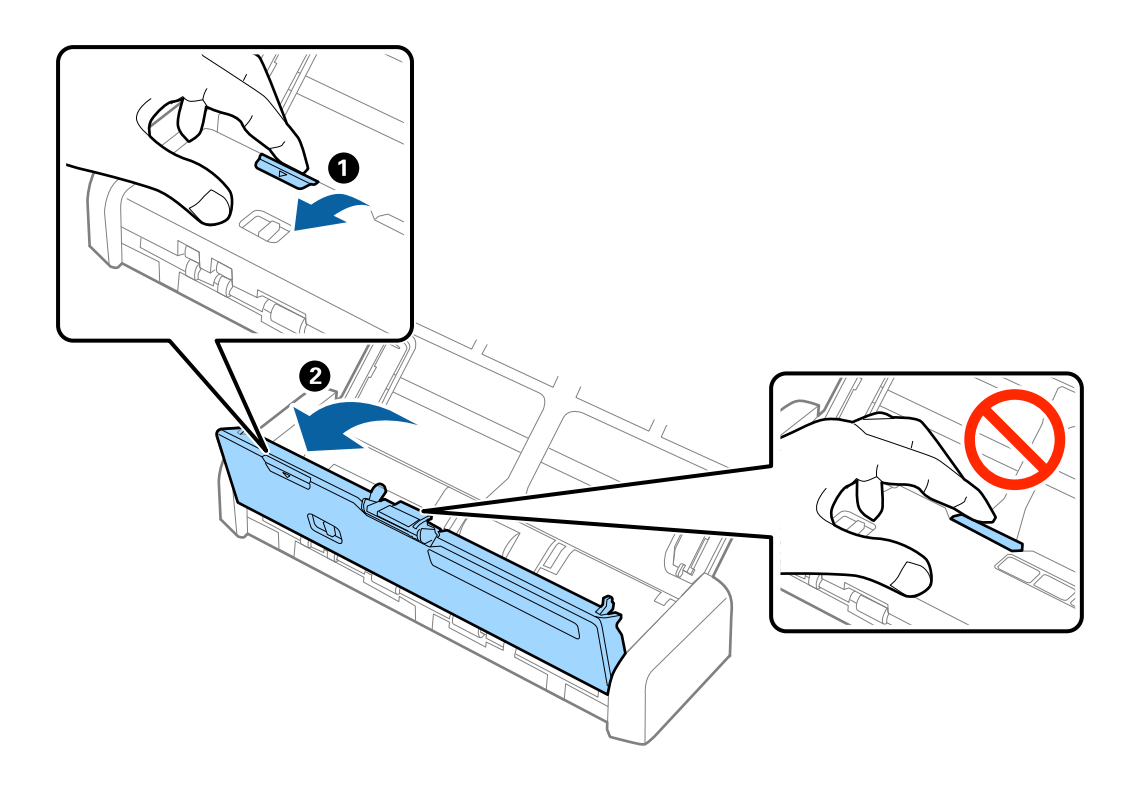

4. Halten Sie die Haken an beiden Seiten des Trennpolsters und entfernen Sie es.

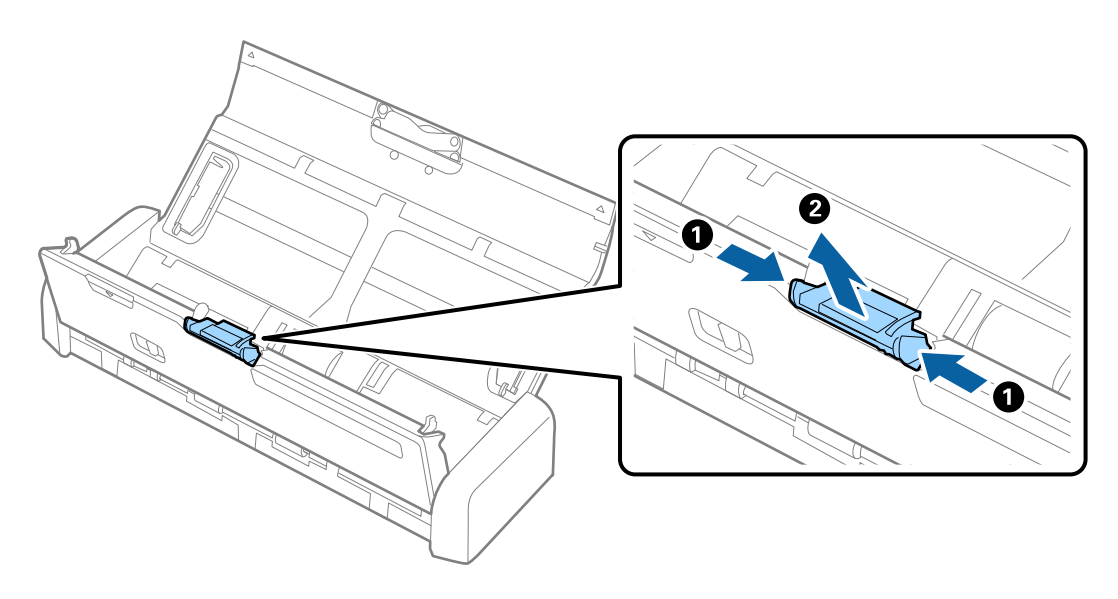

#### *Hinweis:*

Entsorgen Sie die Aufnahmerolle und das Trennpolster unter Beachtung der Regeln und Vorschriften der lokalen Behörden. Versuchen Sie nicht, Komponenten zu zerlegen.

5. Setzen Sie das neue Trennpolster in die Rille am Gehäuse ein, um es zu installieren.

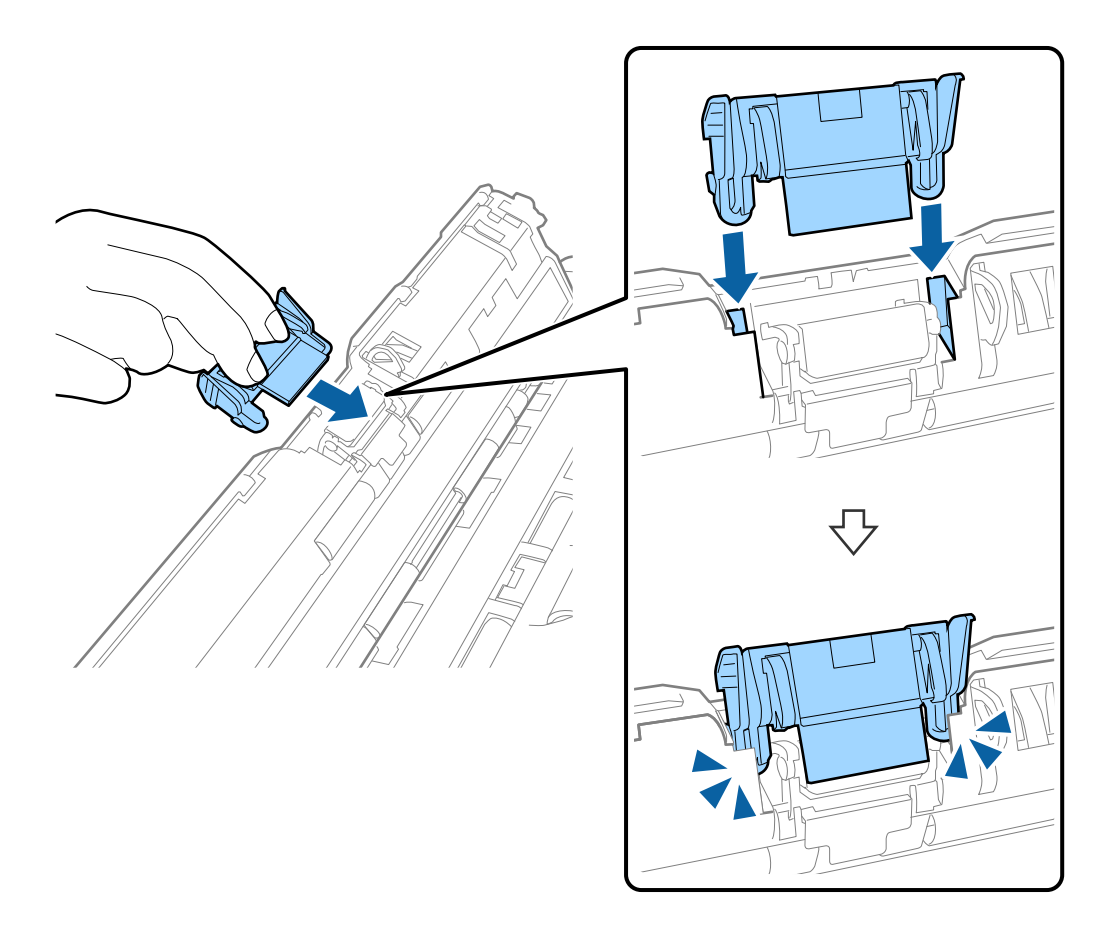

- 6. Drücken Sie das Ende der Scannerabdeckung fest an der Markierung  $\nabla$ , um die Abdeckung zu schließen.
- 7. Schließen Sie das Netzteil an und schalten Sie den Scanner ein.
- 8. Setzen Sie die Anzahl der Scanvorgänge in Epson Scan 2 Utility zurück.

### **Zurücksetzen der Anzahl der Scanvorgänge**

Sie können die Anzahl der Scanvorgänge mithilfe von Epson Scan 2 Utility zurücksetzen, nachdem die Aufnahmerolle oder das Trennpolster ausgetauscht wurde.

- 1. Schalten Sie den Scanner ein.
- 2. Starten Sie Epson Scan 2 Utility.
	- ❏ Windows 10

Klicken Sie auf die Start-Schaltfläche und wählen Sie **Alle Apps** > **EPSON** > **Epson Scan 2** > **Epson Scan 2 Utility**.

❏ Windows 8.1/Windows 8/Windows Server 2012 R2/Windows Server 2012

**Start**-Bildschirm > **Apps** > **Epson** > **Epson Scan 2 Utility**.

❏ Windows 7/Windows Vista/Windows XP/Windows Server 2008 R2/Windows Server 2008/Windows Server 2003 R2/Windows Server 2003

Klicken Sie auf die Start-Schaltfläche und wählen Sie **Alle Programme** (oder **Programme**) > **EPSON** > **Epson Scan 2** > **Epson Scan 2 Utility**.

❏ Mac OS X

Wählen Sie **Gehe zu** > **Programme** > **EPSON Software** > **Epson Scan 2 Utility**.

- 3. Klicken Sie auf die Registerkarte **Zähler**.
- 4. Klicken Sie auf **Zurücksetzen** für die Aufnahmerolle oder das Trennpolster.

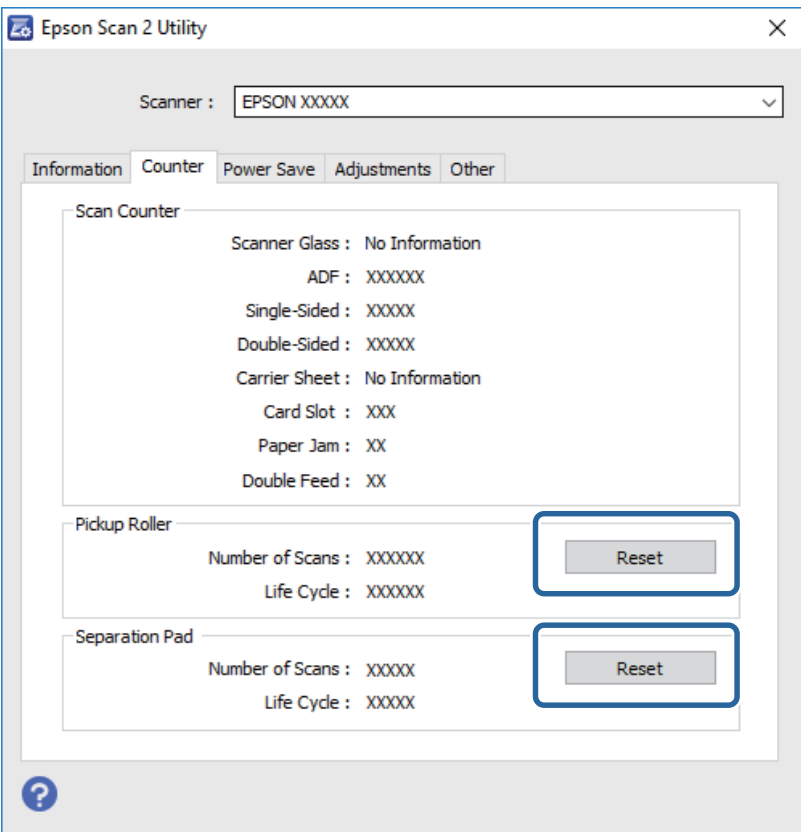

#### **Zugehörige Informationen**

- & ["Codes für Aufnahmerolle" auf Seite 15](#page-14-0)
- & ["Trennpolster-Codes" auf Seite 16](#page-15-0)

## **Energie sparen**

Sie können Energie sparen, indem Sie den Ruhemodus oder die automatische Abschaltfunktion nutzen, wenn keine Scanvorgänge durchgeführt werden. Die Zeitspanne, bevor der Scanner in den Ruhemodus wechselt oder sich automatisch abschaltet, lässt sich einstellen. Eine Erhöhung beeinträchtigt die Energieeffizienz des Produkts. Denken Sie an die Umwelt, bevor Sie Änderungen vornehmen.

- 1. Starten Sie Epson Scan 2 Utility.
	- ❏ Windows 10

Klicken Sie auf die Start-Schaltfläche und wählen Sie **Alle Apps** > **EPSON** > **Epson Scan 2** > **Epson Scan 2 Utility**.

❏ Windows 8.1/Windows 8/Windows Server 2012 R2/Windows Server 2012

**Start**-Bildschirm > **Apps** > **Epson** > **Epson Scan 2 Utility**.

❏ Windows 7/Windows Vista/Windows XP/Windows Server 2008 R2/Windows Server 2008/Windows Server 2003 R2/Windows Server 2003

Klicken Sie auf die Start-Schaltfläche und wählen Sie **Alle Programme** (oder **Programme**) > **EPSON** > **Epson Scan 2** > **Epson Scan 2 Utility**.

❏ Mac OS X

Wählen Sie **Start** > **Programme** > **EPSON Software** > **Epson Scan 2 Utility**.

- 2. Klicken Sie auf die Registerkarte **Energiesparen**.
- 3. Stellen Sie **AusTimer (Minuten)** oder **Ausschalt-Timer (Minuten)** ein, und klicken Sie auf **Eingestellt**.

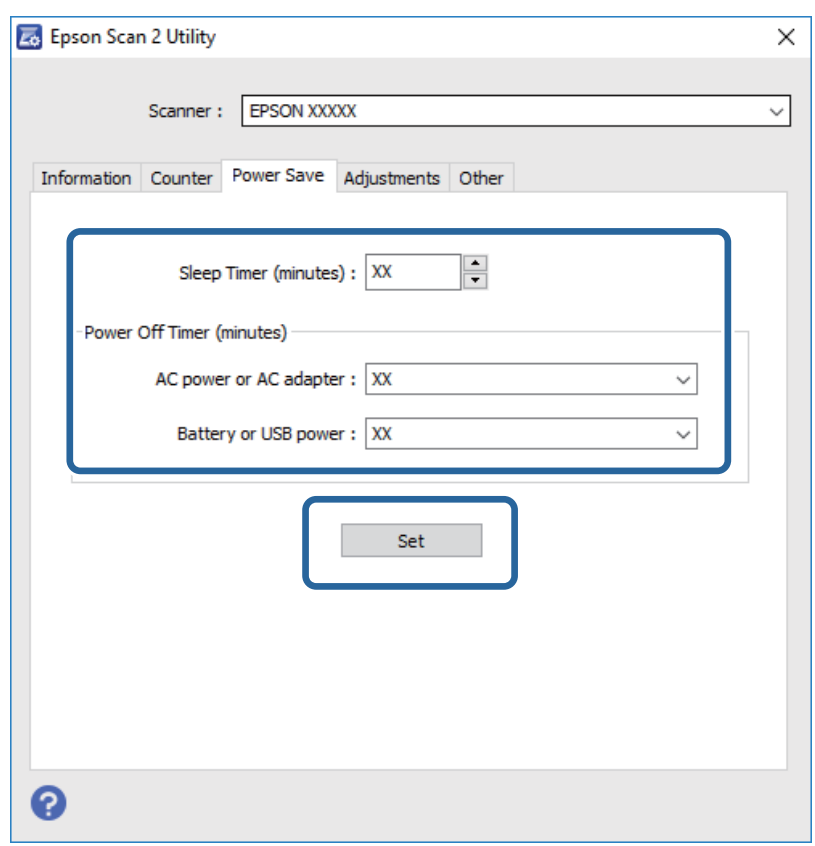

## **Tragen des Scanners**

Wenn der Scanner am Standort oder für die Reparatur transportiert oder getragen werden muss, verpacken Sie das Gerät wie folgt.

## !*Achtung:*

❏ Starke Erschütterungen können den Scanner beschädigen.

- ❏ Setzen Sie den Scanner keiner direkten Sonneneinstrahlung aus und lagern Sie ihn nicht in der Nähe von Heizkörpern, an Orten mit hohen Temperaturen wie in Autos, und so weiter. Durch starke Wärme kann sich das Gehäuse verformen.
- ❏ Wir empfehlen, den Scanner im Flugzeug im Handgepäck mitzunehmen. Wenden Sie sich an Ihre Fluggesellschaft, um herauszufinden, ob das Gerät im Flugzeug mitgeführt werden kann. Je nach Umgang am Flughafen kann der Scanner durch starke Erschütterungen beschädigt werden.
- 1. Drücken Sie zum Abschalten des Scanners die  $\mathcal{O}$ -Taste.
- 2. Trennen Sie das Netzkabel vom Scanner.
- 3. Entfernen Sie das USB-Kabel.
- 4. Schieben Sie die Verlängerung des Eingabefachs zurück, um dieses schließen zu können.

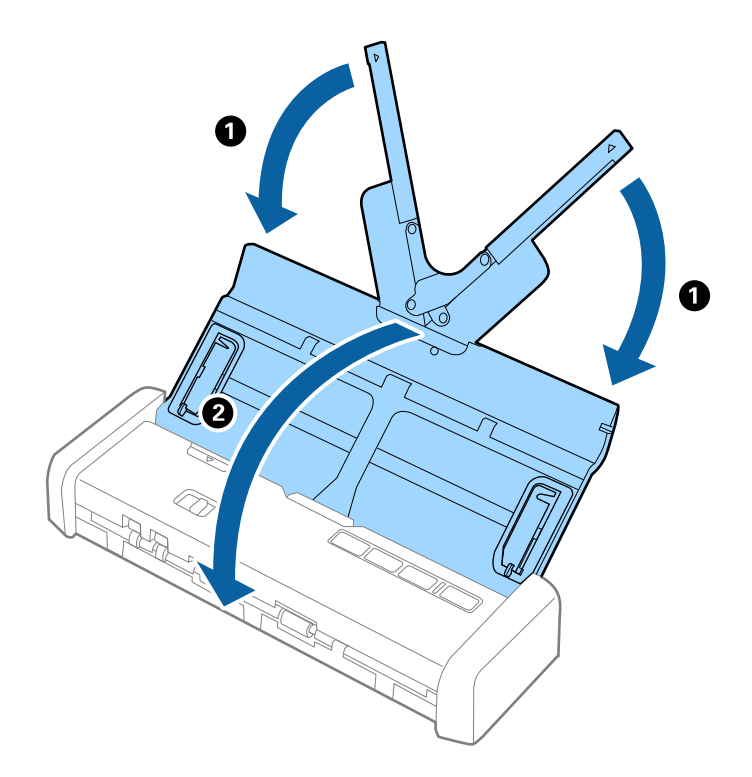

5. Sichern Sie beim Transport den Scanner mit dem mitgelieferten Verpackungsmaterial und verpacken Sie ihn dann in seinem Original- oder einem robusten Karton.

## **Aktualisieren von Anwendungen und Firmware**

Durch Aktualisieren von Anwendungen und der Firmware lassen sich bestimmte Probleme beheben, Funktionen hinzufügen oder verbessern. Achten Sie darauf, stets aktuellste Versionen Ihrer Anwendungen und der Firmware zu verwenden.

1. Sorgen Sie dafür, dass Scanner und Computer miteinander verbunden sind und der Computer mit dem Internet verbunden ist.

2. Starten Sie EPSON Software Updater und aktualisieren Sie Anwendungen oder Firmware.

#### *Hinweis:*

Windows Server-Betriebssysteme werden nicht unterstützt.

❏ Windows 10

Klicken Sie auf die Start-Schaltfläche und wählen Sie **Alle Apps** > **Epson Software** > **EPSON Software Updater**.

❏ Windows 8.1/Windows 8

Geben Sie den Namen der Anwendung in das Suche-Charm ein und wählen Sie anschließend das angezeigte Symbol.

❏ Windows 7/Windows Vista/Windows XP

Klicken Sie auf die Start-Schaltfläche und wählen Sie **Alle Programme** oder **Programme** > **Epson Software** > **EPSON Software Updater**.

❏ Mac OS X

Wählen Sie **Finder** > **Start** > **Programme** > **Epson Software** > **EPSON Software Updater**.

### **vichtig:**

Schalten Sie Computer und Scanner nicht ab, solange die Aktualisierung läuft.

#### *Hinweis:*

Falls eine Anwendung nicht in der Liste erscheint, kann diese nicht mit dem EPSON Software Updater aktualisiert werden. Schauen Sie auf Ihrer lokalen Epson-Website nach den aktuellsten Versionen solcher Anwendungen.

[http://www.epson.com](http://www.epson.com/)

# **Probleme lösen**

## **Scannerprobleme**

### **Scannerleuchten als Fehleranzeigen**

Prüfen Sie Folgendes, wenn die Scannerleuchten einen Fehler anzeigen.

- ❏ Achten Sie darauf, dass keine Originale im Scanner gestaut sind.
- ❏ Öffnen Sie beim Zuführen mehrerer Originale die ADF-Abdeckung und entfernen Sie die Originale. Schließen Sie dann die ADF-Abdeckung.
- ❏ Achten Sie darauf, dass der Scanner geschlossen ist.
- ❏ Achten Sie darauf, dass der Scanner richtig mit dem Computer verbunden ist.
- ❏ Vergewissern Sie sich, dass Epson Scan 2 richtig installiert wurde.
- ❏ Sollte eine Firmware-Aktualisierung fehlschlagen und der Scanner in den Wiederherstellungsmodus versetzt werden, aktualisieren Sie die Firmware erneut über eine USB-Verbindung.
- ❏ Schalten Sie den Scanner aus und wieder ein. Falls dieser Vorgang das Problem nicht behebt, hat der Scanner möglicherweise eine Fehlfunktion, oder die Lichtquelle in der Scanner-Einheit muss ausgetauscht werden. Wenden Sie sich an Ihren Händler.

#### **Zugehörige Informationen**

 $\blacktriangleright$  ["Fehleranzeigen" auf Seite 14](#page-13-0)

## **Der Scanner schaltet sich nicht ein**

- ❏ Schließen Sie das Netzgerät an den Scanner an.
- ❏ Vergewissern Sie sich, dass das Netzteil sicher mit dem Scanner und einer Netzsteckdose verbunden ist.

Achten Sie auch darauf, dass die Netzsteckdose Strom führt. Stecken Sie ein anderes Gerät in die Steckdose, um dies zu prüfen.

- ❏ Gehen Sie wie folgt vor, um den Scanner ohne Netzteil zu betreiben.
	- ❏ Verwenden Sie einen USB 3.0 (SuperSpeed) -Anschluss. Ein USB 2.0- (Hi-Speed) bzw. ein USB 1.1- Anschluss ist zur Stromversorgung des Scanners nicht geeignet.
	- ❏ Benutzen Sie das mit dem Scanner gelieferte USB-Kabel.
	- ❏ Schließen Sie den Scanner direkt an den USB-Port des Computers an. Der Scanner funktioniert eventuell nicht einwandfrei, wenn er über USB-Hub (einen oder mehrere) mit dem Computer verbunden wird.

## **Probleme beim Starten des Scanvorgangs**

### **Epson Scan 2 kann nicht gestartet werden**

- ❏ Achten Sie darauf, dass der Scanner richtig mit dem Computer verbunden ist.
- ❏ Vergewissern Sie sich, dass Scanner und Computer richtig über das USB-Kabel miteinander verbunden sind.
- ❏ Benutzen Sie das mit dem Scanner gelieferte USB-Kabel.
- ❏ Vergewissern Sie sich, dass der Scanner eingeschaltet ist.
- ❏ Warten Sie, bis die Statusanzeige zu blinken aufhört und anzeigt, dass der Scanner betriebsbereit ist.
- ❏ Schließen Sie den Scanner direkt an den USB-Port des Computers an. Der Scanner funktioniert eventuell nicht einwandfrei, wenn er über USB-Hub (einen oder mehrere) mit dem Computer verbunden wird.
- ❏ Wenn Sie TWAIN-kompatible Anwendungen nutzen, vergewissern Sie sich, dass der richtige Scanner als Scanner oder Quelle eingestellt wurde.

## **Beim Drücken einer Scannertaste wird nicht die richtige Anwendung gestartet**

- ❏ Achten Sie darauf, dass der Scanner richtig mit dem Computer verbunden ist.
- ❏ Vergewissern Sie sich, dass Epson Scan 2 und andere Anwendungen richtig installiert wurden.
- ❏ Achten Sie darauf, dass Document Capture Pro (Windows) oder Document Capture (Mac OS X) richtig installiert ist.
- ❏ Prüfen Sie, ob der Scannertaste die richtige Belegung in Document Capture Pro (Windows) oder Document Capture (Mac OS X) zugeordnet wurde.

#### **Zugehörige Informationen**

& ["Per Scannertaste scannen" auf Seite 53](#page-52-0)

## **Probleme bei der Papierzufuhr**

## **Gleichzeitiges Einziehen mehrerer Originale**

Wenn mehrere Originale eingezogen werden, öffnen Sie die Scannerabdeckung und entfernen Sie die Originale. Schließen Sie anschließend die Scannerabdeckung.

Sollten häufig mehrere Originale eingezogen werden, versuchen Sie Folgendes.

❏ Stellen Sie sicher, dass Sie nur so viele Blätter in den ADF einlegen, wie es dessen Ladekapazität zulässt.

Bei den folgenden Angaben handelt es sich um die Standardladekapazitäten.

- ❏ Normalpapier: 20
- ❏ Visitenkarten: 6
- ❏ Belege: 1

❏ Damit Stapel von Originalen korrekt eingezogen werden, schieben Sie die Vorderkante schräg nach vorne, bevor Sie die Originale im Scanner einlegen.

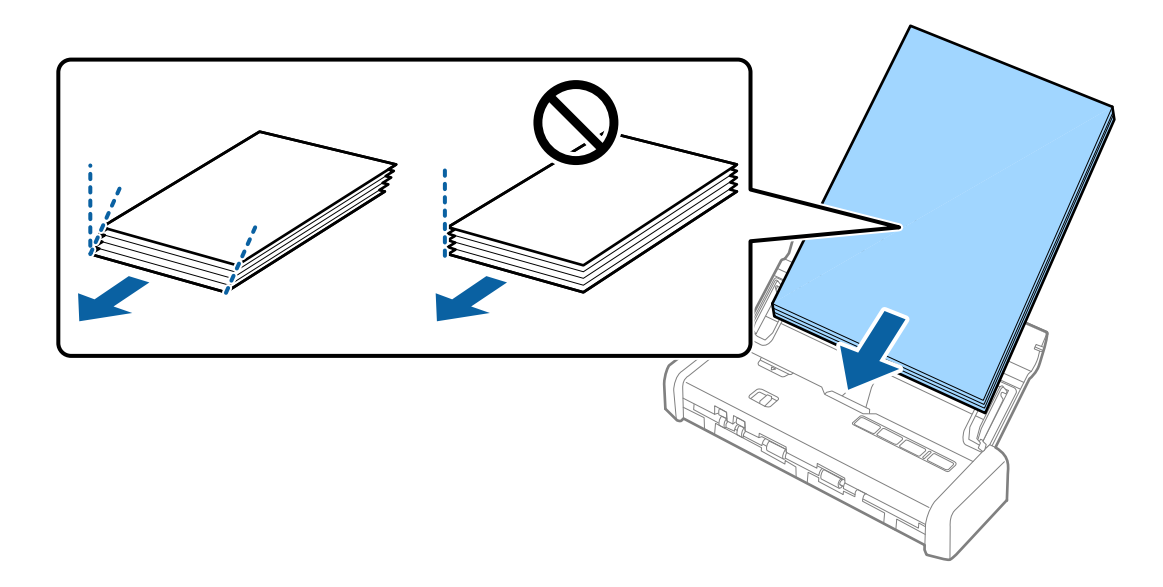

- ❏ Wenn nicht unterstützte Originale eingelegt werden, kann der Scanner mehrere Originale gleichzeitig einziehen.
- ❏ Reinigen Sie die Walzen im Inneren des Scanners.
- ❏ Verringern Sie die Anzahl der zugleich eingelegten Originale.
- ❏ Verwenden Sie **Automatischer Transportmodus** in Epson Scan 2 und scannen Sie die Originale einzeln.

#### **Zugehörige Informationen**

- & ["Spezifikationen für Originale beim Scannen über den ADF" auf Seite 17](#page-16-0)
- & ["Reinigen der Innenbereiche des Scanners" auf Seite 73](#page-72-0)
- & ["Einzelnes Scannen unterschiedlicher Formate oder Arten von Originalen \(Automatischer Transportmodus\)"](#page-54-0) [auf Seite 55](#page-54-0)
- & ["Auflegen von Originalen in normaler Größe" auf Seite 23](#page-22-0)

### **Entfernen gestauter Originale aus dem Scanner**

Gehen Sie wie folgt vor, falls sich Originale im Scanner gestaut haben, um sie zu entfernen.

1. Entfernen Sie alle im Einzugsfach verbleibenden Originale.

- 2
- 2. Ziehen Sie das Ende der Scannerabdeckung fest an der Markierung ▼, um die Abdeckung zu öffnen.

3. Entfernen Sie vorsichtig eventuell im Inneren des Scanners verbleibende Originale.

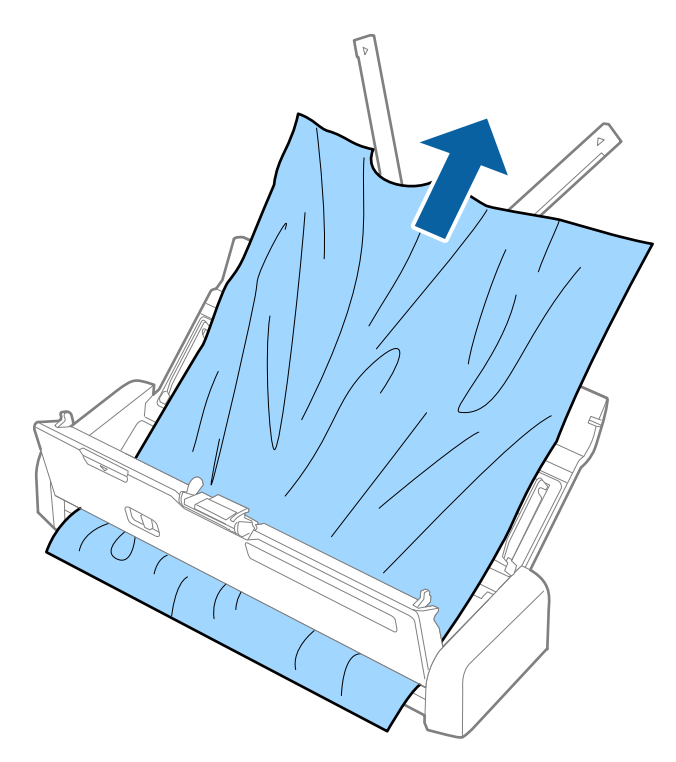

4. Drücken Sie das Ende der Scannerabdeckung fest an der Markierung  $\nabla$ , um die Abdeckung zu schließen.

### **Die Originale verschmutzen**

Reinigen Sie das Innere des Scanners.

#### **Zugehörige Informationen**

& ["Reinigen der Innenbereiche des Scanners" auf Seite 73](#page-72-0)

### **Das Scannen dauert sehr lange**

- ❏ Falls der Scanner über die USB-Stromversorgung betrieben wird, reduziert sich die Scangeschwindigkeit. Falls Sie die Scangeschwindigkeit erhöhen möchten, schließen Sie das Netzteil an den Scanner an.
- ❏ Bei hoher Auflösung kann der Scanvorgang einige Zeit dauern.
- ❏ Computer mit USB 3.0-Anschlüssen (SuperSpeed) oder USB 2.0-Anschlüssen (Hi-Speed) können schneller als Computer mit USB 1.1-Schnittstelle scannen. Wenn Sie den Scanner an einen USB 3.0- oder USB 2.0-Port anschließen, achten Sie darauf, dass der Computer die Systemvoraussetzungen des Betriebssystems erfüllt.
- ❏ Definieren Sie beim Gebrauch von Sicherheitssoftware eine Ausnahme in der Dateiprüfung für TWAIN.log oder richten Sie TWAIN.log als schreibgeschützte Datei ein. Weitere Informationen über die Funktionen Ihrer Sicherheitssoftware finden Sie in den der Software beiliegenden Hilfetexten usw. Die Datei TWAIN.log wird an folgenden Speicherorten gespeichert.
	- ❏ Windows 10/Windows 8.1/Windows 8/Windows 7/Windows Vista:
		- C:\Users\(Benutzername)\AppData\Local\Temp
	- ❏ Windows XP:
		- C:\Documents and Settings\(Benutzername)\Local Settings\Temp

## **Probleme mit gescannten Bildern**

### **Gescannter Text oder Bilder sind unscharf**

- ❏ Achten Sie darauf, dass der Einzugswähler am Scanner richtig eingestellt ist. Um Originale mit dem ADF zu scannen, stellen Sie den Einzugswähler auf (ADF). Um eine Plastikkarte mit dem Kartenschlitz zu scannen, stellen Sie den Einzugswähler auf (Karte).
- ❏ Wählen Sie in Epson Scan 2 die Registerkarte **Erweiterte Einstellungen** aus, und dann **Bildoption** > **Text optimieren**.
- ❏ In Epson Scan 2, wenn **Bildtyp** auf der Registerkarte **Haupteinstellungen** auf **Schwarzweiß** eingestellt ist, passen Sie **Schwellenwert** auf der Registerkarte **Erweiterte Einstellungen** an. Beim Erhöhen von **Schwellenwert** wird der schwarze Bereich vergrößert.
- ❏ Versuchen Sie bei geringer Auflösung, diese zunächst zu erhöhen und dann zu scannen.

### **Beim Scannen vom ADF erscheinen gerade Linien**

❏ Reinigen Sie den ADF.

Wenn Schmutz oder andere Fremdkörper in den ADF gelangen, könnten gerade Linien im Bild erscheinen.

❏ Befreien Sie das Original von jeglichem Schmutz und anderen Fremdkörpern.

#### **Zugehörige Informationen**

& ["Reinigen der Innenbereiche des Scanners" auf Seite 73](#page-72-0)

## **Die Bildqualität ist rauh**

- ❏ Versuchen Sie bei geringer Auflösung, diese zunächst zu erhöhen und dann zu scannen.
- ❏ Passen Sie in Epson Scan 2 das Bild mithilfe der Elemente auf der Registerkarte **Erweiterte Einstellungen** an, und scannen Sie dann.

#### **Zugehörige Informationen**

- & ["Eine geeignete Auflösung entsprechend dem Scanzweck wählen" auf Seite 47](#page-46-0)
- & ["Bildkorrekturfunktionen" auf Seite 56](#page-55-0)

### **Strecken oder Stauchen gescannter Bilder**

Beim Strecken oder Stauchen gescannter Bilder lässt sich der Streckfaktor mithilfe der **Korrekturen**-Funktion in Epson Scan 2 Utility anpassen. Diese Funktion steht nur unter Windows zur Verfügung.

#### *Hinweis:*

Epson Scan 2 Utility ist eine Anwendung, die mit Epson Scan 2 vorliegt.

- 1. Starten Sie Epson Scan 2 Utility.
	- ❏ Windows 10

Klicken Sie auf die Start-Schaltfläche und wählen Sie **Alle Apps** > **EPSON** > **Epson Scan 2** > **Epson Scan 2 Utility**.

❏ Windows 8.1/Windows 8/Windows Server 2012 R2/Windows Server 2012

Geben Sie den Namen der Anwendung in das Suche-Charm ein und wählen Sie anschließend das angezeigte Symbol.

❏ Windows 7/Windows Vista/Windows XP/Windows Server 2008 R2/Windows Server 2008/Windows Server 2003 R2/Windows Server 2003

Klicken Sie auf die Start-Schaltfläche und wählen Sie **Alle Programme** oder **Programme** > **EPSON** > **Epson Scan 2** > **Epson Scan 2 Utility**.

- 2. Wählen Sie die Registerkarte **Korrekturen**.
- 3. Verwenden Sie **Vergrößern/Verkleinern**, um den Streckfaktor für gescannte Bilder anzupassen.
- 4. Klicken Sie auf **Eingestellt**, um die Einstellungen im Scanner anzuwenden.

### **Der Aufdruck scheint durch den Bildhintergrund**

Bilder auf der Rückseite des Originals können in das gescannte Bild durchscheinen.

- ❏ Wählen Sie in Epson Scan 2 die Registerkarte **Erweiterte Einstellungen**, und passen Sie dann **Helligkeit** an. Diese Funktion steht je nach den Einstellungen auf der Registerkarte **Haupteinstellungen** > **Bildtyp** oder anderen Einstellungen auf der Registerkarte **Erweiterte Einstellungen** nicht zur Verfügung.
- ❏ Wählen Sie in Epson Scan 2 die Registerkarte **Erweiterte Einstellungen** aus, und dann **Bildoption** > **Text optimieren**.

#### **Zugehörige Informationen**

- $\blacktriangleright$  ["Helligkeit" auf Seite 60](#page-59-0) Sie können die Helligkeit für das gesamte Bild anpassen.
- $\blacktriangleright$  ["Text optimieren" auf Seite 59](#page-58-0) Sie können verschwommene Buchstaben im Original scharfstellen. Zudem können Sie Versatz und Ungleichmäßigkeiten im Hintergrund reduzieren.

## **Moiré-Muster (netzartige Schatten) treten auf**

Handelt es sich beim Original um ein gedrucktes Dokument, können Moiré-Muster (netzartige Schatten) auf dem gescannten Bild erscheinen.

❏ Legen Sie auf der Registerkarte **Erweiterte Einstellungen** in Epson Scan 2 die Option **Entrasterung** fest.

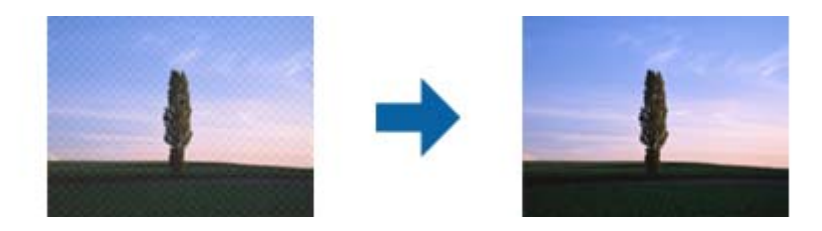

❏ Ändern Sie die Auflösungu nd Scannen Sie dann erneut.

#### **Zugehörige Informationen**

 $\blacktriangleright$  ["Entrasterung" auf Seite 58](#page-57-0)

Moiré-Muster (netzförmige Schatten), die beim Scannen gedruckter Seiten wie z. B. aus Zeitschriften entstehen, lassen sich wie folgt entfernen.

 $\rightarrow$  ["Eine geeignete Auflösung entsprechend dem Scanzweck wählen" auf Seite 47](#page-46-0)

### **Die Randbereiche des Originals werden bei automatischer Erkennung des Originalformats nicht gescannt**

- ❏ Wählen Sie in Epson Scan 2 die Registerkarte **Haupteinstellungen** aus, und wählen Sie dann **Vorlagengröße** > **Einstellungen**. Im Fenster **Einstellungen für Vorlagengröße**, passen Sie **Zuschnittsränder für Größe "Automatisch"** an.
- ❏ Je nach Original wird der Gesamtbereich des Originals möglicherweise nicht korrekt erkannt, wenn die Funktion **Automatische Erkennung** verwendet wird. Wählen Sie das geeignete Originalformat aus der Liste **Vorlagengröße**.

#### *Hinweis:*

Falls das zu scannende Originalformat nicht auf der Liste ist, wählen Sie *Einstellungen ändern* aus, und erstellen Sie das Format manuell.

## **Beim Scannen einer Plastikkarte ist das Bild Gekrümmt, Geneigt, Unvollständig oder es Enthält Linien**

Die Karte wird möglicherweise nicht richtig gescannt, falls Sie sie angewinkelt oder zu weit links oder rechts in den Kartenschlitz einlegen. Legen Sie die Plastikkarte gerade innerhalb der weißen Umrandung des Kartenschlitzes ein.

## **Beim Speichern als Searchable PDF wird Text nicht richtig erkannt**

- ❏ Prüfen Sie im Fenster **Bildformatoptionen** in Epson Scan 2, dass **Textsprache** auf der Registerkarte **Text** richtig eingestellt ist.
- ❏ Achten Sie darauf, dass das Original gerade aufgelegt ist.
- ❏ Verwenden Sie ein Original mit deutlichem Text. Die Texterkennungsrate kann bei folgenden Arten von Originalen gering sein.
	- ❏ Originale, die Mehrfachkopien sind
	- ❏ Originale, die per Fax (bei niedriger Auflösung) empfangen wurden
	- ❏ Originale, auf denen der Buchstaben- oder Zeilenabstand zu gering ist
	- ❏ Originale mit Hilfslinien oder Unterstreichungen im Text
	- ❏ Originale mit handschriftlichem Text
	- ❏ Originale, die zerknittert oder gefaltet sind
- ❏ In Epson Scan 2, wenn **Bildtyp** auf der Registerkarte **Haupteinstellungen** auf **Schwarzweiß** eingestellt ist, passen Sie **Schwellenwert** auf der Registerkarte **Erweiterte Einstellungen** an. Beim Erhöhen von **Schwellenwert** wird der schwarze Bereich vergrößert.
- ❏ Wählen Sie in Epson Scan 2 die Registerkarte **Erweiterte Einstellungen** aus, und dann **Bildoption** > **Text optimieren**.

#### **Zugehörige Informationen**

- & ["Speichern als Searchable PDF" auf Seite 64](#page-63-0)
- $\blacktriangleright$  ["Text optimieren" auf Seite 59](#page-58-0) Sie können verschwommene Buchstaben im Original scharfstellen. Zudem können Sie Versatz und Ungleichmäßigkeiten im Hintergrund reduzieren.
- ◆ ["Schwellenwert" auf Seite 61](#page-60-0)

Sie können den Rand für monochromes Binärformat (schwarzweiß) anpassen. Durch Erhöhen des Grenzwerts wird der schwarze Bildbereich größer. Durch Verringern des Grenzwerts wird der weiße Bildbereich größer.

## **Probleme im gescannten Bild können nicht behoben werden**

Falls das Problem trotz aller Lösungsansätze nicht behoben wurde, initialisieren Sie die Epson Scan 2- Einstellungen mithilfe von Epson Scan 2 Utility.

#### *Hinweis:*

Epson Scan 2 Utility ist eine Anwendung, die mit Epson Scan 2 vorliegt.

- 1. Starten Sie Epson Scan 2 Utility.
	- ❏ Windows 10

Klicken Sie auf die Start-Schaltfläche und wählen Sie **Alle Programme** > **EPSON** > **Epson Scan 2 Utility**.

❏ Windows 8.1/Windows 8/Windows Server 2012 R2/Windows Server 2012

Geben Sie den Namen der Anwendung in das Suche-Charm ein und wählen Sie anschließend das angezeigte Symbol.

❏ Windows 7/Windows Vista/Windows XP/Windows Server 2008 R2/Windows Server 2008/Windows Server 2003 R2/Windows Server 2003

Klicken Sie auf die Start-Schaltfläche und wählen Sie **Alle Programme** oder **Programme** > **EPSON** > **Epson Scan 2** > **Epson Scan 2 Utility**.

❏ Mac OS X

Wählen Sie **Start** > **Programme** > **Epson Software** > **Epson Scan 2 Utility**.

- 2. Wählen Sie die Registerkarte **Sonstiges**.
- 3. Klicken Sie auf **Zurücksetzen**.

#### *Hinweis:*

Falls die Initialisierung das Problem nicht behebt, deinstallieren und reinstallieren Epson Scan 2.

## **Installieren und Deinstallieren von Anwendungen**

### **Anwendungen deinstallieren**

Zur Lösung verschiedener Probleme oder bei Aktualisierungen Ihres Betriebssystems kann es erforderlich sein, Ihre Anwendungen zu deinstallieren und danach erneut zu installieren. Melden Sie sich als Administrator an Ihrem Computer an. Geben Sie das Administratorkennwort ein, wenn Sie dazu aufgefordert werden.

#### **Anwendungen unter Windows deinstallieren**

- 1. Schließen Sie alle laufenden Anwendungen.
- 2. Trennen Sie den Scanner vom Computer.
- 3. Öffnen Sie das Bedienfeld:
	- ❏ Windows 10

Klicken Sie mit der rechten Maustaste auf die Schaltfläche Start und halten die Taste gedrückt. Wählen Sie dabei **Systemsteuerung** aus.

❏ Windows 8.1/Windows 8/Windows Server 2012 R2/Windows Server 2012

Wählen Sie **Desktop** > **Einstellungen** > **Systemsteuerung**.

❏ Windows 7/Windows Vista/Windows XP/Windows Server 2008 R2/Windows Server 2008/Windows Server 2003 R2/Windows Server 2003

Klicken Sie auf die Start-Schaltfläche und wählen Sie dann **Systemsteuerung**.

- 4. Öffnen Sie **Programm deinstallieren** (oder **Programme hinzufügen oder entfernen**):
	- ❏ Windows 10/Windows 8.1/Windows 8/Windows 7/Windows Vista/Windows Server 2012 R2/Windows Server 2012/Windows Server 2008 R2/Windows Server 2008
		- Wählen Sie in der Kategorie **Programm** die Option **Programm deinstallieren**.
	- ❏ Windows XP/Windows Server 2003 R2/Windows Server 2003 Klicken Sie auf **Programme hinzufügen oder entfernen**.
- 5. Wählen Sie die Anwendung, die Sie deinstallieren möchten.
- 6. Anwendungen deinstallieren:
	- ❏ Windows 10/Windows 8.1/Windows 8/Windows 7/Windows Vista/Windows Server 2012 R2/Windows Server 2012/Windows Server 2008 R2/Windows Server 2008

#### Klicken Sie auf **Deinstallieren/ändern** oder **Deinstallieren**.

❏ Windows XP/Windows Server 2003 R2/Windows Server 2003

Klicken Sie auf **Ändern/Entfernen** oder **Entfernen**.

*Hinweis:* Falls die Benutzerkontensteuerung erscheint, klicken Sie auf Fortsetzen.

7. Lassen Sie sich von den Hinweisen auf dem Bildschirm durch die nötigen Schritte führen.

#### *Hinweis:*

Eventuell werden Sie aufgefordert, Ihren Computer neu zu starten. In diesem Fall sorgen Sie dafür, dass *Computer neu starten* ausgewählt ist; anschließend klicken Sie auf *Fertig stellen*.

#### **Anwendungen unter Mac OS X deinstallieren**

#### *Hinweis:*

Sorgen Sie dafür, dass EPSON Software Updater installiert wurde.

1. Laden Sie das Deinstallationsprogramm über EPSON Software Updater herunter.

Nachdem das Deinstallationsprogramm einmal heruntergeladen wurde, müssen Sie es zum nächsten Deinstallieren der Anwendung nicht erneut herunterladen.

- 2. Trennen Sie den Scanner vom Computer.
- 3. Zum Deinstallieren des Scannertreibers wählen Sie **Systemeinstellungen** aus dem -Menü > **Drucker & Scanner** (oder **Drucken & Scannen**, **Drucken & Faxen**); entfernen Sie anschließend den Scanner aus der Liste mit aktiven Scannern.
- 4. Schließen Sie alle laufenden Anwendungen.
- 5. Wählen Sie **Finder** > **Start** > **Programme** > **Epson Software** > **Deinstallationsprogramm**.
- 6. Wählen Sie die zu deinstallierende Anwendung aus und klicken Sie dann auf Deinstallieren.

#### c *Wichtig:*

Das Deinstallationsprogramm entfernt sämtliche Treiber für Epson-Scanner vom Computer. Wenn Sie mehrere Epson-Scanner nutzen, allerdings nur einige Treiber löschen möchten, löschen Sie zunächst sämtliche Treiber; installieren Sie anschließend die benötigten Scannertreiber erneut.

#### *Hinweis:*

Falls Sie eine Anwendung nicht in der Anwendungsliste finden, kann diese nicht mit dem Deinstallationsprogramm deinstalliert werden. In diesem Fall wählen Sie *Finder* > *Start* > *Programme* > *Epson Software* und wählen dann das zu deinstallierende Programm und ziehen es in den Papierkorb.

## **Installieren der Anwendungen**

Gehen Sie wie folgt vor, um die erforderlichen Anwendungen zu installieren.

#### *Hinweis:*

- ❏ Melden Sie sich als Administrator an Ihrem Computer an. Geben Sie das Administratorkennwort ein, wenn Sie dazu aufgefordert werden.
- ❏ Wenn Sie Anwendungen neu installieren möchten, müssen diese zunächst deinstalliert werden.
- 1. Schließen Sie alle laufenden Anwendungen.
- 2. Bevor Sie Epson Scan 2 installieren, trennen Sie Scanner und Computer vorübergehend voneinander.

#### *Hinweis:*

Verbinden Sie Scanner und Computer erst dann wieder miteinander, wenn Sie dazu aufgefordert werden.

3. Orientieren Sie sich bei der Installation der Anwendung an den Hinweisen der folgenden Website.

#### [http://epson.sn](http://epson.sn/?q=2)

#### *Hinweis:*

Wenn Sie mit Windows arbeiten, können Sie auch das mit dem Scanner gelieferte Softwaremedium verwenden.

# **Technische Daten**

## **Allgemeine Scanner-Spezifikationen**

#### *Hinweis:*

Technische Daten können sich ohne Vorankündigung ändern.

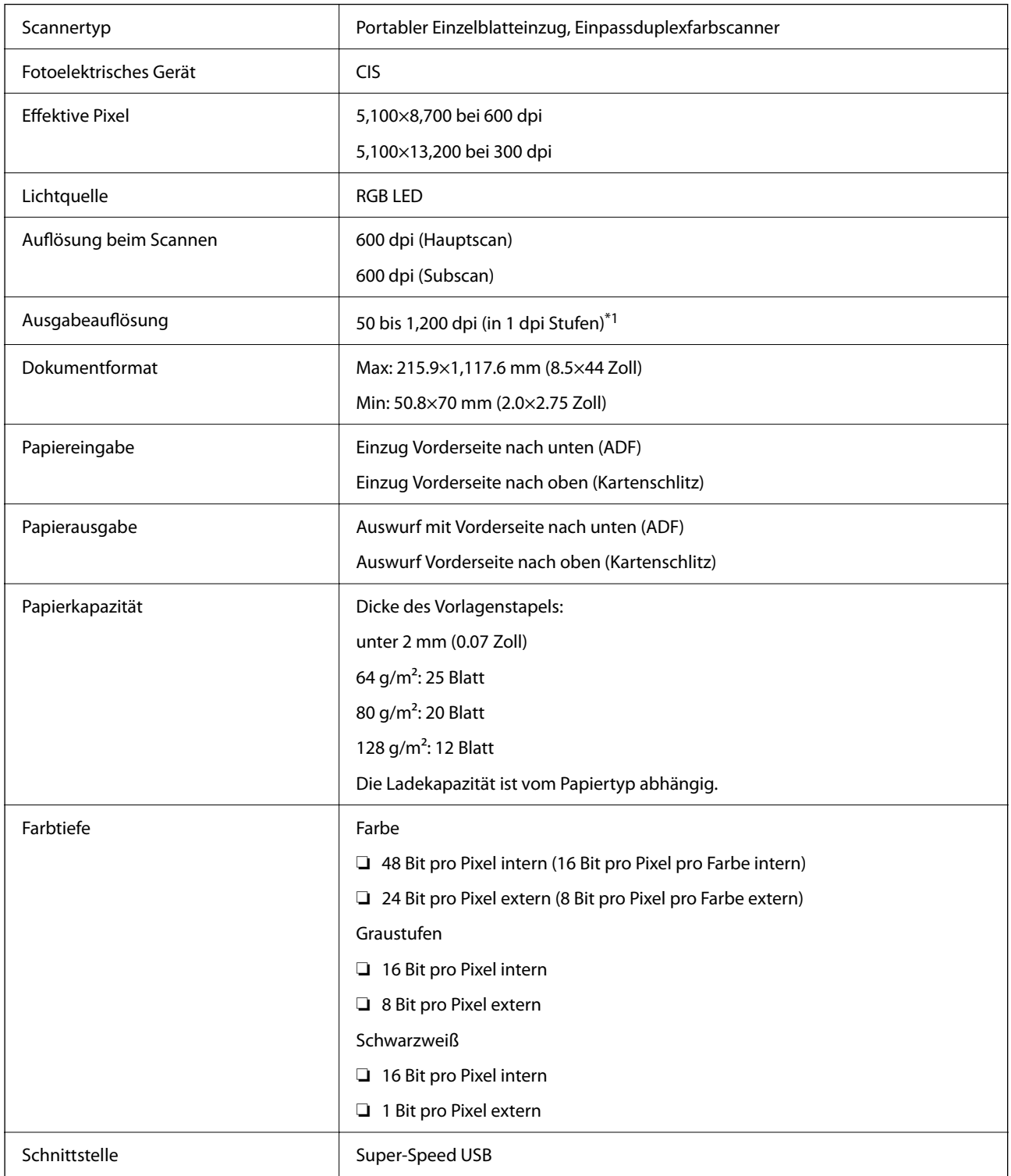

\*1 50 to 300 dpi (368.3 bis 1,117.6 mm (14.5 to 44 Zoll) Länge)

## **Abmessungen**

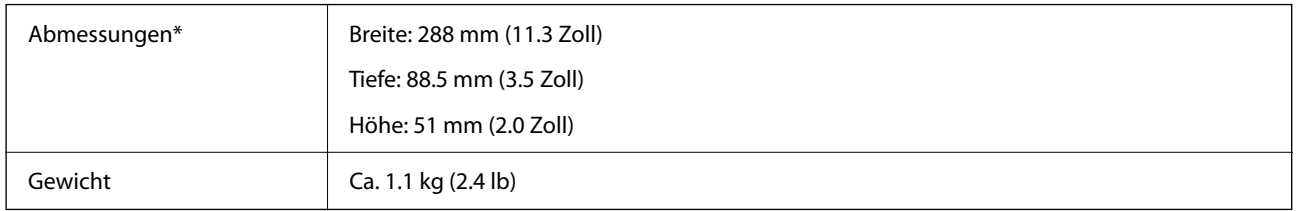

\* Ohne vorstehende Teile.

## **Elektrische Spezifikationen**

## **Elektrische Angaben zum Scanner**

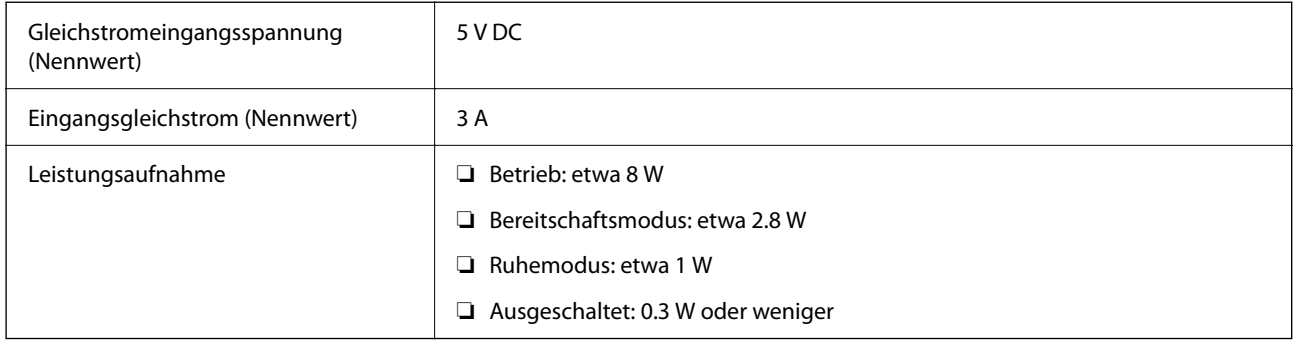

## **Elektrische Angaben zum Netzteil**

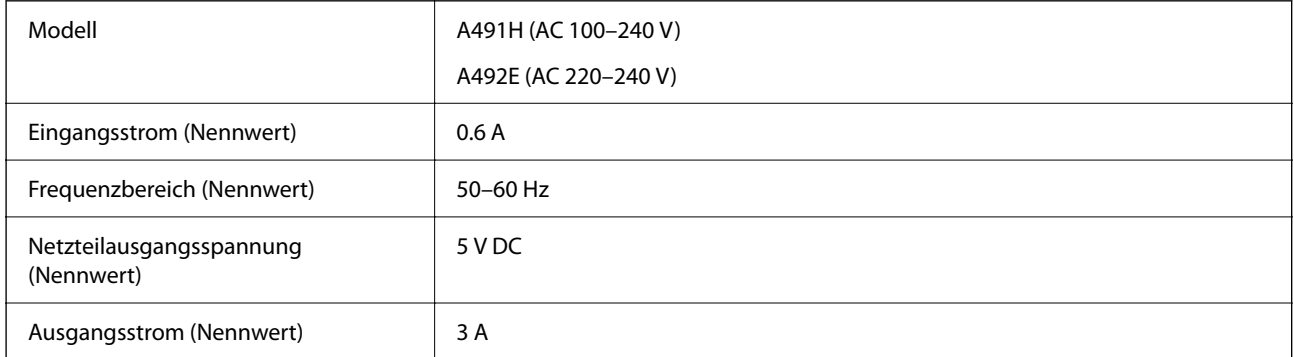

#### *Hinweis:*

Für europäische Benutzer finden Sie auf der folgenden Website Details zum Stromverbrauch.

<http://www.epson.eu/energy-consumption>

## **Umgebungsspezifikationen**

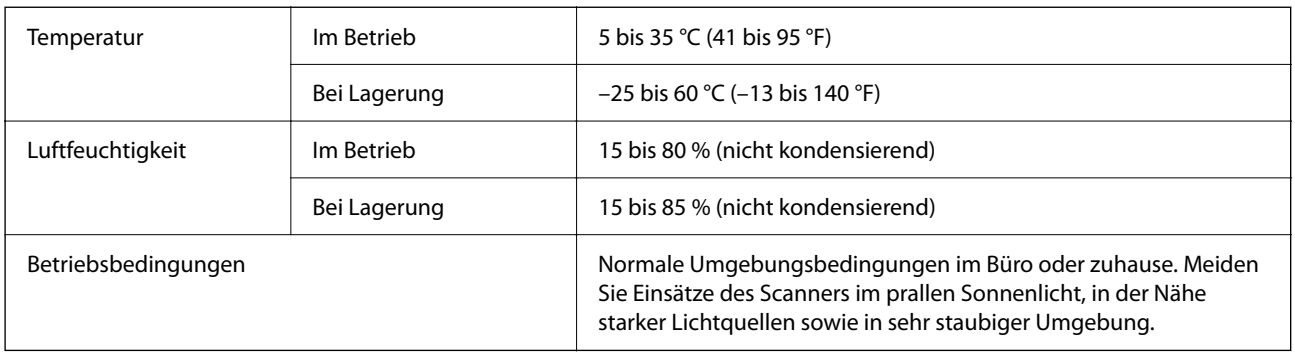

## **Systemvoraussetzungen**

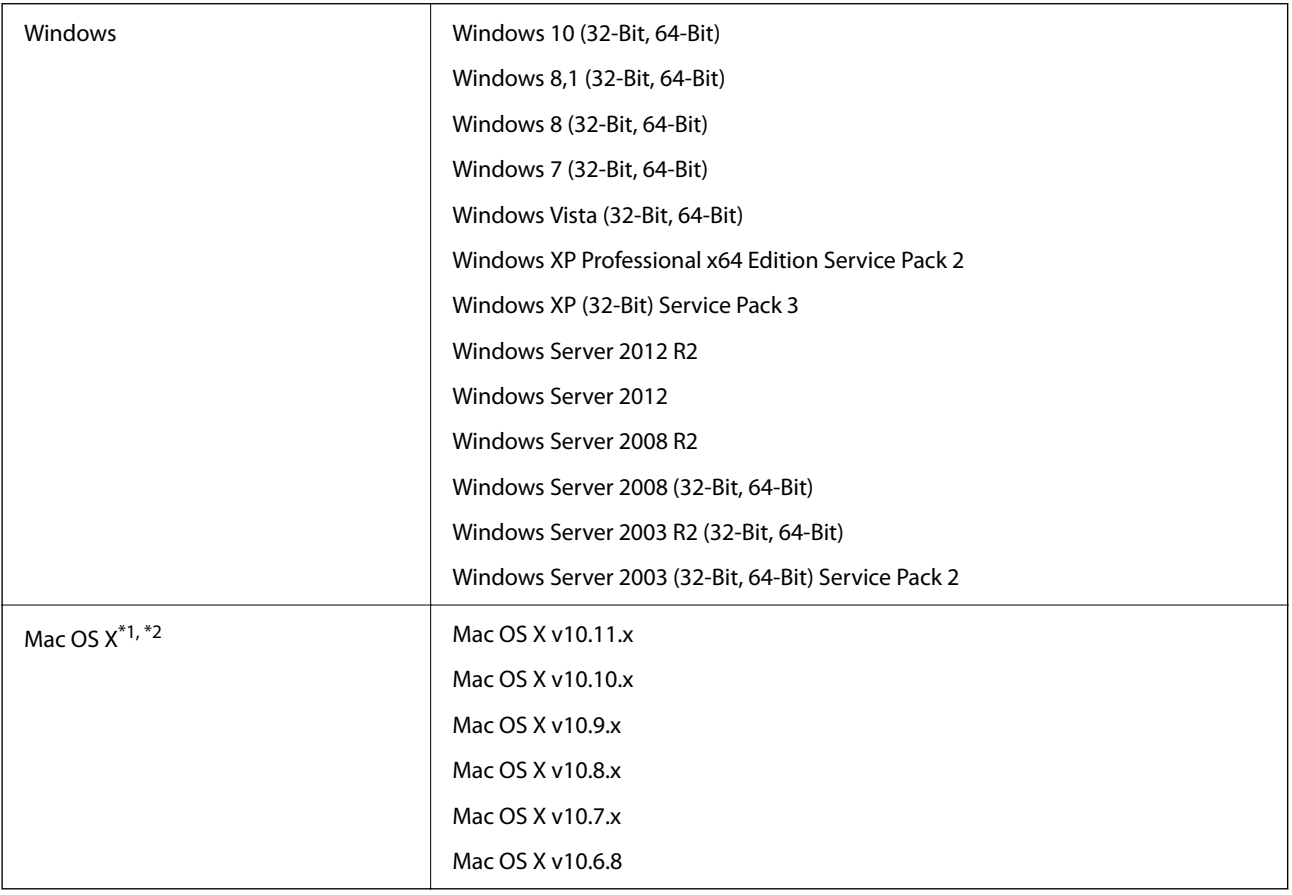

\*1 Schneller Benutzerwechsel unter Mac OS X und aktueller wird nicht unterstützt.

\*2 Das UNIX-Dateisystem (UFS) für Mac OS X wird nicht unterstützt.

# **Normen und Richtlinien**

## **Normen und Zulassungen der US-Modelle**

#### **Produkt**

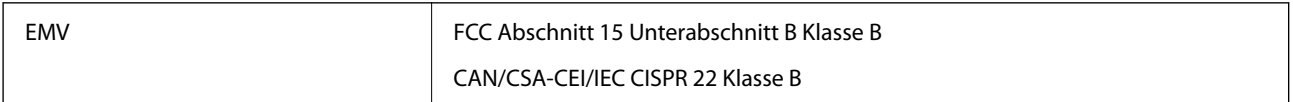

#### **Netzteil (A491H)**

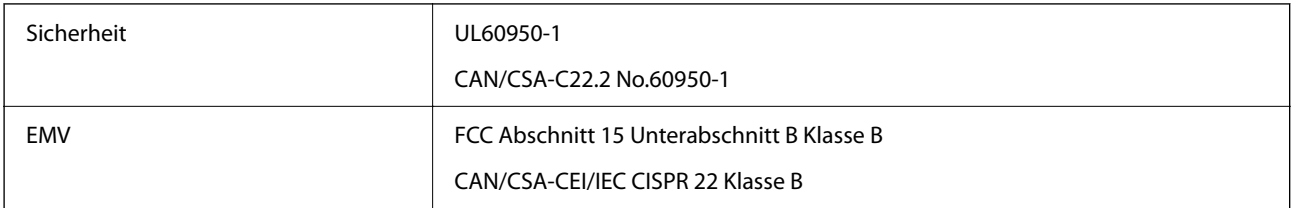

## **Normen und Zulassungen für europäische Modelle**

#### **Produkt und Netzteil**

Die folgenden Modelle verfügen über eine CE-Kennzeichnung und entsprechen allen anwendbaren EU-Richtlinien. Weitere Einzelheiten finden Sie auf der folgenden Website, auf der Sie die vollständigen Konformitätserklärungen mit Bezug auf die Richtlinien und harmonisierte Standards zur Konformitätsbezeugung abrufen können.

<http://www.epson.eu/conformity>

J391B

A491H, A492E

## **Normen und Zulassungen für australische Modelle**

#### **Produkt**

EMV BEMU AS/NZS CISPR22 Klasse B

#### **Netzteil (A491H)**

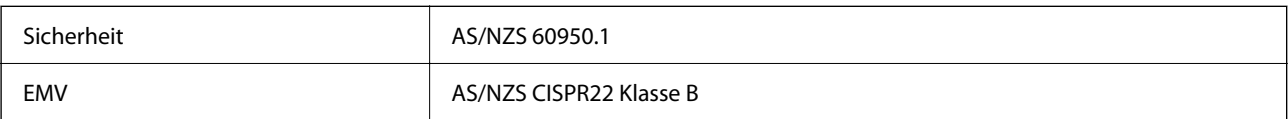

# **Weitere Unterstützung**

## **Website des technischen Supports**

Wenn Sie weitere Hilfe benötigen, rufen Sie die folgende Website des technischen Supports von Epson auf. Wählen Sie Ihr Land oder Ihre Region und gehen Sie zum Supportabschnitt Ihrer regionalen Epson-Website. Hier finden Sie auch die neuesten Treiber, häufig gestellte Fragen (FAQs), Handbücher bzw. andere herunterladbare Materialien.

#### <http://support.epson.net/>

<http://www.epson.eu/support> (Europa)

Wenn das Epson-Produkt nicht ordnungsgemäß funktioniert und Sie das Problem nicht lösen können, wenden Sie sich an den Epson-Support.

## **Kontaktaufnahme mit dem Epson-Support**

## **Bevor Sie sich an Epson wenden**

Wenn das Epson-Produkt nicht ordnungsgemäß funktioniert und Sie das Problem nicht mithilfe der Informationen zur Fehlerbehebung in den Produkthandbüchern lösen können, wenden Sie sich an den Epson-Support. Wenn der Epson-Support für Ihr Land nachfolgend nicht aufgeführt ist, wenden Sie sich an den Händler, bei dem Sie dieses Produkt erworben haben.

Der Epson-Support kann Ihnen schneller helfen, wenn Sie die folgenden Informationen bereithalten:

❏ Seriennummer des Produkts

(Das Typenschild mit der Seriennummer befindet sich in der Regel auf der Geräterückseite.)

- ❏ Produktmodell
- ❏ Softwareversion des Produkts

(Klicken Sie auf **Info**, **Versionsinfo** oder eine ähnliche Schaltfläche in der Gerätesoftware.)

- ❏ Marke und Modell Ihres Computers
- ❏ Name und Version des auf Ihrem Computer installierten Betriebssystems
- ❏ Namen und Versionen der Softwareanwendungen, die Sie normalerweise mit dem Gerät verwenden

#### *Hinweis:*

Je nach Gerät sind die Daten der Anruflisten für den Faxversand und/oder Netzwerkeinstellungen möglicherweise im Gerätespeicher abgelegt. Aufgrund von Geräteausfällen oder Reparaturen könnten Daten und/oder Einstellungen verloren gehen. Epson ist nicht haftbar für den Verlust von Daten, für das Sichern oder Wiederherstellen von Daten und/oder Einstellungen selbst innerhalb des Garantiezeitraums. Wir empfehlen Ihnen, eine eigene Datensicherung vorzunehmen oder wichtige Informationen zu notieren.

## **Hilfe für Benutzer in Europa**

Im Gesamteuropäischen Garantieschein finden Sie Informationen, wie Sie sich an den Epson-Support wenden können.

### **Hilfe für Benutzer in Taiwan**

Kontaktdaten für Informationen, Support und Services:

#### **World Wide Web**

#### [http://www.epson.com.tw](http://www.epson.com.tw/)

Informationen zu den technischen Daten des Produkts, Treiber zum Herunterladen und Produktanfragen sind verfügbar.

#### **Epson-HelpDesk**

Telefon: +886-2-80242008

Unser HelpDesk-Team kann Sie telefonisch bei folgenden Problemen unterstützen:

- ❏ Verkaufsanfragen und Produktinformationen
- ❏ Fragen zur Produktverwendung oder bei Problemen
- ❏ Fragen zu Reparaturservice und Gewährleistung

#### **Reparaturservice-Center:**

#### <http://www.tekcare.com.tw/branchMap.page>

TekCare Corporation ist ein autorisiertes Kundencenter für Epson Taiwan Technology & Trading Ltd.

## **Hilfe für Benutzer in Australien**

Epson Australia ist bestrebt, Ihnen einen hohen Kundendienststandard zu bieten. Zusätzlich zu den Produkthandbüchern bieten wir folgende Informationsquellen:

#### **Internet-URL**

#### [http://www.epson.com.au](http://www.epson.com.au/)

Besuchen Sie die Webseiten von Epson Australia. Es lohnt sich, hier immer wieder mal vorbeizusurfen! Die Website bietet die Möglichkeit, Treiber herunterzuladen, mit Epson direkt Kontakt aufzunehmen, neue Produktinformationen abzurufen und den technischen Support (über E-Mail) zu kontaktieren.

#### **Epson-Helpdesk**

#### Telefon: 1300-361-054

Der Epson-Helpdesk ist als letzte Sicherheit gedacht, um zu gewährleisten, dass unsere Kunden bei Problemen einen Ansprechpartner haben. Das Fachpersonal des Helpdesks kann Ihnen bei der Installation, bei der Konfiguration und beim Betrieb Ihres Epson-Produkts behilflich sein. Unser Pre-Sales-Helpdesk-Team kann Ihnen Informationen zu den neuesten Epson-Produkten liefern und Ihnen Auskunft über den nächstgelegenen Vertragshändler oder Kundendienst geben. Eine Vielzahl von Anfragen werden hier beantwortet.

Halten Sie bei einem Anruf alle relevanten Informationen bereit. Je mehr Informationen Sie geben können, desto schneller können wir Ihnen bei der Lösung des Problems behilflich sein. Diese Informationen umfassen die Epson-Produkthandbücher, die Art des Computers, das Betriebssystem, die Anwendungsprogramme und alle weiteren Informationen, die Sie für wichtig erachten.

#### **Produkttransport**

Epson empfiehlt, die Produktverpackung für einen künftigen Transport aufzubewahren.

## **Hilfe für Benutzer in Singapur**

Folgende Informationsquellen, Support und Services erhalten Sie bei Epson Singapore:

#### **World Wide Web**

#### [http://www.epson.com.sg](http://www.epson.com.sg/)

Informationen zu den technischen Daten des Produkts, Treiber zum Herunterladen, häufig gestellte Fragen (FAQ), Verkaufsanfragen und technischer Support sind per E-Mail erhältlich.

#### **Epson HelpDesk**

Gebührenfrei: 800-120-5564

Unser HelpDesk-Team kann Sie telefonisch bei folgenden Problemen unterstützen:

- ❏ Verkaufsanfragen und Produktinformationen
- ❏ Fragen zur Produktverwendung oder Problemlösung
- ❏ Fragen zu Reparaturservice und Gewährleistung

## **Hilfe für Benutzer in Thailand**

Kontaktdaten für Informationen, Support und Services:

#### **World Wide Web**

#### [http://www.epson.co.th](http://www.epson.co.th/)

Informationen zu den technischen Daten des Produkts, Treiber zum Herunterladen, häufig gestellte Fragen (FAQ) und E-Mail sind verfügbar.

#### **Epson Call Centre**

Telefon: 66-2685-9899

E-Mail: support@eth.epson.co.th

Unser Call Centre-Team kann Sie telefonisch bei folgenden Problemen unterstützen:

- ❏ Verkaufsanfragen und Produktinformationen
- ❏ Fragen zur Produktverwendung oder bei Problemen
- ❏ Fragen zu Reparaturservice und Gewährleistung

### **Hilfe für Benutzer in Vietnam**

Kontaktdaten für Informationen, Support und Services:

#### **Epson-Service-Center**

65 Truong Dinh Street, District 1, Ho Chi Minh City, Vietnam. Telefon (Ho-Chi-Minh-Stadt): 84-8-3823-9239, 84-8-3825-6234 29 Tue Tinh, Quan Hai Ba Trung, Hanoi City, Vietnam Telefon (Hanoi): 84-4-3978-4785, 84-4-3978-4775

## **Hilfe für Benutzer in Indonesien**

Kontaktdaten für Informationen, Support und Services:

#### **World Wide Web**

#### [http://www.epson.co.id](http://www.epson.co.id/)

❏ Informationen zu den technischen Daten des Produkts, Treiber zum Herunterladen

❏ Häufig gestellte Fragen (FAQ), Fragen zum Verkauf, Fragen per E-Mail

#### **Epson-Hotline**

Telefon: +62-1500-766

Fax: +62-21-808-66-799

Unser Hotline-Team kann Sie telefonisch oder per Fax bei folgenden Problemen unterstützen:

❏ Verkaufsanfragen und Produktinformationen

❏ Technischer Support

#### **Epson-Service-Center**

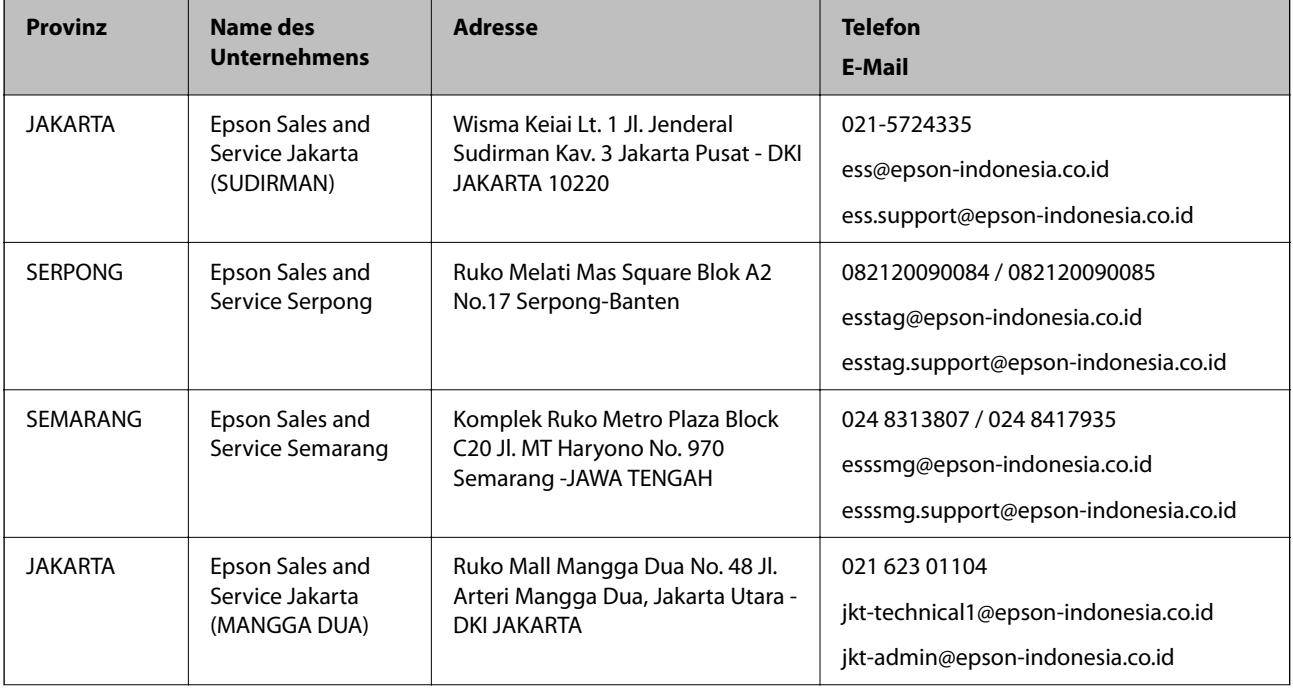

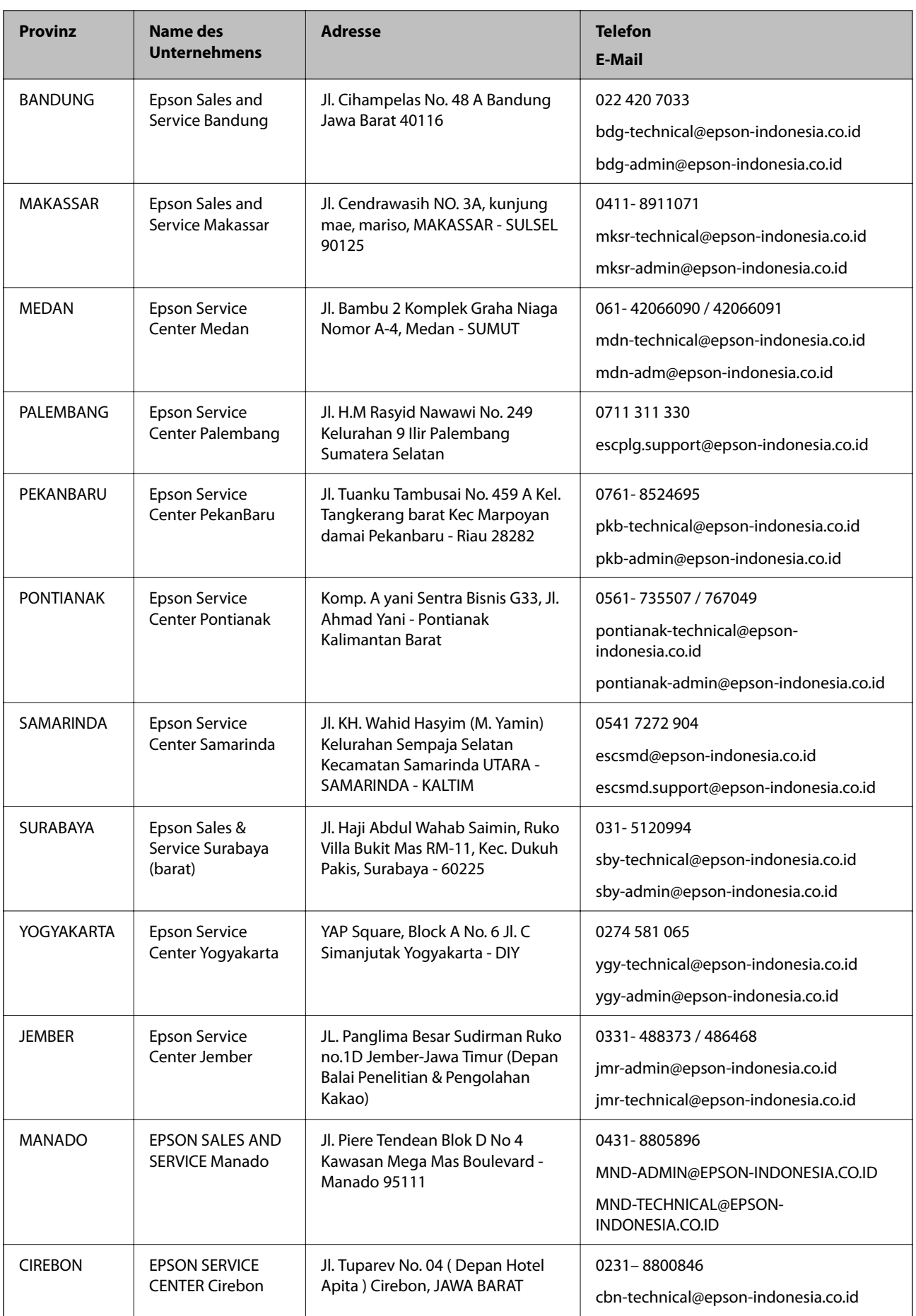
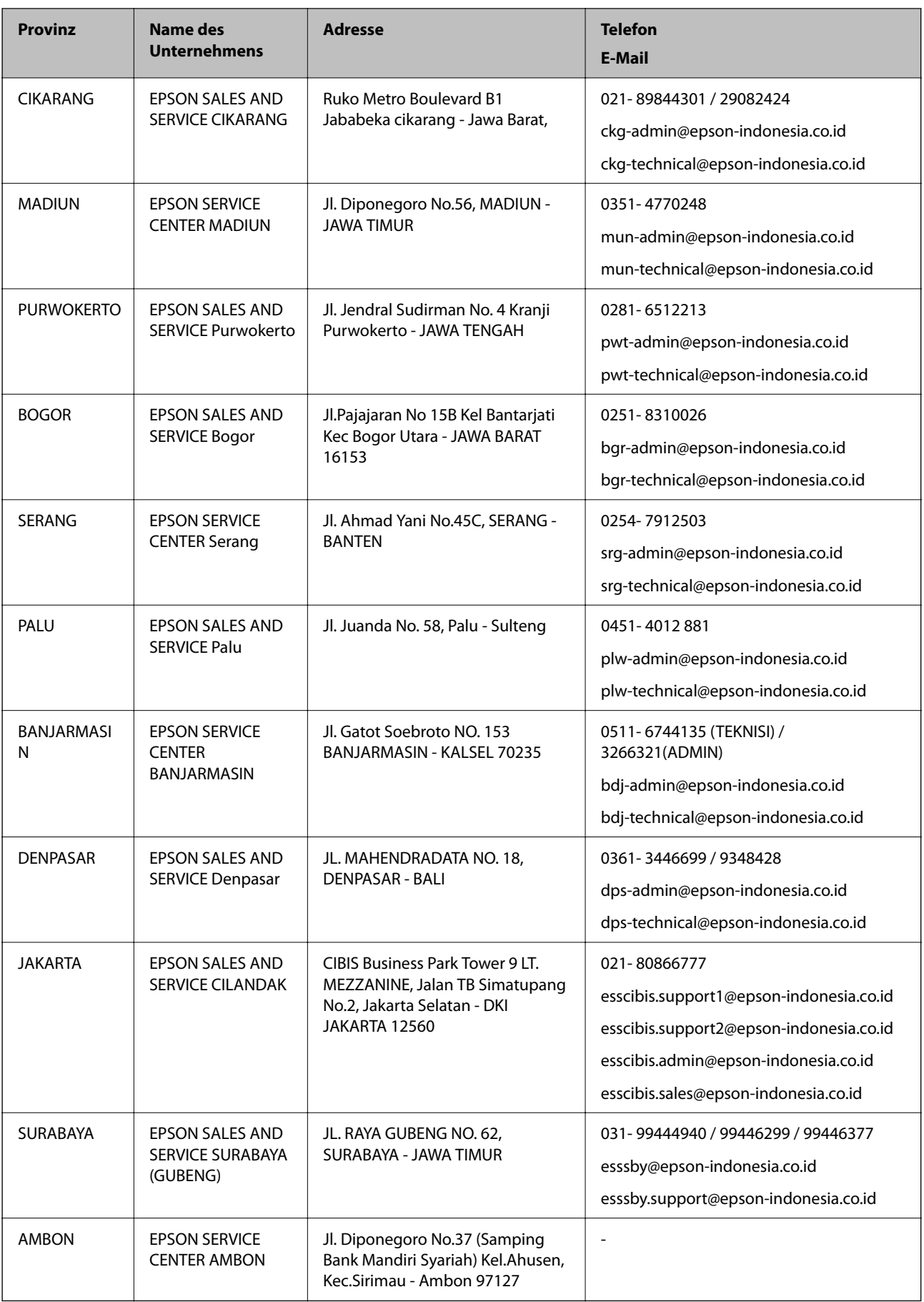

Andere, nicht aufgeführte Städte erfahren Sie von der Hotline: 08071137766.

# **Hilfe für Benutzer in Hongkong**

Benutzer sind herzlich eingeladen, sich an Epson Hong Kong Limited zu wenden, um technischen Support und andere Kundendienstleistungen zu erhalten.

## **Homepage im Internet**

### [http://www.epson.com.hk](http://www.epson.com.hk/)

Epson Hong Kong hat eine lokale Homepage auf Chinesisch und Englisch im Internet eingerichtet, um Benutzern die folgenden Informationen bereitzustellen:

- ❏ Produktinformationen
- ❏ Antworten auf häufig gestellte Fragen (FAQs)
- ❏ Neueste Versionen von Treibern für Epson-Produkte

## **Hotline für technischen Support**

Sie können sich auch unter den folgenden Telefon- und Faxnummern an unsere technischen Mitarbeiter wenden:

Telefon: 852-2827-8911

Fax: 852-2827-4383

# **Hilfe für Benutzer in Malaysia**

Kontaktdaten für Informationen, Support und Services:

## **World Wide Web**

### [http://www.epson.com.my](http://www.epson.com.my/)

- ❏ Informationen zu den technischen Daten des Produkts, Treiber zum Herunterladen
- ❏ Häufig gestellte Fragen (FAQ), Fragen zum Verkauf, Fragen per E-Mail

## **Epson Call Centre**

Telefon: 1800-81-7349 (gebührenfrei)

- E-Mail: websupport@emsb.epson.com.my
- ❏ Verkaufsanfragen und Produktinformationen
- ❏ Fragen zur Produktverwendung oder bei Problemen
- ❏ Fragen zu Reparaturservice und Gewährleistung

## **Hauptbüro**

Telefon: 603-56288288 Fax: 603-5628 8388/603-5621 2088

## **Hilfe für Benutzer in Indien**

Kontaktdaten für Informationen, Support und Services:

#### **World Wide Web**

#### [http://www.epson.co.in](http://www.epson.co.in/)

Informationen zu den technischen Daten des Produkts, Treiber zum Herunterladen und Produktanfragen sind verfügbar.

#### **Helpline**

- ❏ Service, Produktinformation und Bestellung von Verbrauchsmaterialien (BSNL-Leitungen) Gebührenfreie Telefonnummer: 18004250011 Verfügbar 9:00 bis 18:00 Uhr, Montag bis Samstag (ausgenommen gesetzliche Feiertage)
- ❏ Service (CDMA und Mobile-Benutzer)

Gebührenfreie Telefonnummer: 186030001600

Verfügbar 9:00 bis 18:00 Uhr, Montag bis Samstag (ausgenommen gesetzliche Feiertage)

## **Hilfe für Benutzer auf den Philippinen**

Anwender sind herzlich eingeladen, sich unter den nachfolgenden Telefon- und Faxnummern und nachfolgender E-Mail-Adresse an Epson Philippines Corporation zu wenden, um technischen Support und andere Kundendienstleistungen zu erhalten:

#### **World Wide Web**

#### [http://www.epson.com.ph](http://www.epson.com.ph/)

Informationen zu den technischen Daten des Produkts, Treiber zum Herunterladen, häufig gestellte Fragen (FAQ) und Fragen per E-Mail sind verfügbar.

#### **Epson Philippines Customer Care**

Gebührenfrei: (PLDT) 1-800-1069-37766

Gebührenfrei: (Digital) 1-800-3-0037766

Metro Manila: (632) 8441 9030

Website: <https://www.epson.com.ph/contact>

E-Mail: customercare@epc.epson.com.ph

Verfügbar 9:00 bis 18:00 Uhr, Montag bis Samstag (ausgenommen gesetzliche Feiertage)

Unser Customer Care-Team kann Sie telefonisch bei folgenden Problemen unterstützen:

❏ Verkaufsanfragen und Produktinformationen

- ❏ Fragen zur Produktverwendung oder bei Problemen
- ❏ Fragen zu Reparaturservice und Gewährleistung

#### **Epson Philippines Corporation**

Amtsleitung: +632-706-2609

## **Weitere Unterstützung**

Fax: +632-706-2663